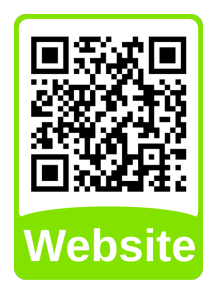

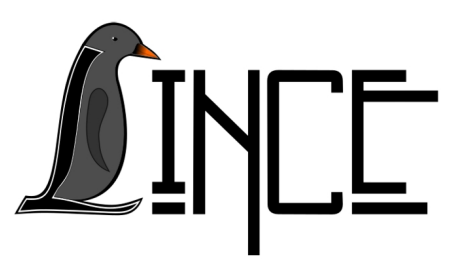

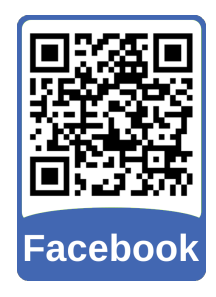

# **Tutorial Jitsi Meet**

*Autor(es)* Guilherme R. Silveira *Colaborador(es) Orientador(es)*

Everton W. Bocca

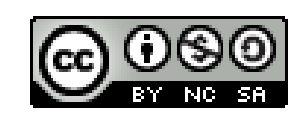

*31 de julho de 2020*

# **Sumário**

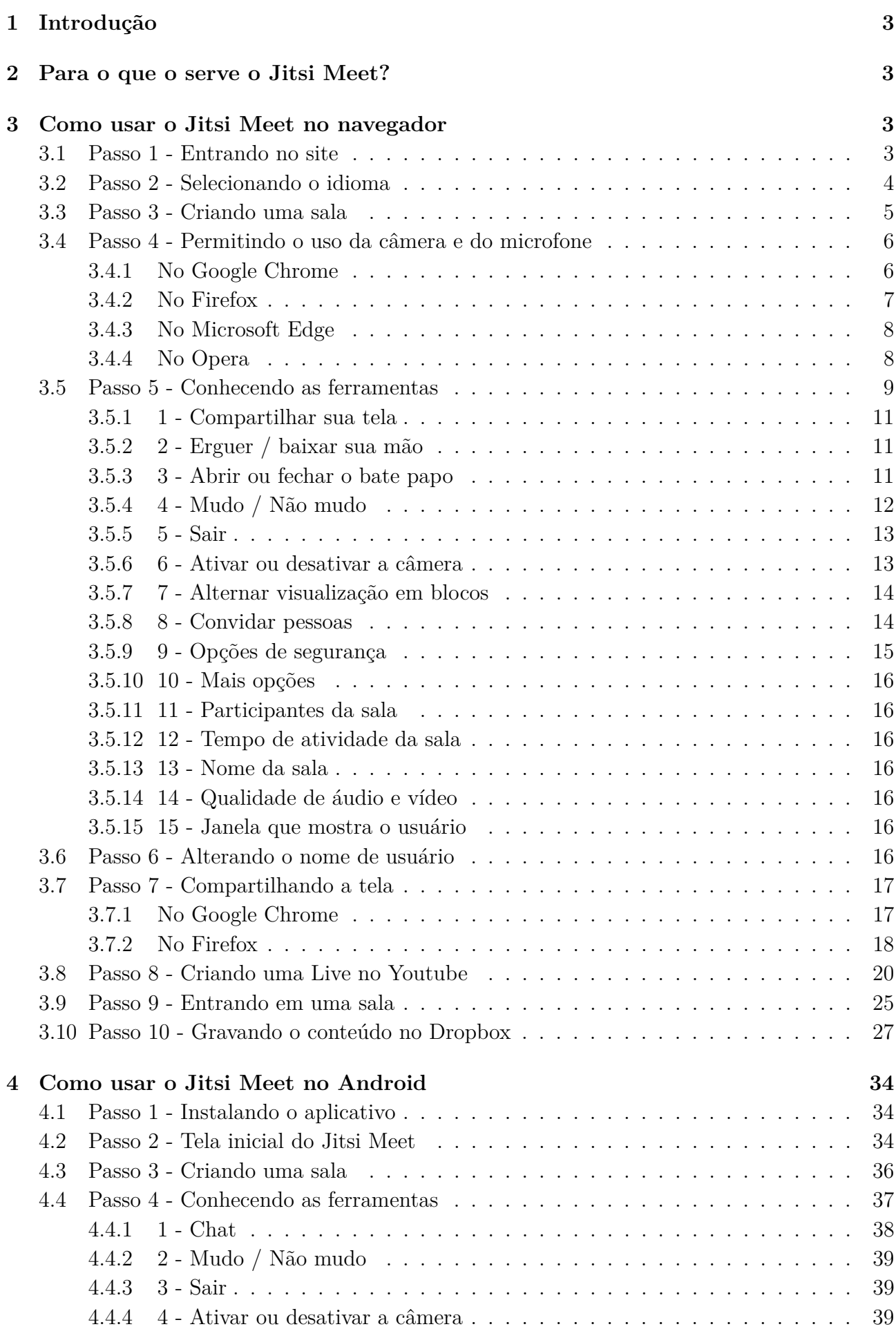

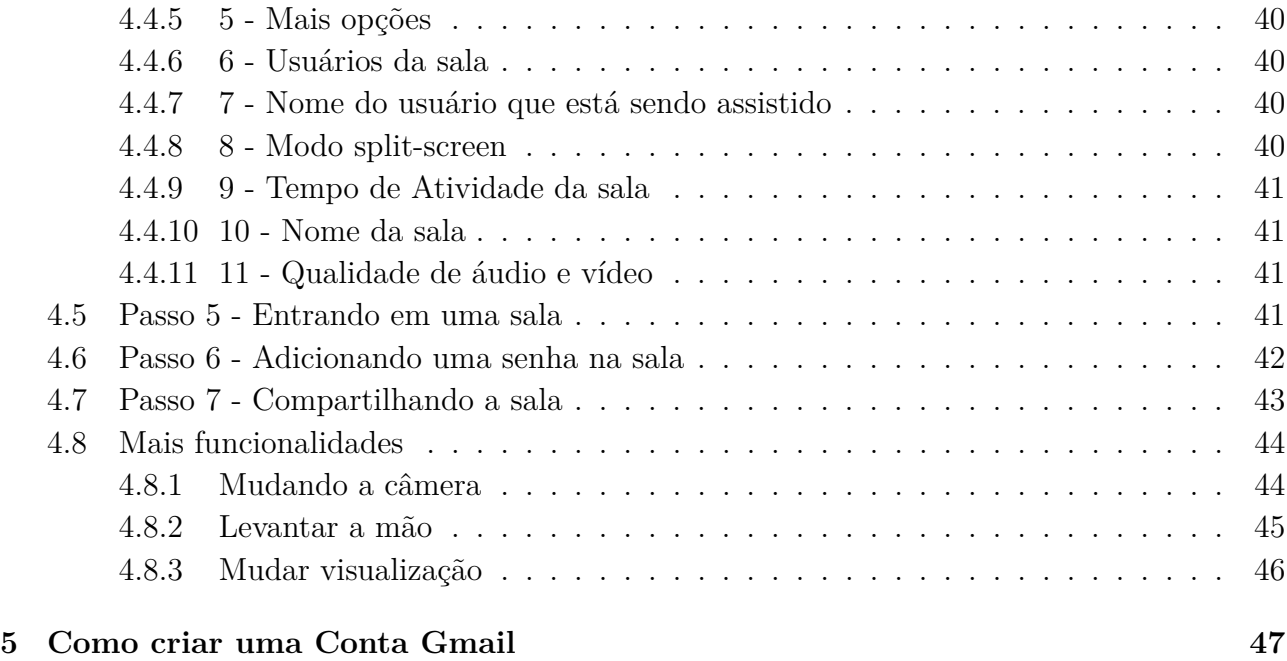

### <span id="page-3-0"></span>**1 Introdução**

O Jitsi é uma coleção de serviços multiplataforma gratuita e open-source que trabalha com webconferência, incluindo troca de áudio e vídeo, troca de mensagens instantâneas e compartilhamento de telas. Dentre os serviços oferecidos pelo Jitsi, incluem o Jitsi Meet, Jitsi Videobridge, Jigasi, lib-jitsi-meet e o Jidesha, que são os principais.

No ano de 2020 o serviço Jitsi Meet teve grande destaque entre as grandes e consolidadas aplicações do mercado, como Google Meet, Skype e Zoom.

Dentre os serviços que são oferecidos pelo Jitsi, neste tutorial iremos dar foco ao **Jitsi Meet**, na versão de navegador que funciona no **Linux, no Windows e no Mac**, e na versão de **Android**. Nesse tutorial detalharemos o uso do Jitsi Meet nos navegadores Google Chrome, Firefox, Microsoft Edge e Opera, passando por todas as suas funcionalidades, bem como o uso do aplicativo no Android, explanando desde a instalação até a utilização.

### <span id="page-3-1"></span>**2 Para o que o serve o Jitsi Meet?**

O Jitsi Meet é usado para fazer webconferências via internet, via navegador ou aplicativo Android. Com ele é possível que qualquer pessoa com acesso a internet, seja no computador ou no smartphone, crie uma sala virtual e envie o link de sua sala para qualquer um. É possível adicionar uma senha na sala, caso seja necessário.

Com o Jitsi Meet é possível transmitir a tela do próprio computador para que todos na sala possam ver. A aplicação oferece o recurso de transmitir o que está sendo produzido na sala para o YouTube, criando uma live e salvando na própria conta do YouTube vinculada e também oferece a possibilidade de salvar todo o conteúdo gravado em uma conta do Dropbox.

Essas e outras funcionalidades serão detalhadas neste tutorial.

### <span id="page-3-2"></span>**3 Como usar o Jitsi Meet no navegador**

Seja qual for o navegador a ser usado, tanto no Windows quanto no Linux e no Mac, os passos para a criação e uso de uma sala no Jitsi Meet são os mesmo, salvo algumas exceções que serão apresentadas.

### <span id="page-3-3"></span>**3.1 Passo 1 - Entrando no site**

Para começar, use o link  $\langle \text{http://jitsi.org/}, \text{copiando deste documento ou digitando o}$ endereço na barra de endereços do seu navegador.

Neste link, além de criar ou entrar em uma sala, você pode aprender mais sobre o Jitsi, conhecendo a sua história, sabendo das novidades e interagindo com a comunidade da aplicação.

Clique no botão onde diz "See it in action! Start a Meeting", conforme mostra a Figura [3.1.](#page-4-1)

### <span id="page-4-1"></span>Figura 3.1 – Página do Jitsi.org

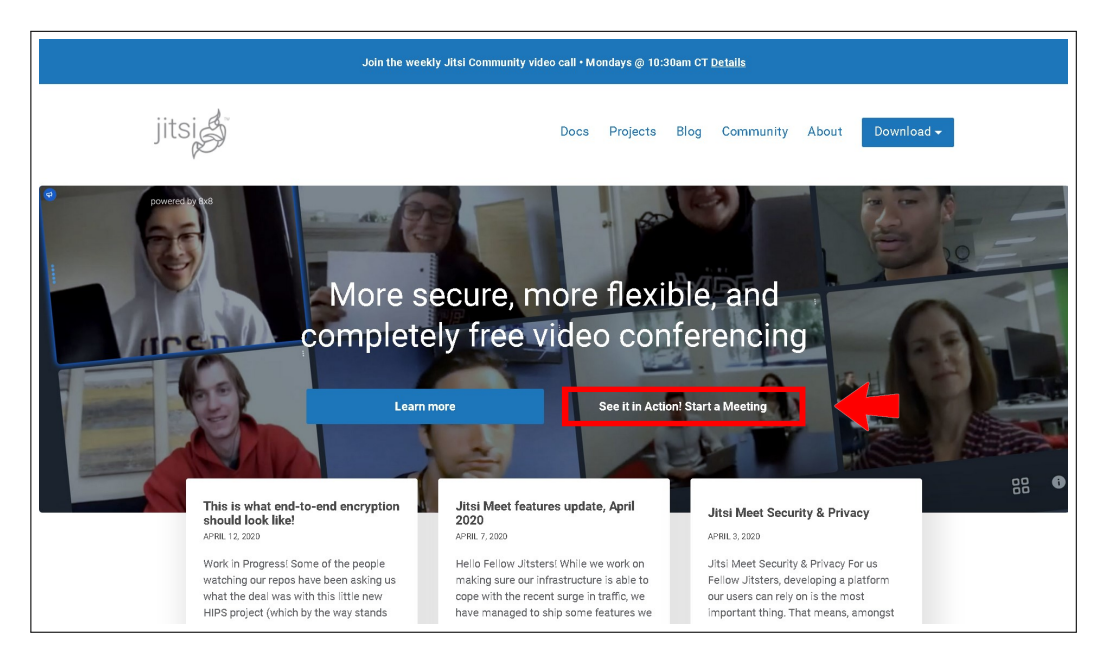

Fonte: Acervo da Unidade

### <span id="page-4-0"></span>**3.2 Passo 2 - Selecionando o idioma**

Neste momento iremos alterar o idioma para o português brasileiro. Caso o seu já esteja em português, desconsidere este passo.

Clique no ícone de "ferramenta", no canto superior direito (Figura [3.2\)](#page-4-2), selecione a última aba de opções "Mais" na janela que surgir, clique no retângulo azul, onde mostra o idioma atual, e role com o scroll (bolinha) do mouse até encontrar a opção "português (Brasil)". Assim que encontrar a opção selecione-a e clique em OK.

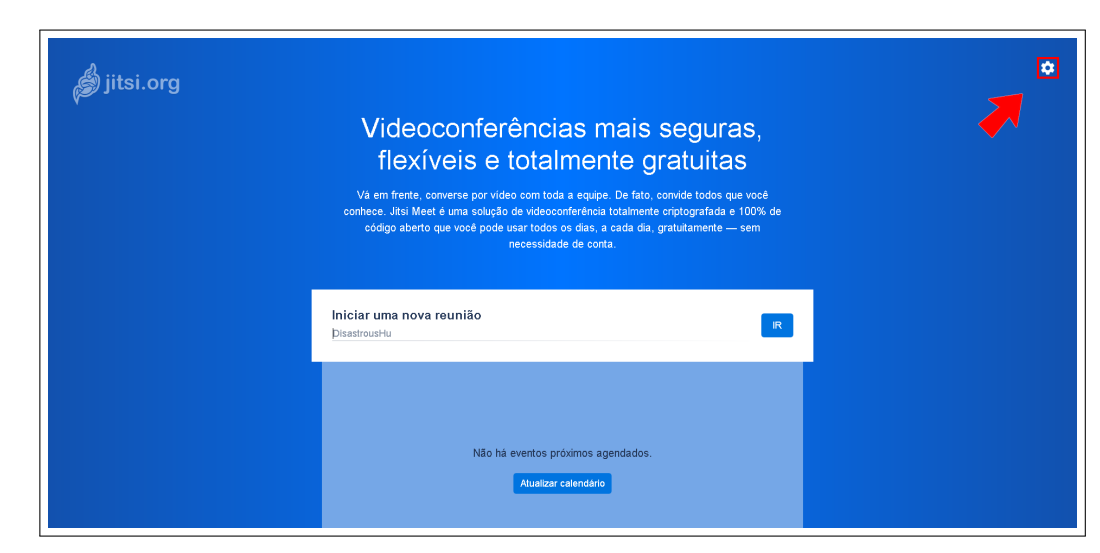

<span id="page-4-2"></span>Figura 3.2 – Ícone de ferramenta

Fonte: Acervo da Unidade

# Configurações

### Figura 3.3 – Mudar idioma

Fonte: Acervo da Unidade

### <span id="page-5-0"></span>**3.3 Passo 3 - Criando uma sala**

Iremos agora criar uma sala no Jitsi Meet. Caso você tenha um link de sala já criada, ou saiba o nome dela, pule para [3.10](#page-27-0) Passo 3 - (Entrando em uma sala).

Abaixo de onde está escrito "Iniciar uma nova reunião" há um campo de texto. Escreva nele o nome que deseja dar a sua sala. Seja criativo com o nome, pois se ele coincidir com o de uma sala que está sendo usada no momento, você estará acessando uma sala com outras pessoas, o que não é interessante, já que você quer criar uma sala exclusiva para si e para os seus conhecidos. Além disso, se a sala possuir uma senha de acesso você não conseguirá acessá la, então capriche no nome.

**Obs.** O Jitsi Meet não considera espaços no nome da sala. Por exemplo, se você digitar "Minha Sala", ele irá criar uma sala com o nome "MinhaSala". Se quiser separar as palavras, utilize o simbolo "\_"(underscore)

Para este tutorial criamos a sala "Teste\_para\_Tutorial\_LINCE". Após digitar o nome da sala clique em "IR".

Figura 3.4 – Nome da sala

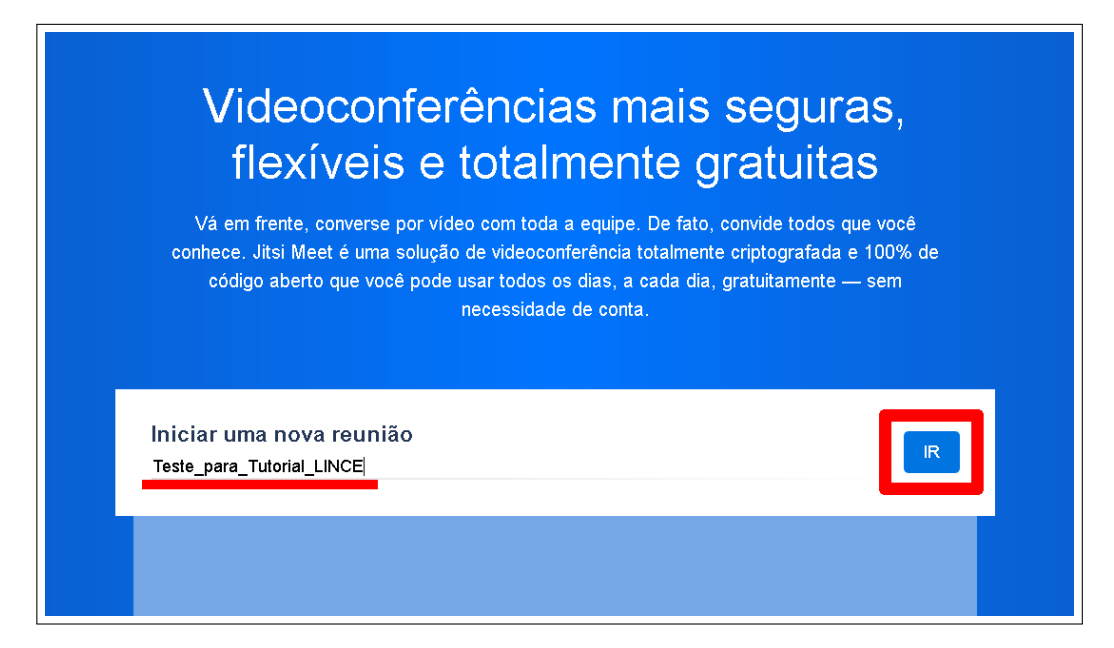

Fonte: Acervo da Unidade

### <span id="page-6-0"></span>**3.4 Passo 4 - Permitindo o uso da câmera e do microfone**

Agora temos que permitir que o Jitsi Meet use a câmera e o microfone do seu computador. Este passo irá depender do seu navegador. Apesar de ser muito semelhante de um navegador para outro, iremos demonstrar como autorizar no Google Chrome, no Firefox, no Microsoft Edge e no Opera. Vale ressaltar que estamos usando as versões mais recentes de cada navegador, até a data de publicação deste tutorial.

### <span id="page-6-1"></span>**3.4.1 No Google Chrome**

Assim que a página carregar irá abrir uma caixa de texto dizendo "meet.jit.si deseja usar microfone e usar câmera". Clique no botão permitir (Figura [3.5\)](#page-7-1)

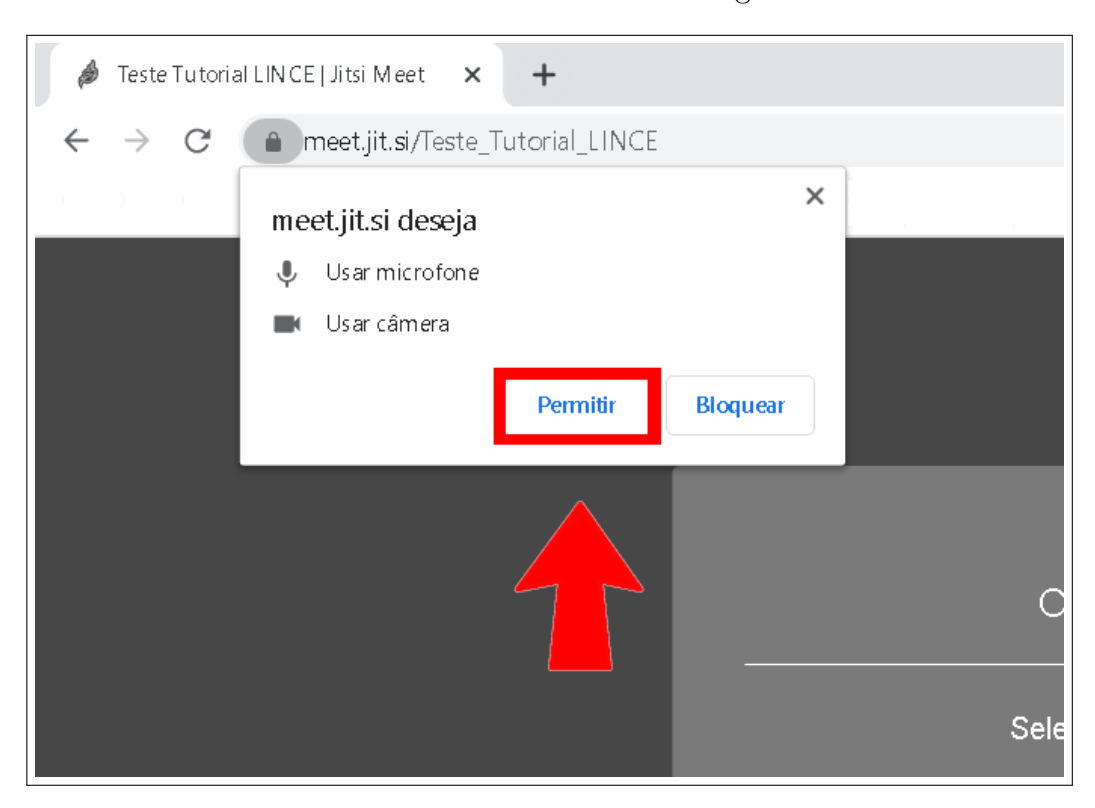

<span id="page-7-1"></span>Figura 3.5 – Permitir uso do microfone e da câmera no Google Chrome

Fonte: Acervo da Unidade

### <span id="page-7-0"></span>**3.4.2 No Firefox**

Assim que a página carregar irá abrir uma caixa de texto com a pergunta "Você permite que meet.jit.si use sua câmera e microfone?". Verifique se estão selecionados os dispositivos de vídeo e áudio corretos, clique na caixa branca ao lado de "memorizar esta decisão" e depois clique em "Permitir" (Figura [3.6\)](#page-7-2).

<span id="page-7-2"></span>Figura 3.6 – Permitir uso do microfone e da câmera no Firefox

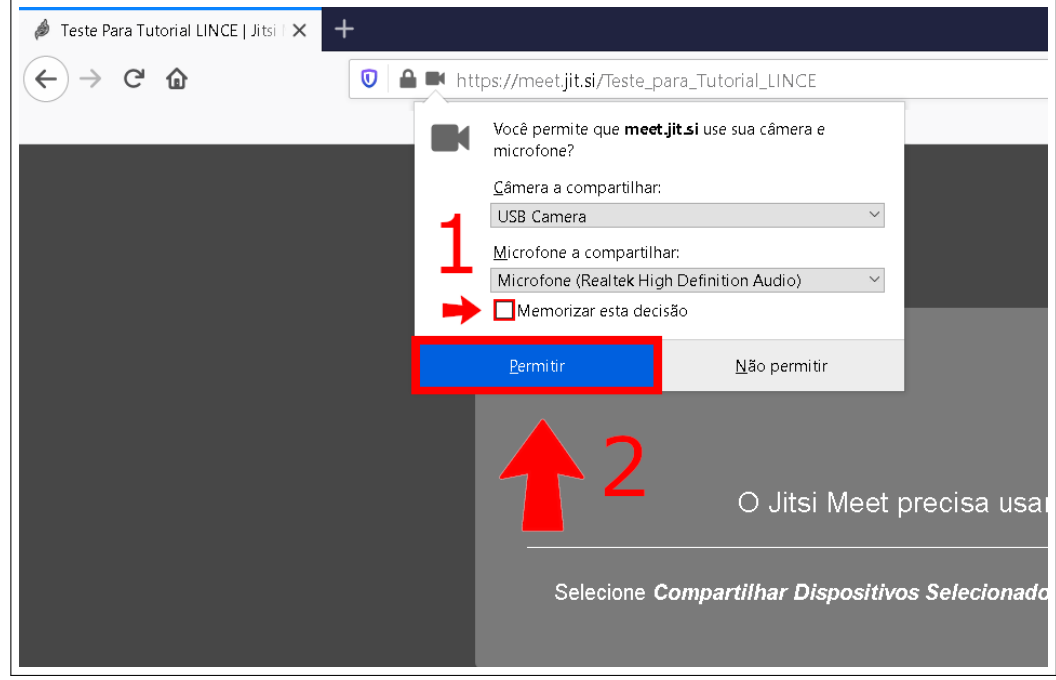

### <span id="page-8-0"></span>**3.4.3 No Microsoft Edge**

Assim que a página carregar irá abrir uma caixa de texto dizendo "meet.jit.si quer usar microfone e usar a câmera". Clique no botão "Permitir"(Figura [3.7\)](#page-8-2)

<span id="page-8-2"></span>Figura 3.7 – Permitir uso do microfone e da câmera no Microsoft Edge

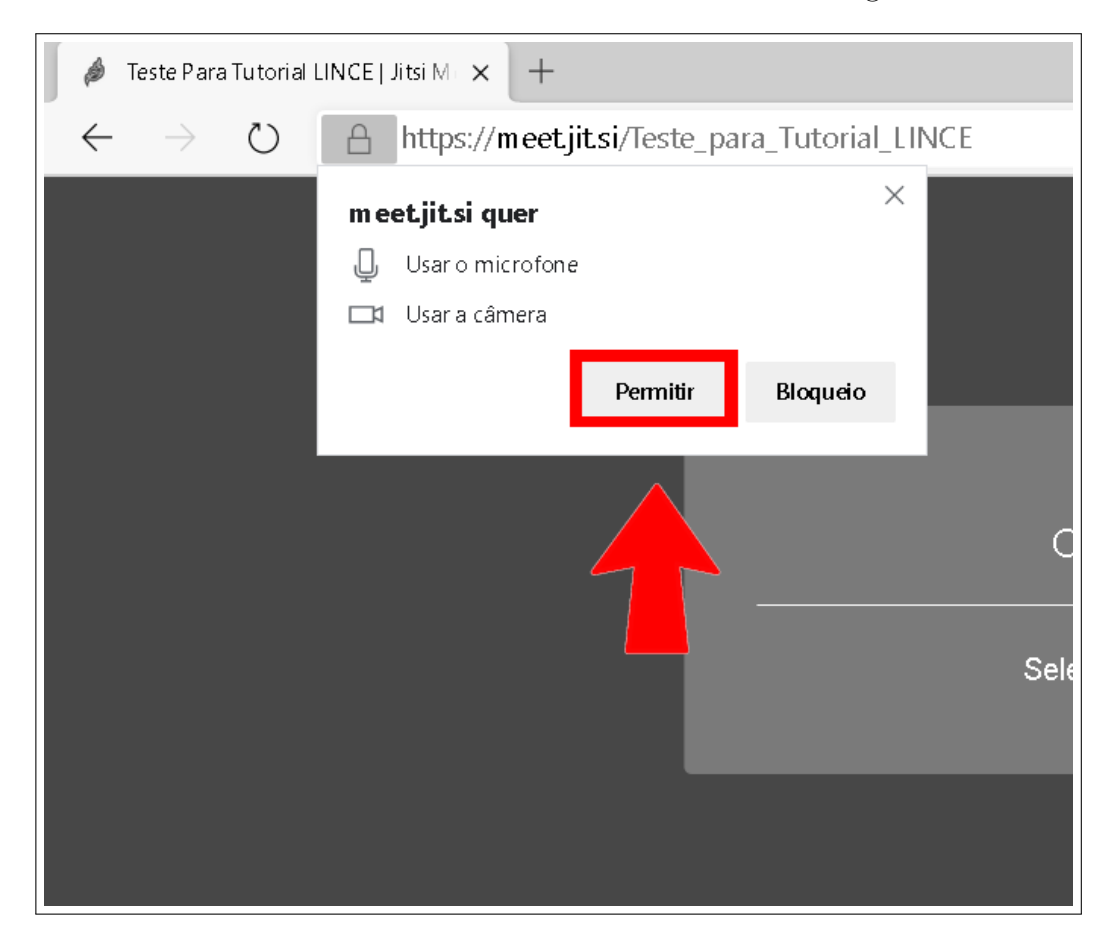

Fonte: Acervo da Unidade

### <span id="page-8-1"></span>**3.4.4 No Opera**

Assim que a página carregar irá abrir uma caixa de texto dizendo "meet.jit.si deseja usar microfone e usar câmera". Clique no botão "Permitir"(Figura [3.8\)](#page-9-1)

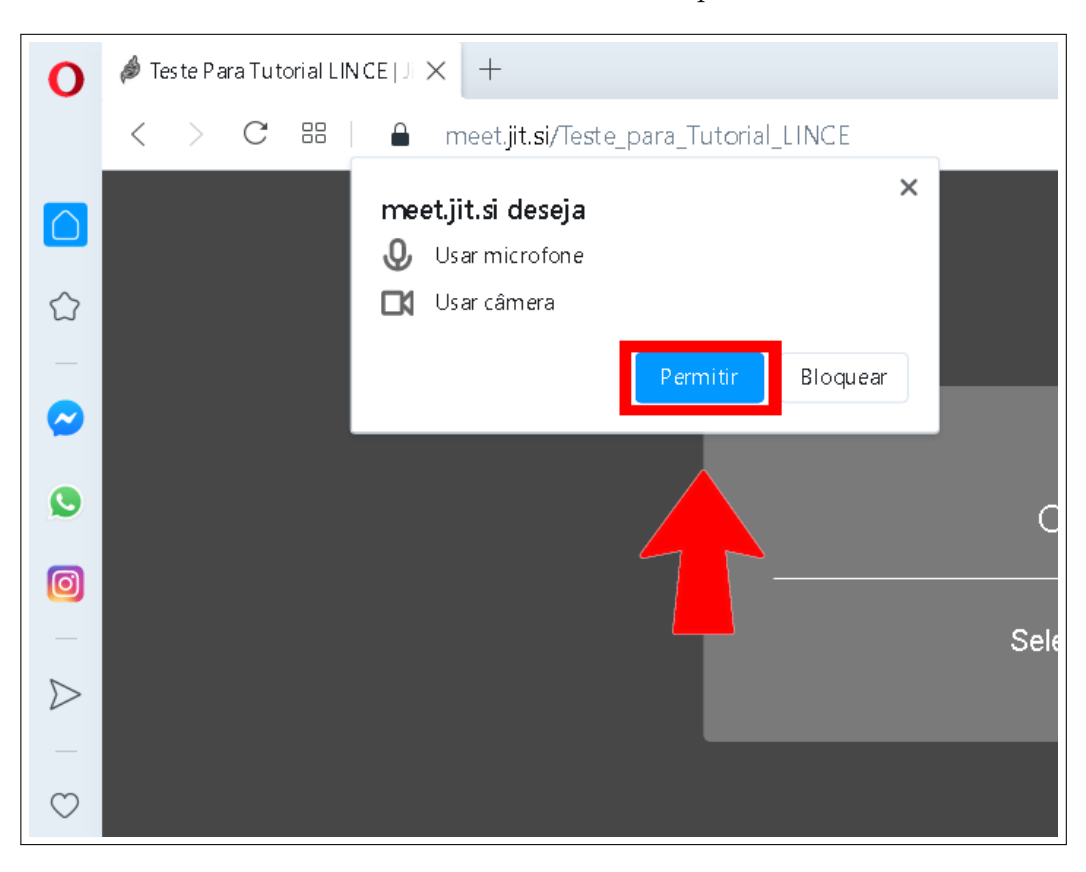

<span id="page-9-1"></span>Figura 3.8 – Permitir uso do microfone e da câmera no Opera

Fonte: Acervo da Unidade

### <span id="page-9-0"></span>**3.5 Passo 5 - Conhecendo as ferramentas**

Após dar as permissões de áudio e vídeo, o Jitsi Meet irá exibir uma tela informando a sala que você está prestes a entrar e dará a opção de desativar a câmera e o microfone, caso seja de sua preferencia. Essa opção é interessante pois, por vezes entramos em algumas salas apenas como ouvinte, não sendo necessário o uso desses recurso, ou simplesmente porque não queremos nos identificar. Para desativar a câmera ou o microfone, basta clicar nos ícones correspondentes que estão destacados na cor azul na Figura [3.9.](#page-10-0)

Existe um campo onde você pode inserir seu nome de usuário ou até alterar caso você já tenha escolhido um antes. Basta clicar no campo acima do botão "Join meeting", digitar o seu nome e clicar fora desse campo para salvar. Há outro modo de alterar o seu nome e vamos ver-lo em seguida.

Para entrar na sala basta clicar em "Join meeting"

### <span id="page-10-0"></span>Figura 3.9 – Tela principal do Jitsi Meet

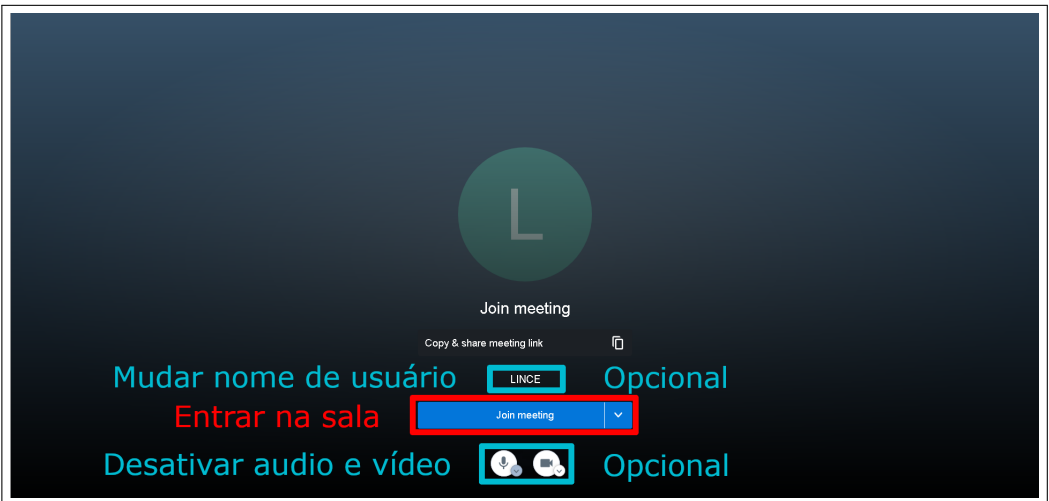

Fonte: Acervo da Unidade

Ao entrar na sala o Jitsi Meet irá se apresentar como na Figura [3.10.](#page-10-1) Todos esse ícones ficam visíveis por alguns segundos e desaparecem logo em seguida para focar na tela de quem você está assistindo. Os ícones voltam a aparecer na tela quando você movimenta o seu mouse ou o seu touchpad (no caso de notebooks).

O Círculo no centro da tela, com uma letra no meio, indica as iniciais do nome de quem estamos assistindo no momento. Como no exemplo há apenas uma pessoa, apareceu L de LINCE.

Se você estiver sozinho na sala, haverá a uma mensagem dizendo "You are the only one in this meeting", que significa "Você é o único na reunião". Esta mensagem desaparece quando mais alguém se conecta na sala. Logo de cara é possível verificar que temos a opção "Invite more people" que significa "Convide mais pessoas". Logo iremos falar mais sobre essa funcionalidade,

Nesse momento iremos entender para que serve cada ferramenta da tela principal do Jitsi Meet.

Passando o cursor do mouse por cima da maioria das ferramentas é possível ver o nome delas. Na Figura [3.10](#page-10-1) você pode ver que cada ferramenta foi enumerada, e abaixo da figura listamos o significado de cada uma delas.

<span id="page-10-1"></span>Figura 3.10 – Tela principal do Jitsi Meet com numeração

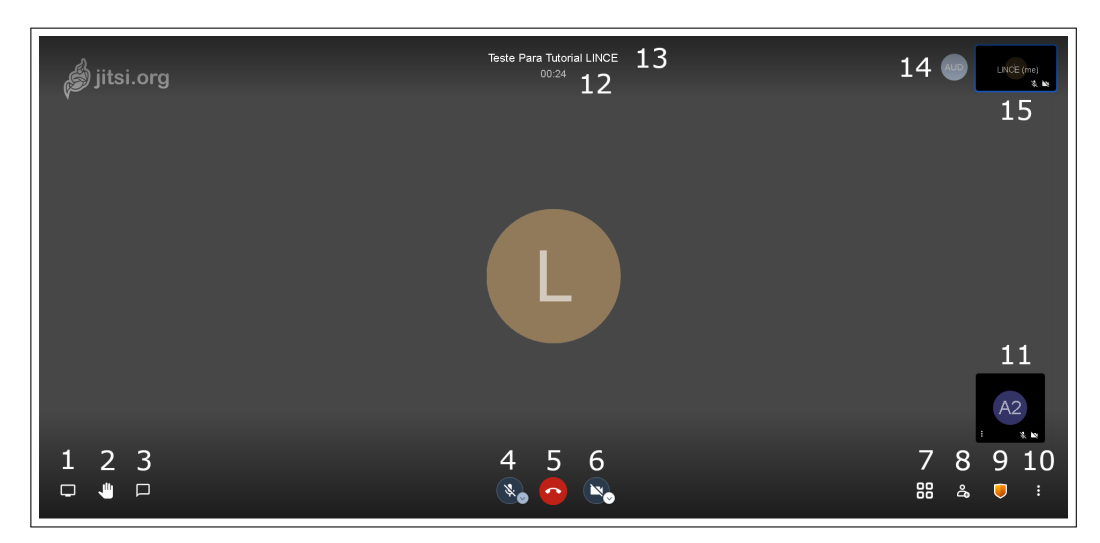

### <span id="page-11-0"></span>**3.5.1 1 - Compartilhar sua tela**

Com essa ferramenta você exibe a tela do seu computador para as outras pessoas da sala. O ponto interessante dessa ferramenta é que você pode compartilhar toda a tela ou apenas algum programa do seu computador ou aba do navegador. Por exemplo, você pode estar com o navegador aberto e um documento de texto, e poder compartilhar apenas o documento de texto. Assim as outras pessoas não podem ver nada do que você está fazendo no computador além do documento de texto.

Esta ferramenta exige autorização para compartilhar a tela e essa autorização difere um pouco de um navegador para outro. Iremos explicar como fazer essa autorização em Passo 7 - (Compartilhando a tela).

### <span id="page-11-1"></span>**3.5.2 2 - Erguer / baixar sua mão**

Essa ferramenta serve para que as pessoas possam "levantar a mão virtualmente". Quando alguém levanta a mão, uma notificação aparece no canto inferior esquerdo com o nome de quem levantou. Também aparece um símbolo de mão em azul na telinha de quem levantou (Figura [3.11\)](#page-11-3).

# e Para Tutorial LINCI ຶ<sup>6</sup> iitsi.oro 88

<span id="page-11-3"></span>Figura 3.11 – Levantar a mão

Fonte: Acervo da Unidade

### <span id="page-11-2"></span>**3.5.3 3 - Abrir ou fechar o bate papo**

Clicando no ícone de bate papo, você abre uma janela à esquerda da tela onde você verá as mensagens digitadas na sala. Cada vez que alguém envia uma mensagem no chat, uma notificação sonora é ativada. O bate papo possui opções de emoji e mostra o horário em que cada mensagem foi enviada.

Figura 3.12 – Bate papo

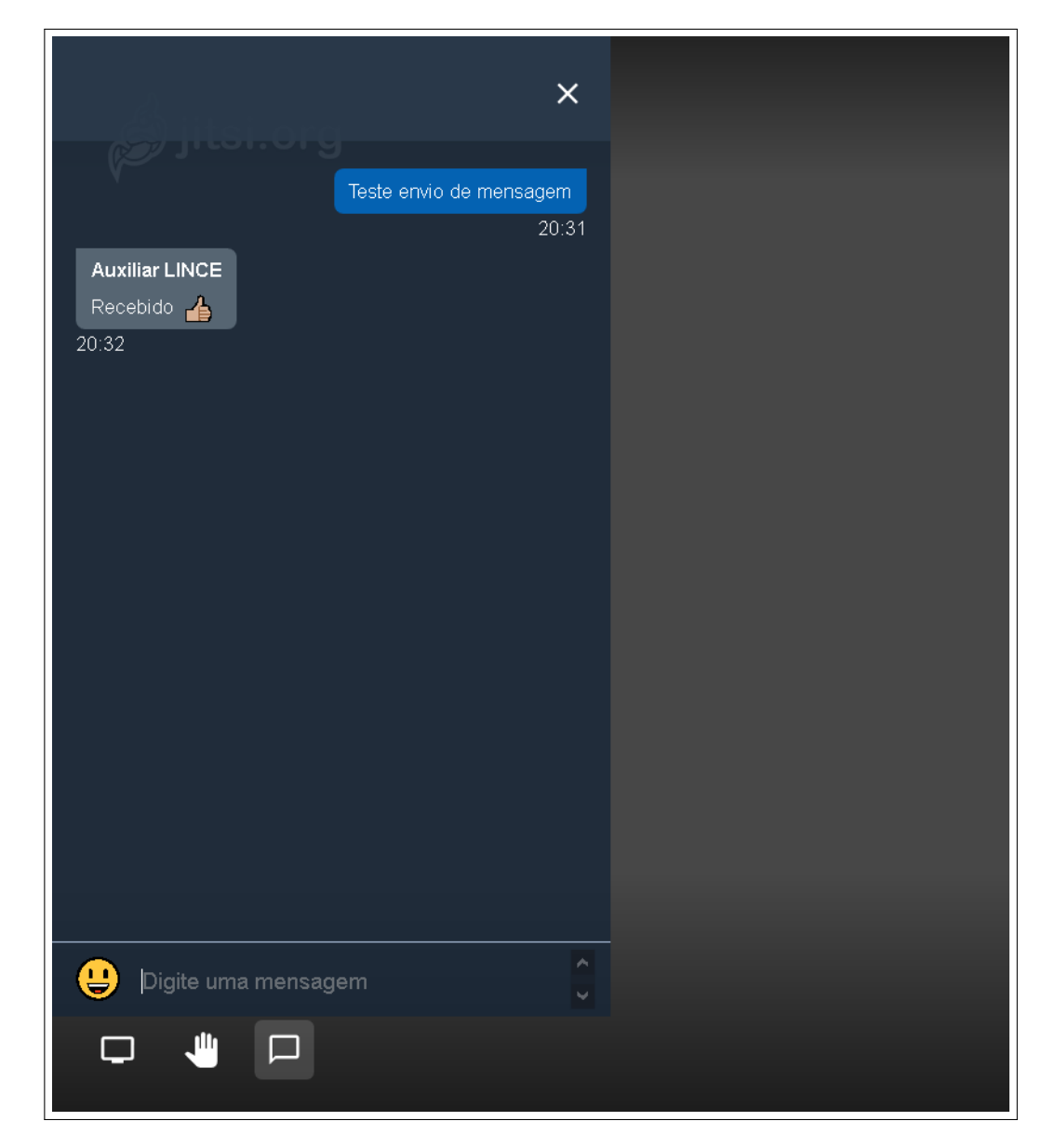

Fonte: Acervo da Unidade

### <span id="page-12-0"></span>**3.5.4 4 - Mudo / Não mudo**

Esta opção permite ligar e desligar o microfone para o uso no Jitsi Meet. A imagem abaixo mostra como o ícone muda quando está ligado e desligado. Clicando no círculo pequeno, no lado direito do ícone, você consegue ver se seu microfone está captando sua voz. Se, quando você entrar em uma sala, o seu microfone estiver mudo, uma notificação avisará você para ligar o microfone caso queira falar.

### Figura 3.13 – Mudo On / Off

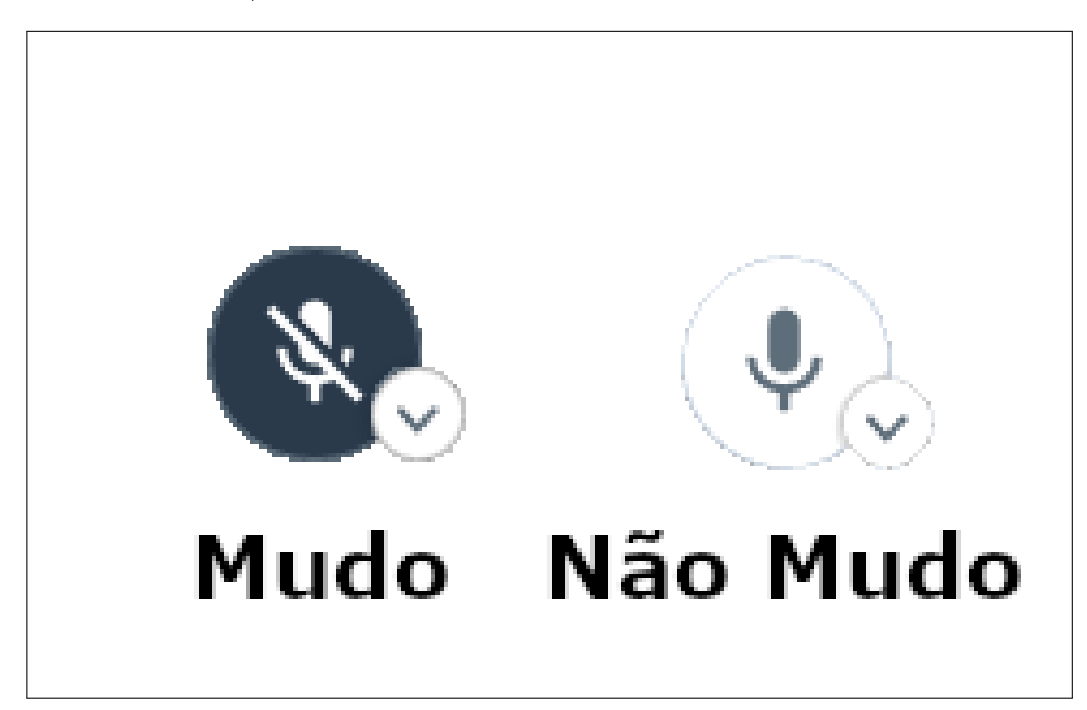

Fonte: Acervo da Unidade

### <span id="page-13-0"></span>**3.5.5 5 - Sair**

Clicando no ícone vermelho no centro inferior da tela você se desconecta da sala.

### <span id="page-13-1"></span>**3.5.6 6 - Ativar ou desativar a câmera**

Esta opção permite ligar e desligar a câmera de vídeo para o uso no Jitsi Meet. A imagem abaixo mostra como o ícone muda quando está ligado e desligado. Clicando no círculo pequeno, no lado direito do ícone, você consegue visualizar o que a sua câmera está reproduzindo, mesmo que não apareça para os outros.

Figura 3.14 – Camera On / Off

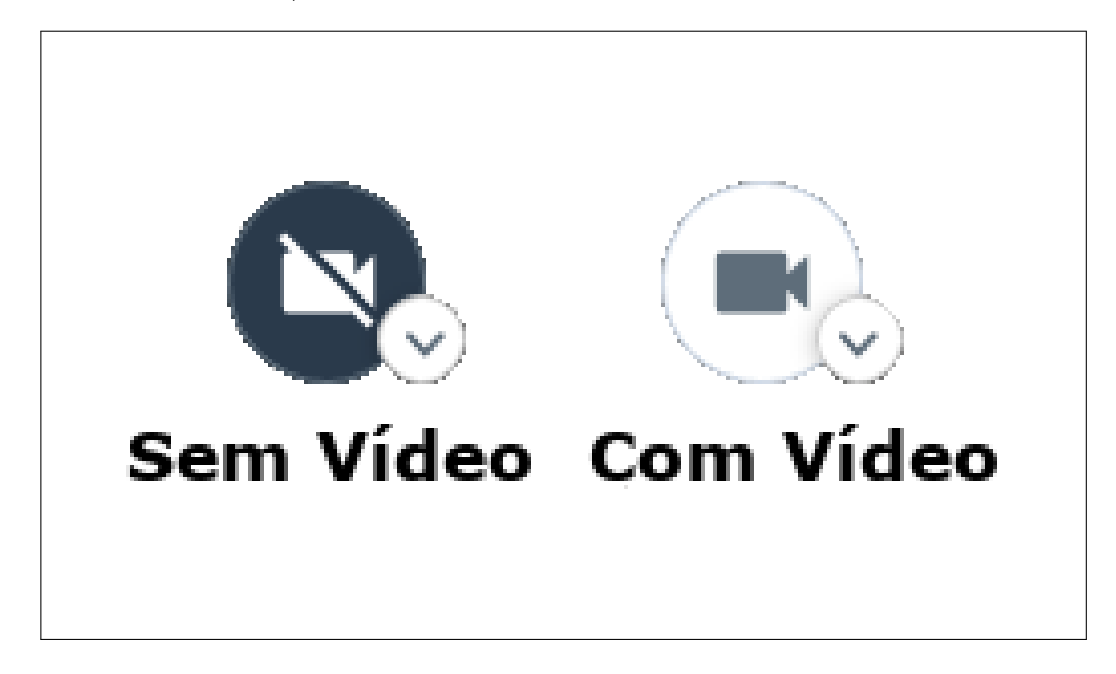

### <span id="page-14-0"></span>**3.5.7 7 - Alternar visualização em blocos**

Essa ferramenta permite que você mude o modo como o Jitsi Meet exibe as telas dos outros usuários da sala. A Figura [3.15](#page-14-2) mostra a diferença entre o modo de visualização normal e o modo de visualização em blocos.

<span id="page-14-2"></span>Figura 3.15 – Visualização Normal / em Blocos

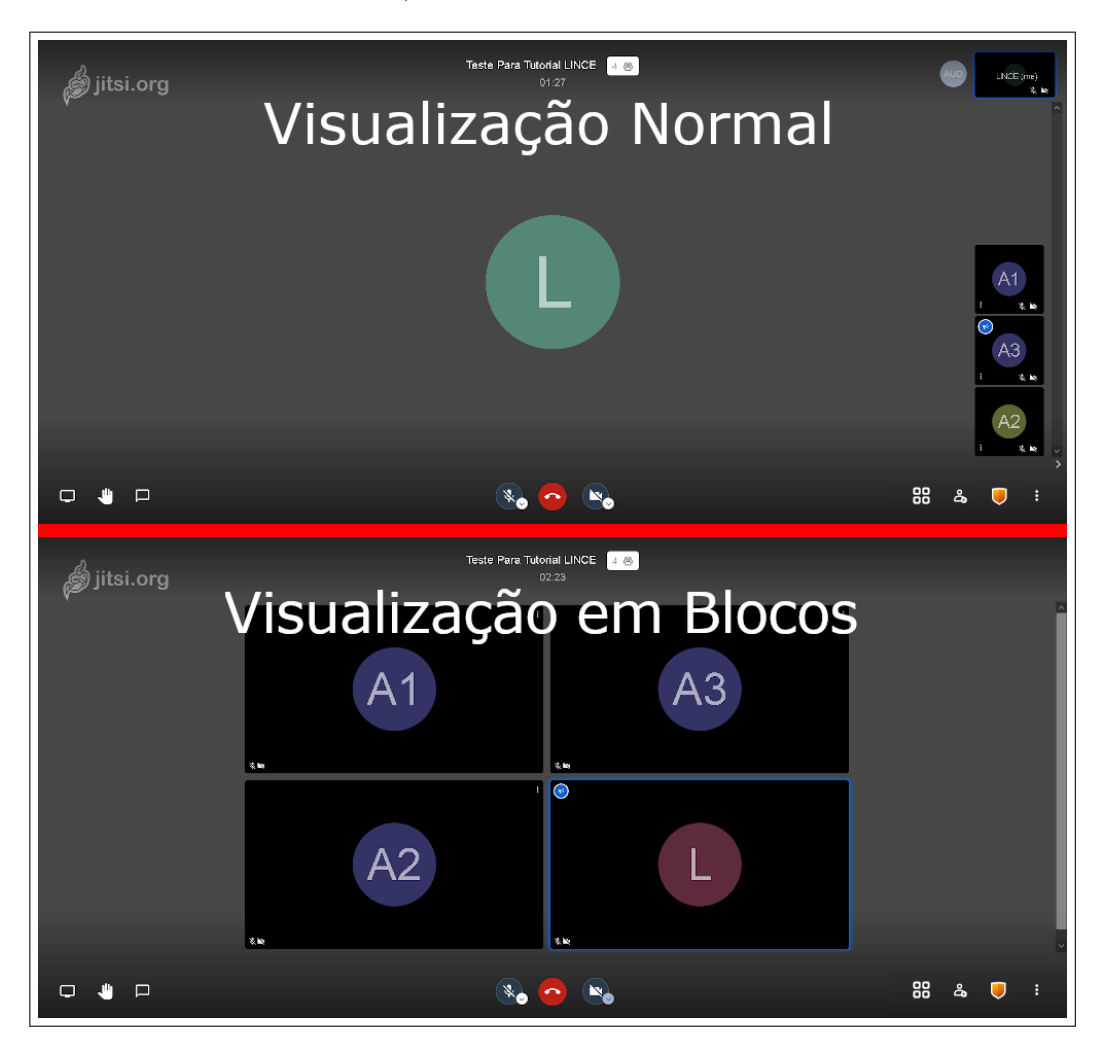

Fonte: Acervo da Unidade

### <span id="page-14-1"></span>**3.5.8 8 - Convidar pessoas**

Aqui é onde obtemos o link da sala para compartilhar com outras pessoas. Mesmo que você não seja o criador da sala, basta seguir os mesmos passos e você irá compartilhar o link com qualquer pessoa.

Clicando no segundo ícone do canto inferior direito, você abrirá as formas de compartilhamento (Figura [3.16\)](#page-15-1). Você pode clicar no retângulo azul onde diz o nome da sua sala e o link será copiado para a área de transferência do seu computador. Com isso, basta colar esse link onde você desejar, como em uma conversa no Whatsapp, em um email ou até em uma mensagem no Moodle.

Outra opção é clicar em "Share meeting invitation" e escolher uma das opções de email que o Jitsi Meet suporta. Essa segunda opção irá abrir a sua conta de email vinculada a opção selecionada. As opções de email suportadas são: Email Google, Email Outlook e Email Yahoo.

Caso você possua outra conta de email, como do Hotmail por exemplo, basta seguir a primeira opção, que é clicar no retângulo azul e colar dentro do campo de texto do email que você prefere.

<span id="page-15-1"></span>Figura 3.16 – Compartilhar sala

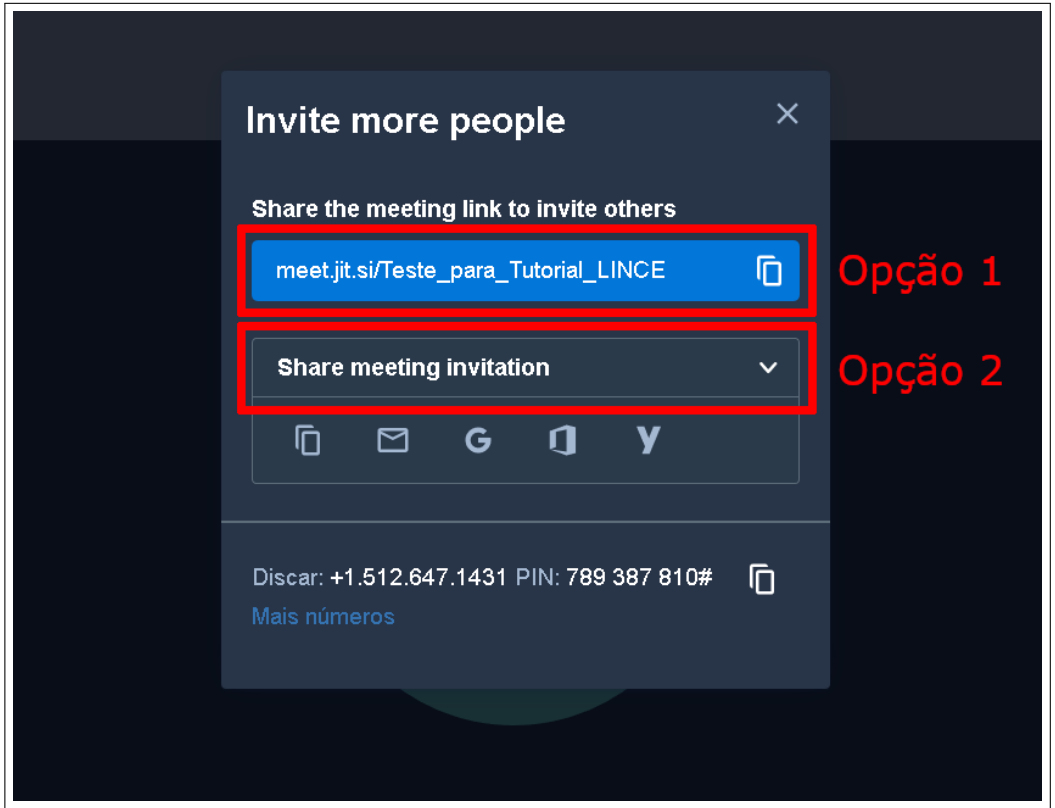

Fonte: Acervo da Unidade

### <span id="page-15-0"></span>**3.5.9 9 - Opções de segurança**

Aqui é onde você insere uma senha para a sua sala.

O procedimento é bem simples. Basta clicar no ícone e clicar em "Adicione Senha". Após isso é só digitar a senha que deseja e clicar em "add" para finalizar. Escolha uma boa senha para a sua sala, pois lembre-se que qualquer pessoa pode acessar sua sala com a combinação de nome de sala e senha.

Figura 3.17 – Adicionar senha

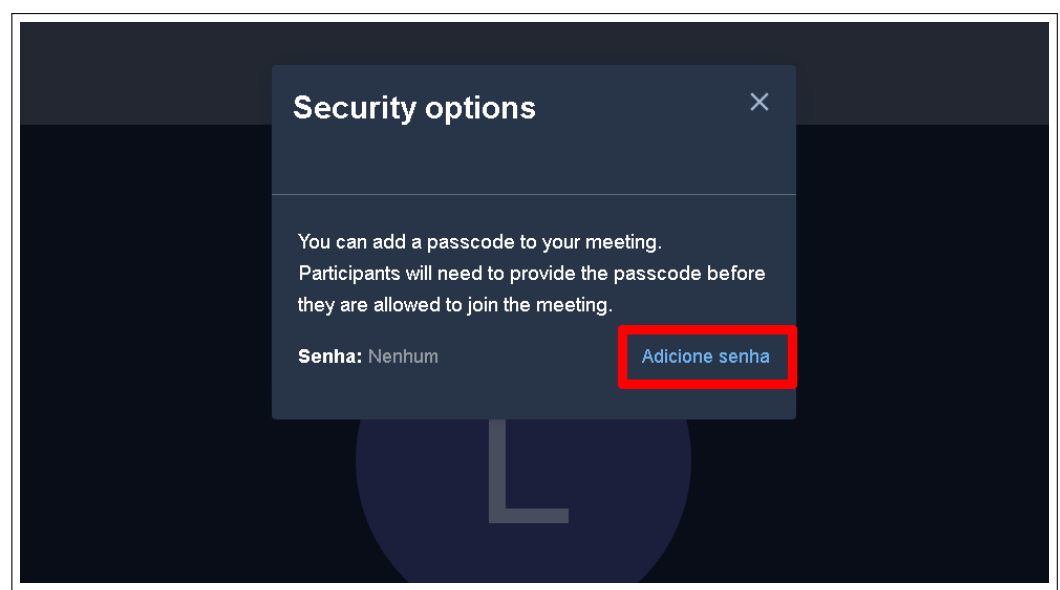

### <span id="page-16-0"></span>**3.5.10 10 - Mais opções**

Essa ferramenta exibe as configurações avançadas da sala. Aqui você pode alterar o seu nome, inserir um email, silenciar todos os participantes da sala e dentre outras configurações. Logo mais iremos utilizar algumas dessas configurações.

### <span id="page-16-1"></span>**3.5.11 11 - Participantes da sala**

No modo de visualização normal (Não em Blocos) é possível visualizar todos os participantes da sala. Caso o número de participantes seja maior que o número de telas que esta aparecendo, basta rolar com o scroll (bolinha) do mouse para cima ou para baixo para navegar entre os participantes.

Quando você clica em uma dessas telas, sua tela principal do Jitsi Meet passa a exibir o conteúdo que essa pessoa esta produzindo na sala, seja o vídeo de câmera ou seja o compartilhamento da tela.

### <span id="page-16-2"></span>**3.5.12 12 - Tempo de atividade da sala**

<span id="page-16-3"></span>**3.5.13 13 - Nome da sala**

<span id="page-16-4"></span>**3.5.14 14 - Qualidade de áudio e vídeo**

<span id="page-16-5"></span>**3.5.15 15 - Janela que mostra o usuário**

### <span id="page-16-6"></span>**3.6 Passo 6 - Alterando o nome de usuário**

Para se identificar no Jitsi Meet você deve alterar o seu nome de usuário, que por padrão vem vazio. Existem dois modos de alterar o nome de usuário.

O primeiro deles, o mais simples, é clicar no centro do retângulo onde está a sua tela, seja na visão normal ou em blocos e digitar o seu nome. Para concluir, basta clicar em qualquer lugar ou pressionar a tecla "enter".

Figura 3.18 – Alterar nome de usuário - 1ª Opção

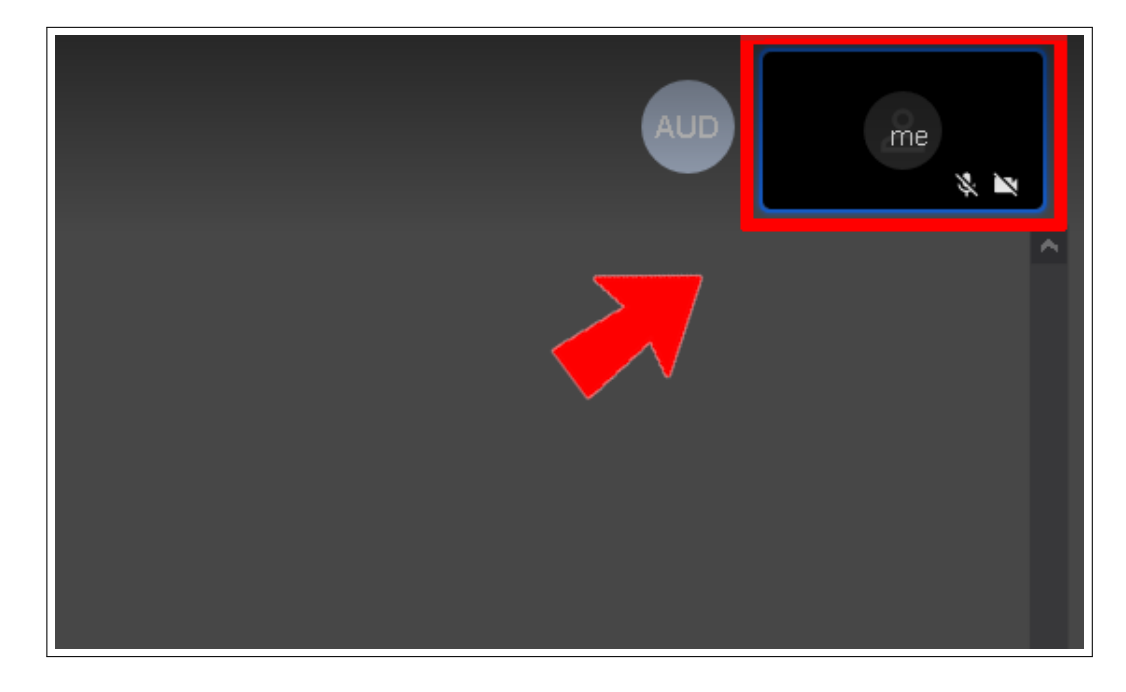

O outro modo é clicar no menu de "mais ações", símbolo de três pontos do canto inferior direito (Item 10 da Figura [3.10\)](#page-10-1) e posteriormente clicar na primeira opção da caixa que abriu, onde diz "me". Então, é só digitar o seu nome no campo correspondente e clicar em "Ok".

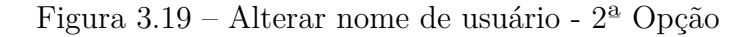

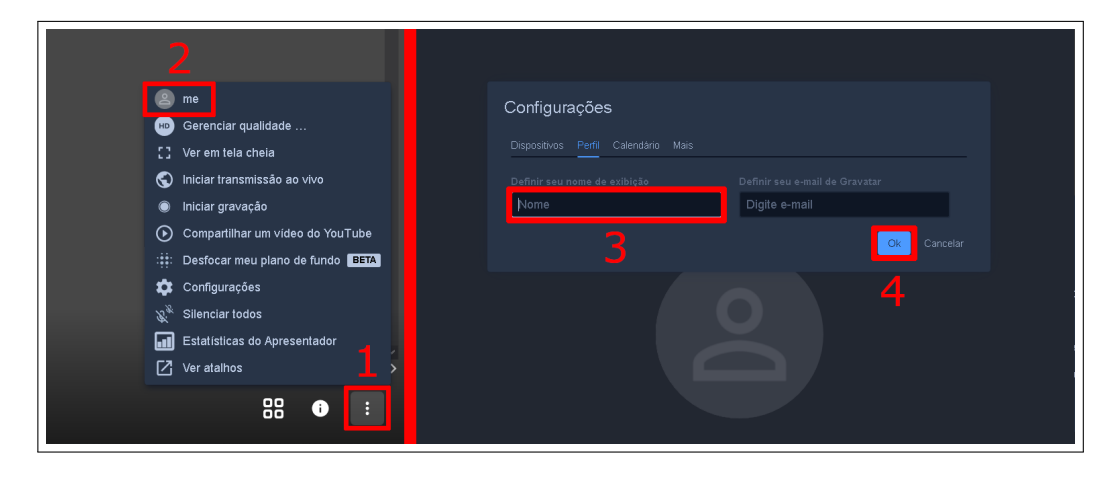

Fonte: Acervo da Unidade

### <span id="page-17-0"></span>**3.7 Passo 7 - Compartilhando a tela**

Para compartilhar sua tela com as outras pessoas basta clicar no ícone de um computador (item 1 da Figura [3.10\)](#page-10-1), no canto inferior esquerdo, e autorizar o Jitsi a compartilhar a sua tela. O procedimento para a autorização é bem simples e é exatamente igual no Google Chrome, no Microsoft Edge e no Opera, mas difere um pouco no Firefox. Apresentaremos o passo a passo de autorização para os navegadores Google Chrome e Firefox.

### <span id="page-17-1"></span>**3.7.1 No Google Chrome**

Ao clicar no ícone do computador, no canto inferior esquerdo, irá aparecer uma janela com algumas opções, como mostrado na Figura [3.20.](#page-18-1) Caso você deseje compartilhar toda a tela do seu computador, ou seja, tudo o que você vê, clique na 1ª opção "A tela inteira" e clique no retângulo que representa a sua tela e depois em "Compartilhar".

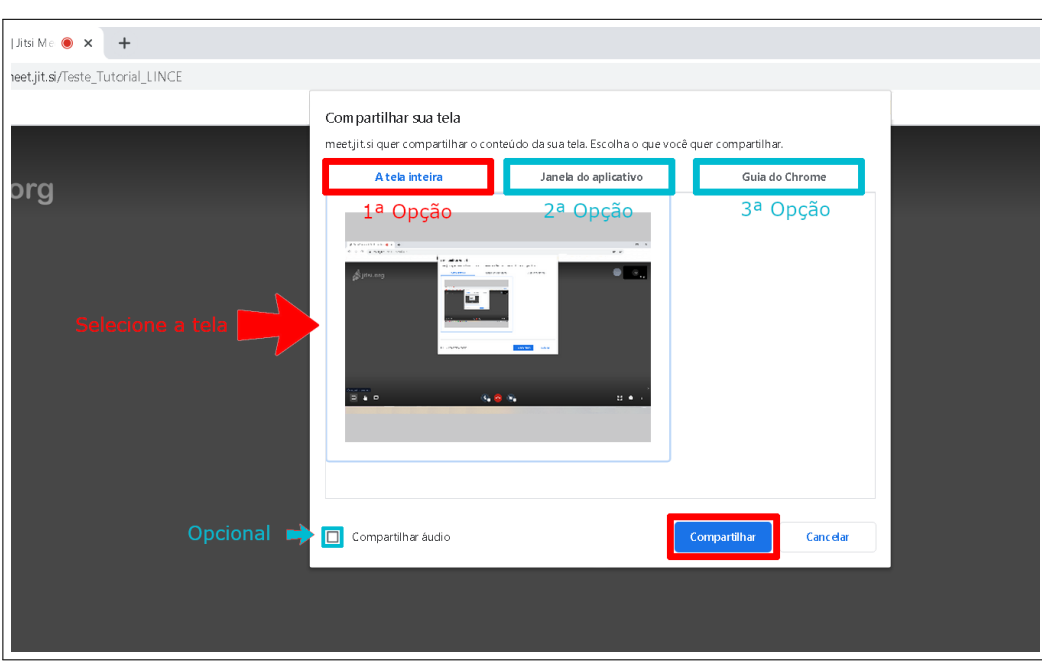

<span id="page-18-1"></span>Figura 3.20 – Compartilhar tela no Google Chrome

Fonte: Acervo da Unidade

Caso você tenha algum programa específico em seu computador que queira compartilhar, como um documento de texto, uma imagem ou um vídeo, clique na 2ª opção "Janela de aplicativo" e selecione o programa que deseja, clicando em "Compartilhar" em seguida. Caso você queira compartilhar apenas uma guia aberta do seu navegador Google Chrome, selecione a 3ª opção e clique sobre o nome da aba que lhe interessa, posteriormente clicando em "Compartilhar".

Caso você queira compartilhar o áudio que está acompanhando a mídia que você está compartilhando, como um vídeo no YouTube ou um vídeo no seu próprio computador, deixe marcado a opção "Compartilhar áudio". Se seu interesse é apenas mostrar sua tela e não se pretende usar o áudio de alguma mídia, deixe desmarcada essa opção.

**Obs.** Vale ressaltar que marcar ou desmarcar essa opção não irá alterar o estado do seu microfone, ou seja, você continuará podendo falar com os participantes da sala.

Note que quando você permite o compartilhamento de tela inteira, O Jitsi Meet exibe uma projeção infinita de sua tela. Isso acontece porque você está compartilhando infinitamente a mesma tela. Isso é um procedimento normal, e logo que você sair da janela do tudo volta ao normal.

### <span id="page-18-0"></span>**3.7.2 No Firefox**

Ao clicar no ícone do computador, no canto inferior esquerdo, irá aparecer uma janela com algumas opções, como mostrado na Figura [3.21.](#page-19-0) Clique na barra onde diz "Selecionar janela ou tela" e escolha o que você quer compartilhar. Caso você deseje compartilhar toda a tela do seu computador, ou seja, tudo o que você vê, clique na opção "tela inteira" ou se preferir, pode compartilhar apenas uma guia do seu navegador, clicando na opção onde consta o nome dela.

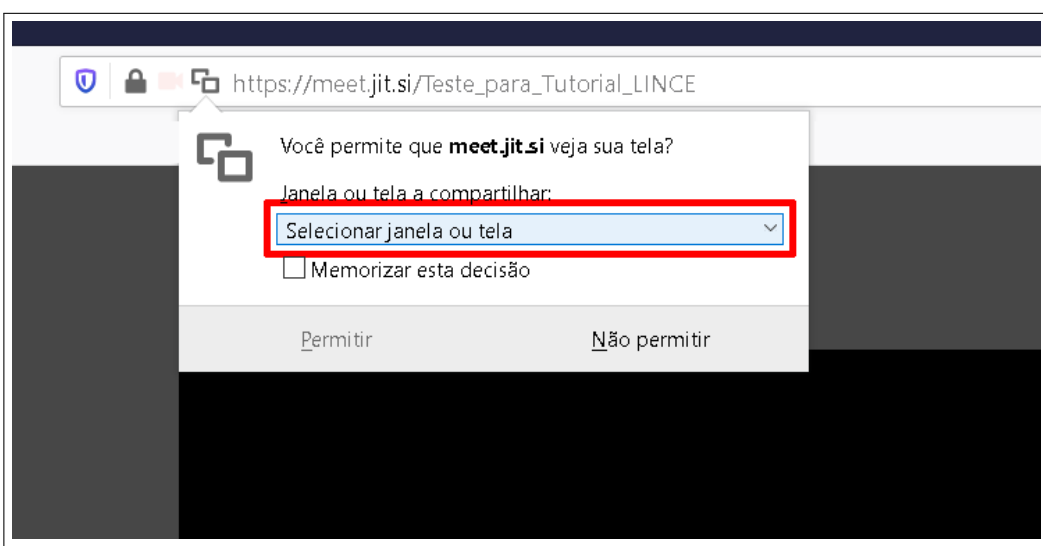

<span id="page-19-0"></span>Figura 3.21 – Compartilhar tela no Firefox

Fonte: Acervo da Unidade

**Obs.** Após selecionar a opção, note que aparecerá uma janela pequena dentro do corpo da caixa de permissão, mostrando o que você está prestes a compartilhar.

Caso você pretenda fazer esse procedimento de compartilhar a tela muitas vezes, e sempre compartilhar da mesma forma, clique em "Memorizar esta decisão" para que da próxima vez o processo seja automático. Após isso, clique em "Permitir".

Figura 3.22 – Compartilhar tela no Firefox

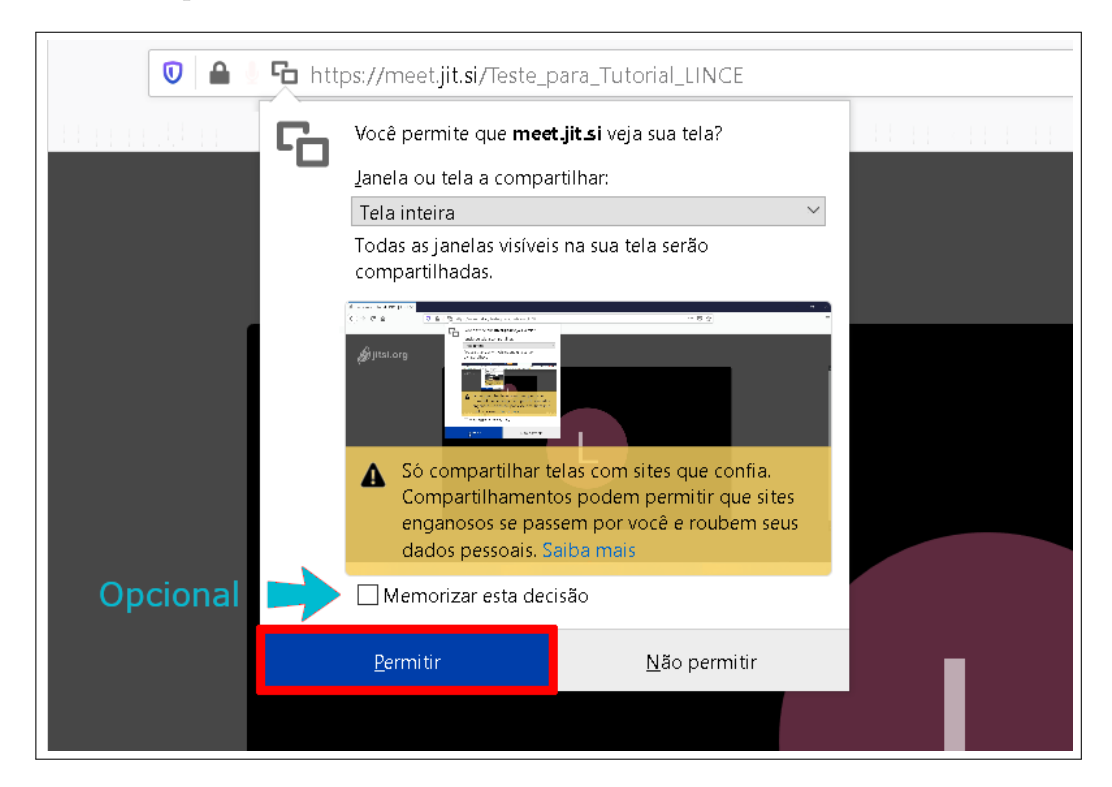

Fonte: Acervo da Unidade

**Obs.** Quando desejar suspender o compartilhamento de tela, basta clicar no ícone do computador no canto inferior esquerdo (Item 1 da Figura [3.10\)](#page-10-1).

### <span id="page-20-0"></span>**3.8 Passo 8 - Criando uma Live no Youtube**

Como já mencionamos anteriormente, o Jitsi tem a opção de transmitir o conteúdo da sala direto para um canal no YouTube na forma de Live. Além de transmitir ao vivo o conteúdo da sala, o Youtube armazena esse vídeo na sua conta, que pode ser acessado por qualquer pessoa.

**Obs.** É importante salientar que para fazer esse passo você deve possuir uma conta de email Google (Gmail).

Caso você não possua uma conta Gmail, basta seguir os passos ao final deste tutorial, em ["5](#page-47-0) - Como criar uma Conta Gmail".

Se você possui uma conta no Gmail mas nunca fez uma transmissão ao vivo pelo YouTube, a liberação para utilizar esse recurso pode levar até **24 horas**. Iremos detalhar esse procedimento logo em seguida.

Caso você já tenha uma conta de email Google, basta clicar em "mais opções", ícone de três pontos no canto inferior direito (Item 10 da Figura [3.10\)](#page-10-1), clicar em "Iniciar uma transmissão ao vivo" e logar com a sua conta Gmail, clicando em "Faça login no Google".

Figura 3.23 – Iniciar transmissão ao vivo com Gmail

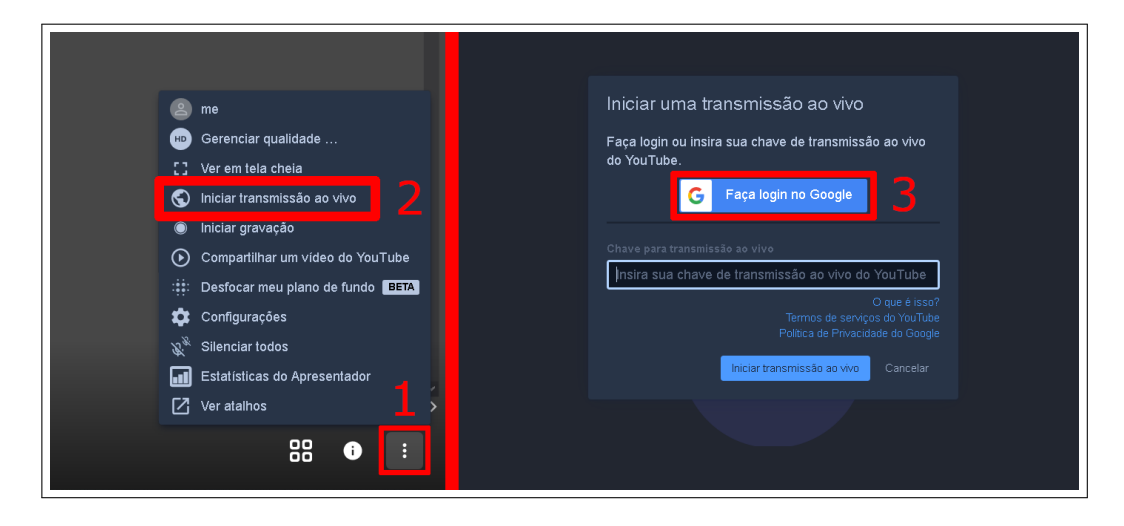

Fonte: Acervo da Unidade

Ao clicar pela primeira vez, o Google irá abrir uma janela para que você autorize que o Jitsi Meet tenha acesso a alguns dados. Basta clicar em "Permitir", como mostra a Figura [3.24.](#page-21-0)

<span id="page-21-0"></span>Figura 3.24 – Autorizar Jitsi Meet a conta Google

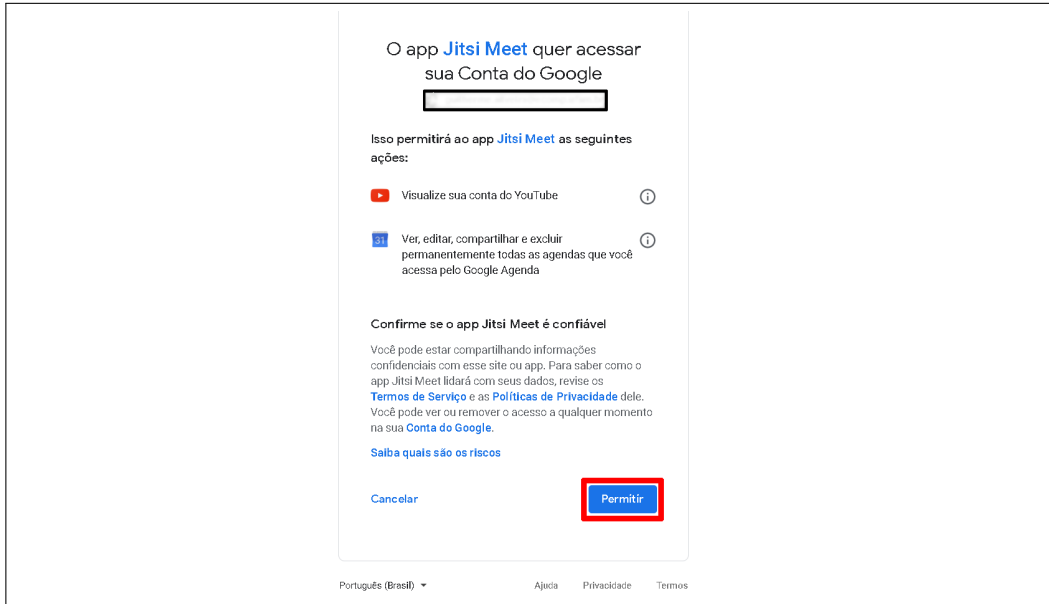

Fonte: Acervo da Unidade

Após alguns segundos é só clicar em "Iniciar transmissão ao vivo" e o vídeo vai direto para o seu canal no YouTube.

Figura 3.25 – Iniciar transmissão ao vivo

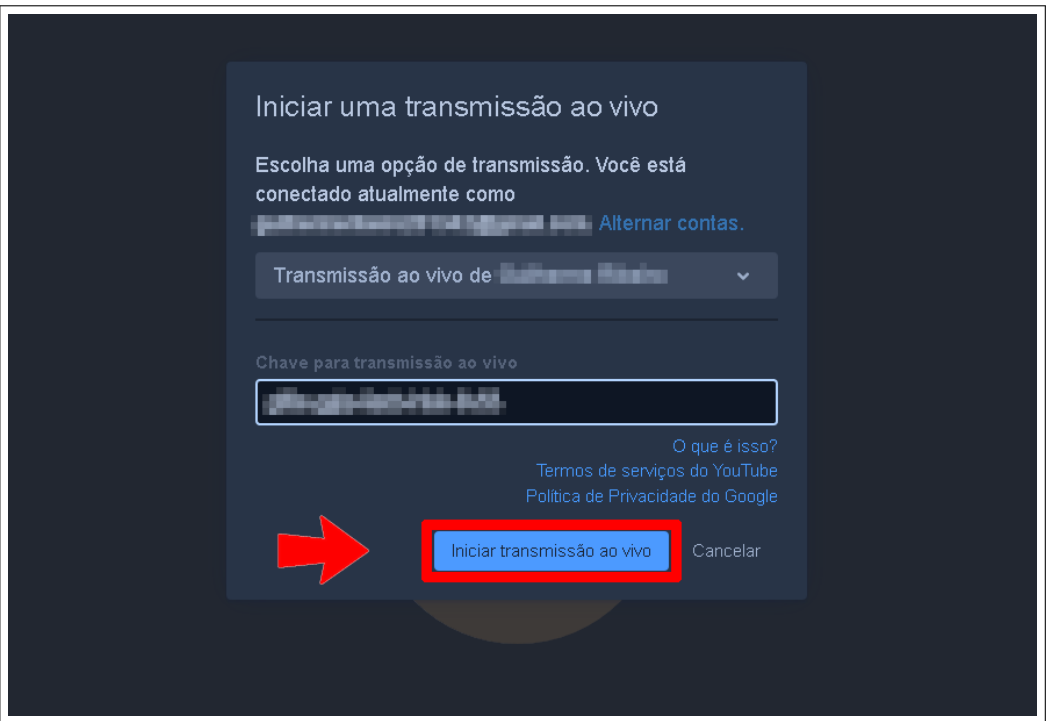

Fonte: Acervo da Unidade

Se você nunca fez uma transmissão ao vivo pelo YouTube, a seguinte mensagem surgirá:

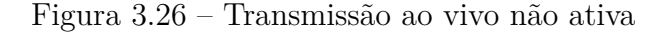

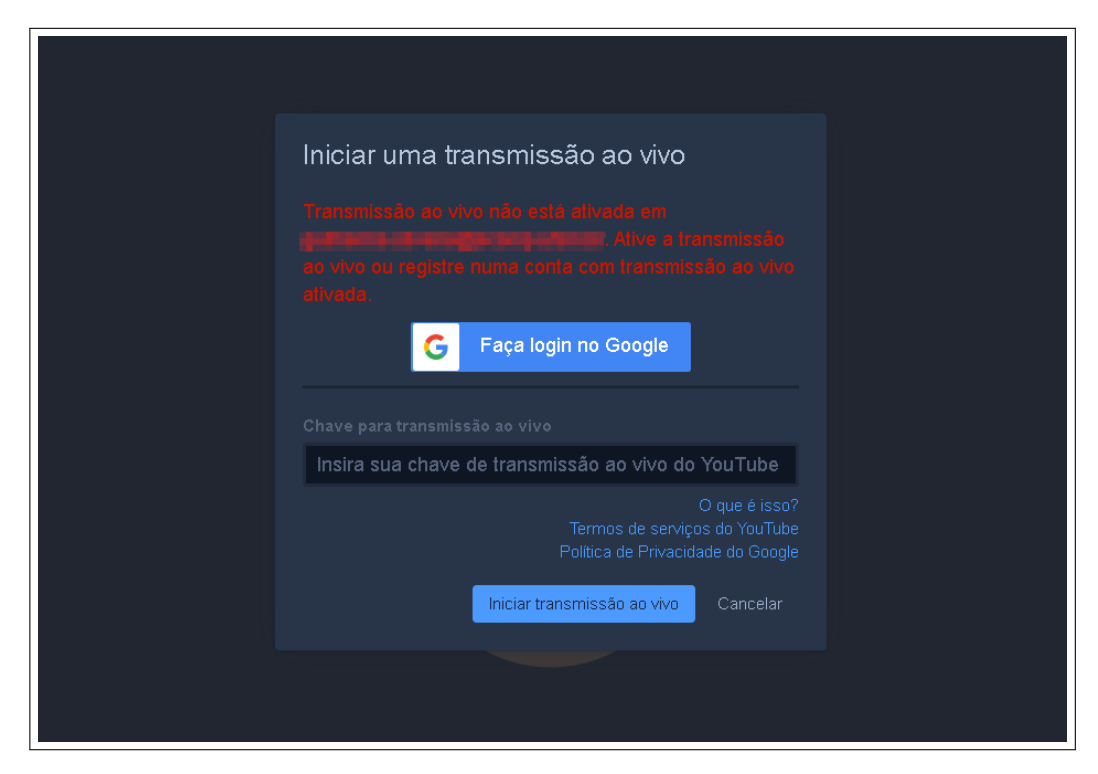

Fonte: Acervo da Unidade

Para prosseguir, é necessário entrar no site do YouTube [<https://www.youtube.com/>](https://www.youtube.com/) e criar um canal.

```
Obs. Caso você já tenha um canal, ignore essa etapa.
```
Se você não está logado no YouTube, clique em "FAZER LOGIN", no canto superior direito, e selecione a conta Gmail que preferir. Agora, com sua conta logada, clique no ícone de sua foto de perfil, no canto superior direito, e clique em "Crie um canal".

Figura 3.27 – Criar um canal

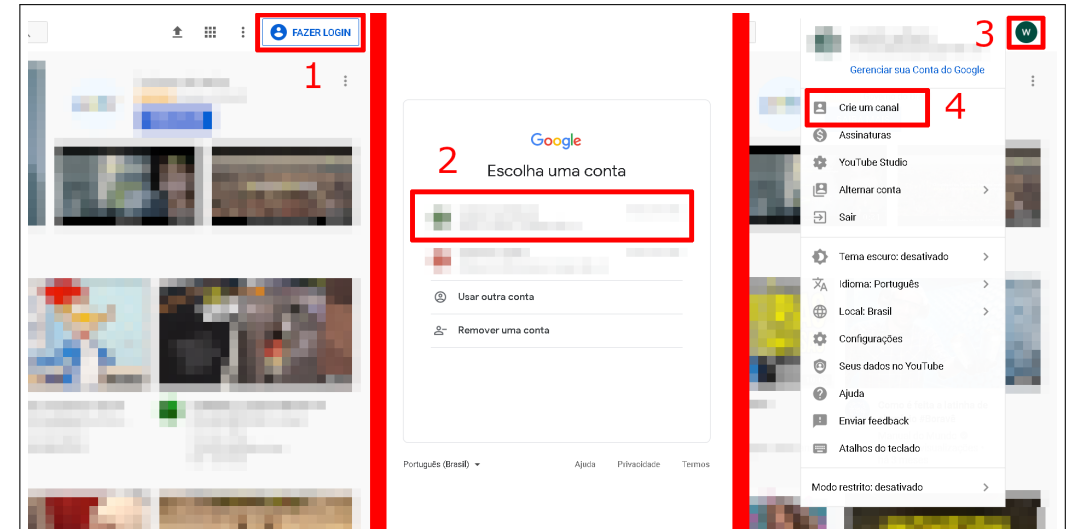

Fonte: Acervo da Unidade

Siga os passos da Figura [3.28](#page-23-0) para uma rápida configuração da sua conta.

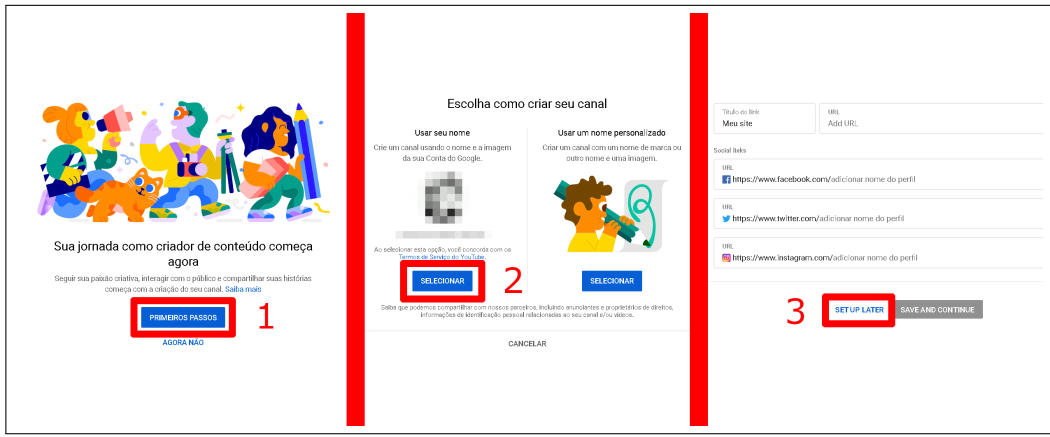

<span id="page-23-0"></span>Figura 3.28 – Configuração rápida do canal

Fonte: Acervo da Unidade

Após a rápida configuração, clique novamente no ícone com a sua foto de perfil e posteriormente clique em "YouTube Studio". Agora clique no botão "Criar", no canto superior direito e selecione a opção "Transmitir ao vivo".

<span id="page-23-1"></span>Figura 3.29 – Entrar no YouTube Studio

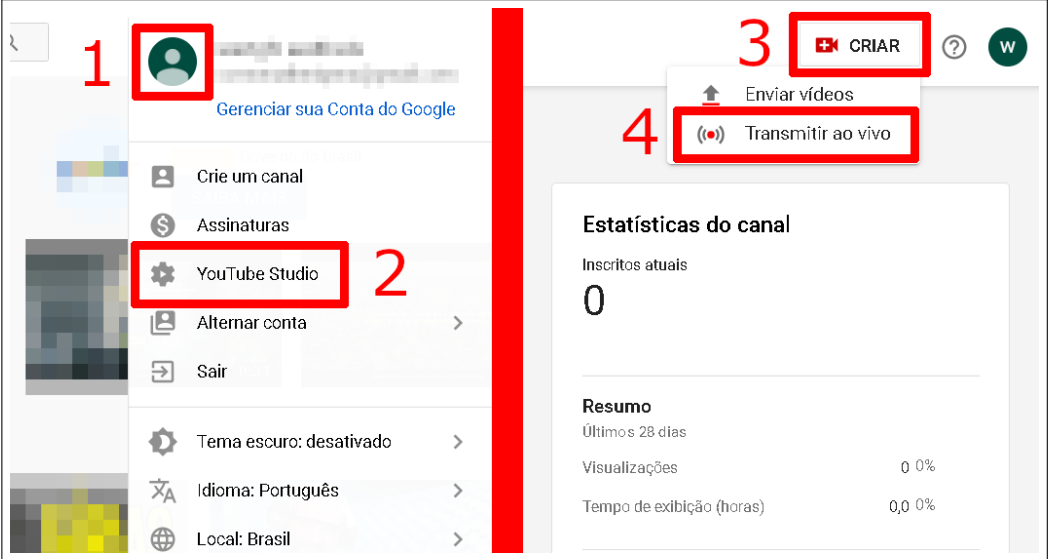

Fonte: Acervo da Unidade

Agora será necessário informar um número de celular para receber uma mensagem e confirmar a sua conta.

**Obs.** Caso não seja solicitado o seu número de telefone, desconsidere esse passo.

Siga os seguintes passos, acompanhando a Figura [3.30.](#page-24-0)

Na primeira etapa, primeiramente verifique se a seleção "Selecione seu país" está correspondente com a sua localidade. Depois, clique em "Envie uma mensagem de texto com o código de verificação". Agora digite seu número de telefone no campo "Qual é o seu número de telefone", conforme o exemplo (11)6123-4567 e clique em "Enviar".

Na segunda etapa, aguarde o recebimento do SMS com o código de verificação, digite ele no campo "Insira o código de verificação de seis dígitos" e clique em enviar. Por fim, seu número foi confirmado.

<span id="page-24-0"></span>Figura 3.30 – Verificação de conta

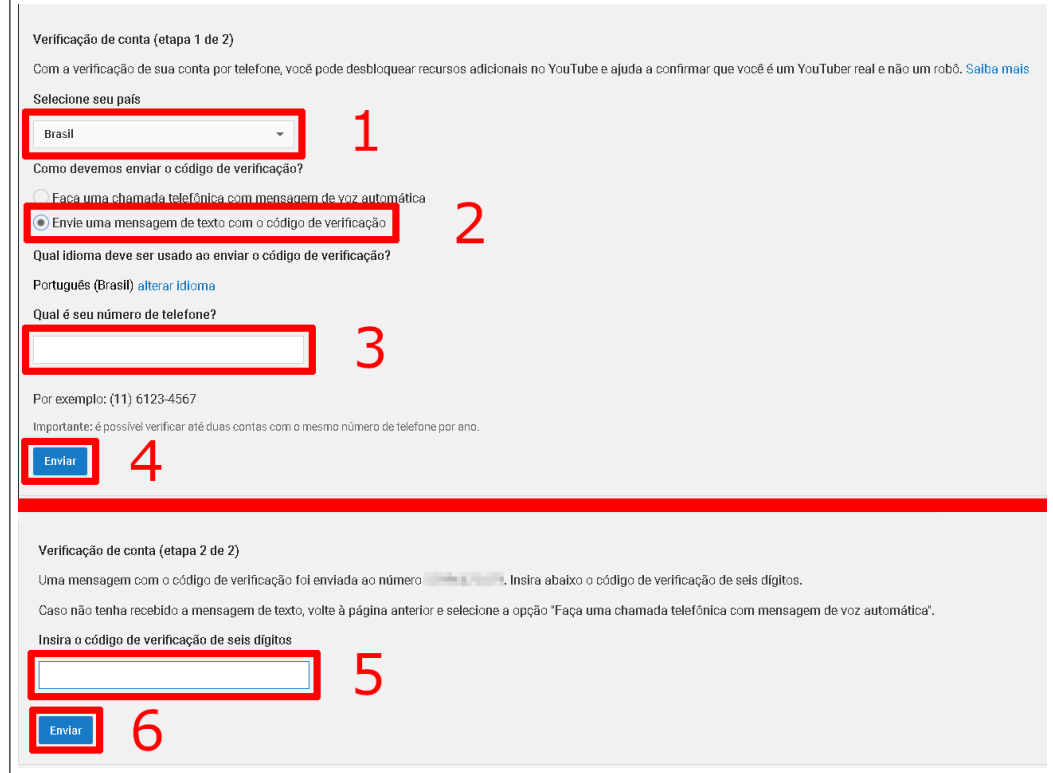

Fonte: Acervo da Unidade

Clique no ícone do YouTube, no canto superior esquerdo, para voltar à página inicial do YouTube.

Clique novamente no ícone de sua foto de perfil, no canto superior direito, e clique em "You-Tube Studio", e posteriormente clique no botão "Criar", no canto superior direito e selecione a opção "Transmitir ao vivo", como mostrado na imagem da direita da Figura [3.29.](#page-23-1)

Agora o YouTube informará que dentro de 24 horas a sua conta estará liberada para fazer transmissões ao vivo. Você pode fechar o YouTube agora aguarde a liberação.

### Figura 3.31 – Aviso do YouTube

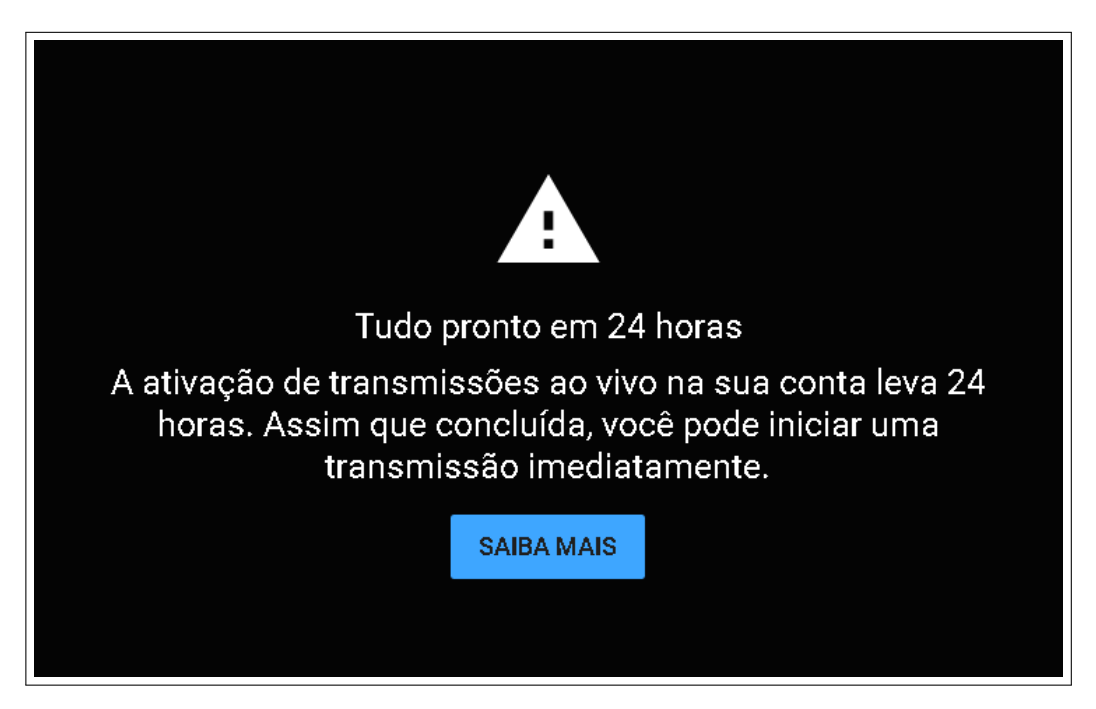

Fonte: Acervo da Unidade

Após a liberação você poderá transmitir normalmente o conteúdo do Jitsi no YouTube, seguindo as primeiras instruções do [3.5.8](#page-14-1) Passo 8.

Para interromper a Live, basta clicar no ícone de três pontos no canto inferior direito (Item 10 da Figura [3.10\)](#page-10-1), clicar em "Parar transmissão ao vivo" e depois em "Parar transmissão ao vivo"

Figura 3.32 – Parar transmissão ao vivo

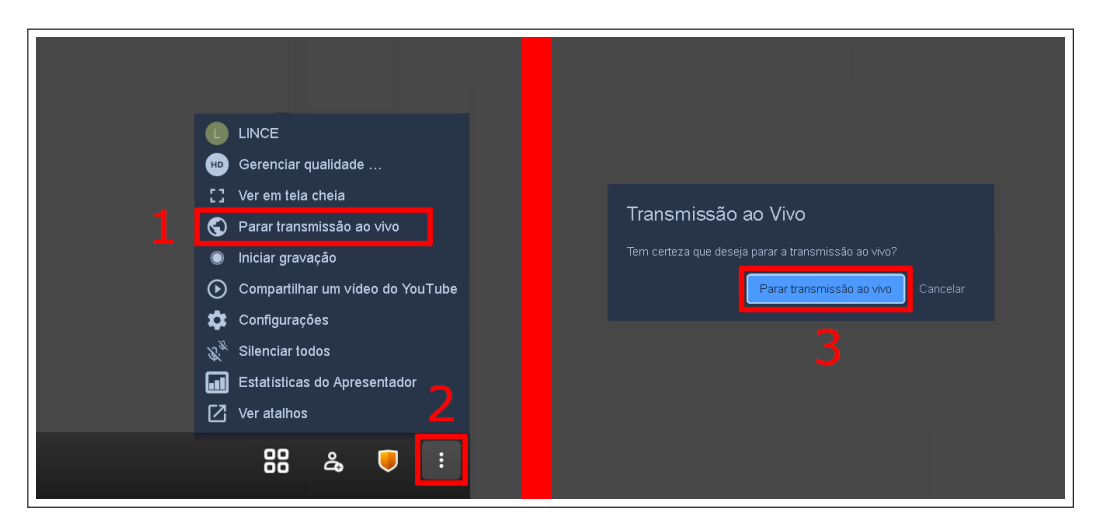

Fonte: Acervo da Unidade

### <span id="page-25-0"></span>**3.9 Passo 9 - Entrando em uma sala**

Há várias maneiras de entrar em uma sala do Jitsi Meet. O modo mais simples é entrando pelo link compartilhado. Esse link é sempre no formato "https://meet.jit.si/nome da sala". Com ele copiado, basta colar no navegador de sua preferência e se conectar.

Caso a sala possua senha, a seguinte tela irá aparecer para você.

<span id="page-26-0"></span>Figura 3.33 – Sala com senha

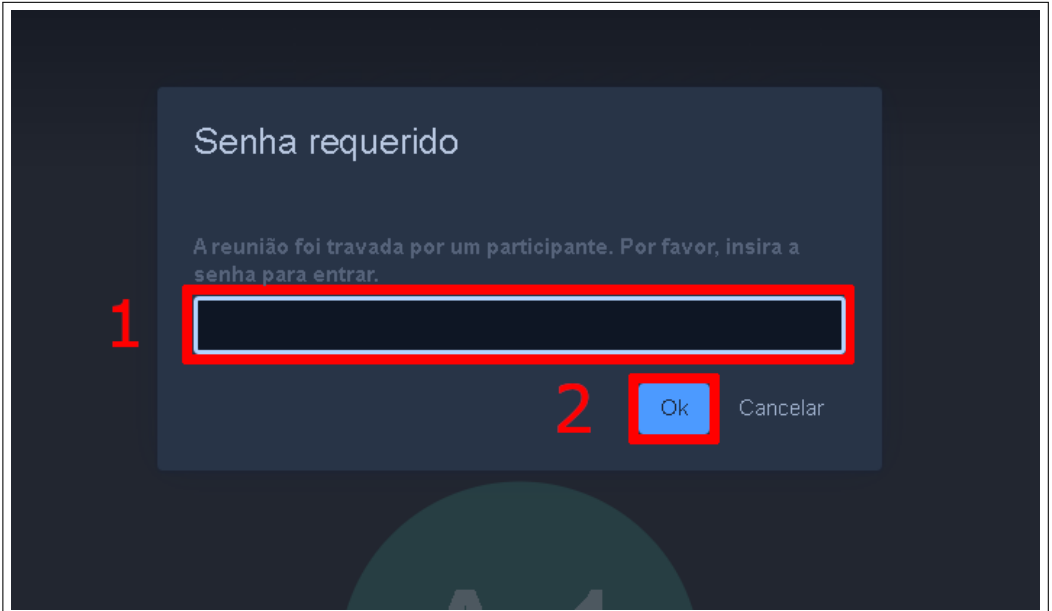

Fonte: Acervo da Unidade

Para acessar, digite na caixa de texto a senha da sala e clique em "Ok" (Figura [3.33\)](#page-26-0).

Outro modo de acessar uma sala é digitar na barra de endereços do seu navegador [<https:](https://meet.jit.si/) [//meet.jit.si/>](https://meet.jit.si/) digitar o nome da sala no campo de texto abaixo de onde diz "Iniciar uma nova reunião" e clicar em "IR".

Figura 3.34 – Entrando em uma sala

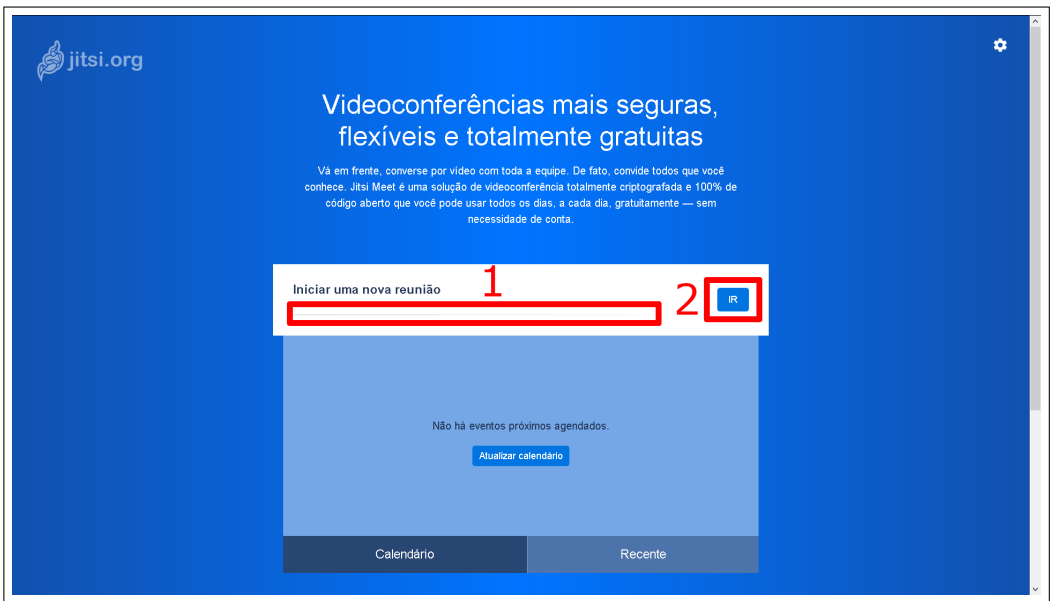

Fonte: Acervo da Unidade

Outro modo de acessar uma sala é entrar em uma que você recentemente acessou. Para isso, basta entrar no endereço [<https://meet.jit.si/>](https://meet.jit.si/) e clicar em "Recente". Ao clicar em recente você verá as salas que recentemente foram acessadas a partir do navegador que está usando.

Clique na que deseja acessar e em poucos segundos você estará conectado.

### Figura 3.35 – Salas acessadas recentemente

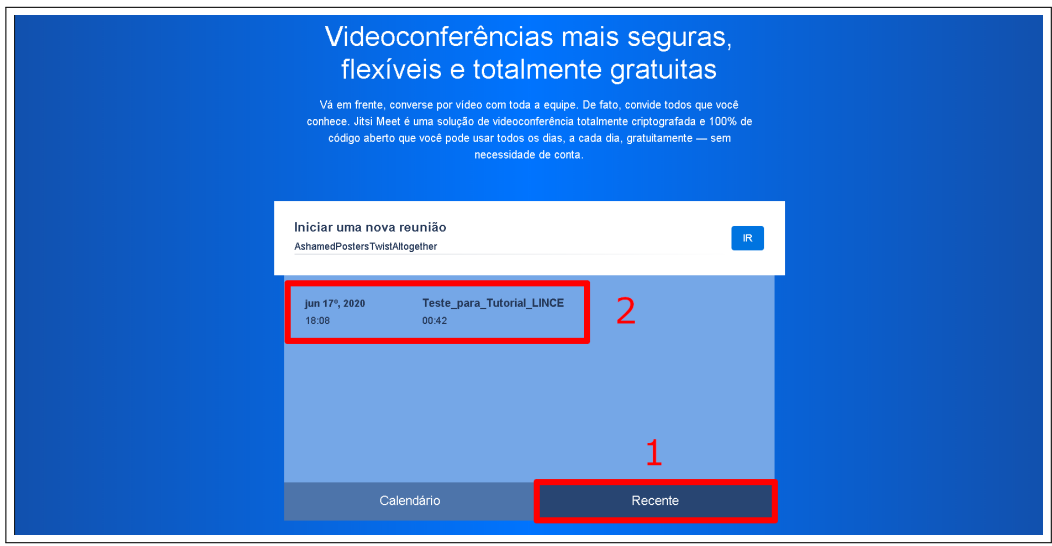

Fonte: Acervo da Unidade

### <span id="page-27-0"></span>**3.10 Passo 10 - Gravando o conteúdo no Dropbox**

O Jitsi Meet permite que o conteúdo que está sendo produzido na sala em que você está seja salvo em uma conta do Dropbox. Assim, você guarda esse conteúdo para assistir mais tarde ou até para compartilhar com quem não pode assistir ao vivo.

**Obs.** Esse passo necessita que você já tenha uma conta no Dropbox ou se não, uma conta de email Google (Gmail).

Caso você não possua uma conta Dropbox, nem uma conta Gmail, confira em ["5](#page-47-0) - Criar uma conta Gmail"no final deste tutorial.

Para começar, clique no botão "mais ações", ícone de três pontos no canto inferior direito da tela (Item 10 da Figura [3.10\)](#page-10-1), clique em "Iniciar gravação" e clique em "Entrar".

Figura 3.36 – Iniciar gravação

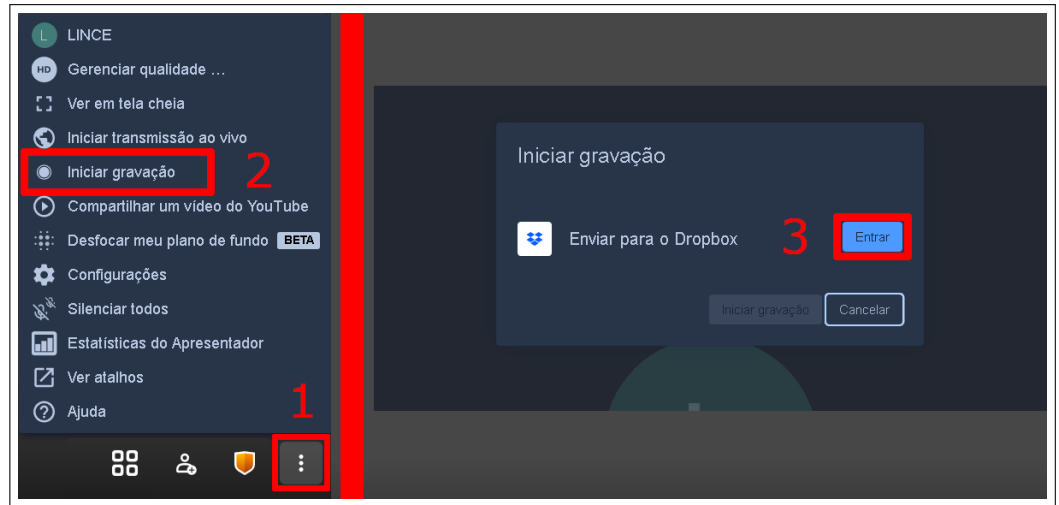

Fonte: Acervo da Unidade

Ao clicar em entrar, uma nova aba do navegador será aberta para que você faça o login em

sua conta Dropbox. Se você possui uma conta Dropbox, insira o email e senha nos campos informados e clique em "Acessar conta".

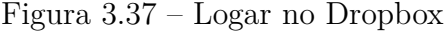

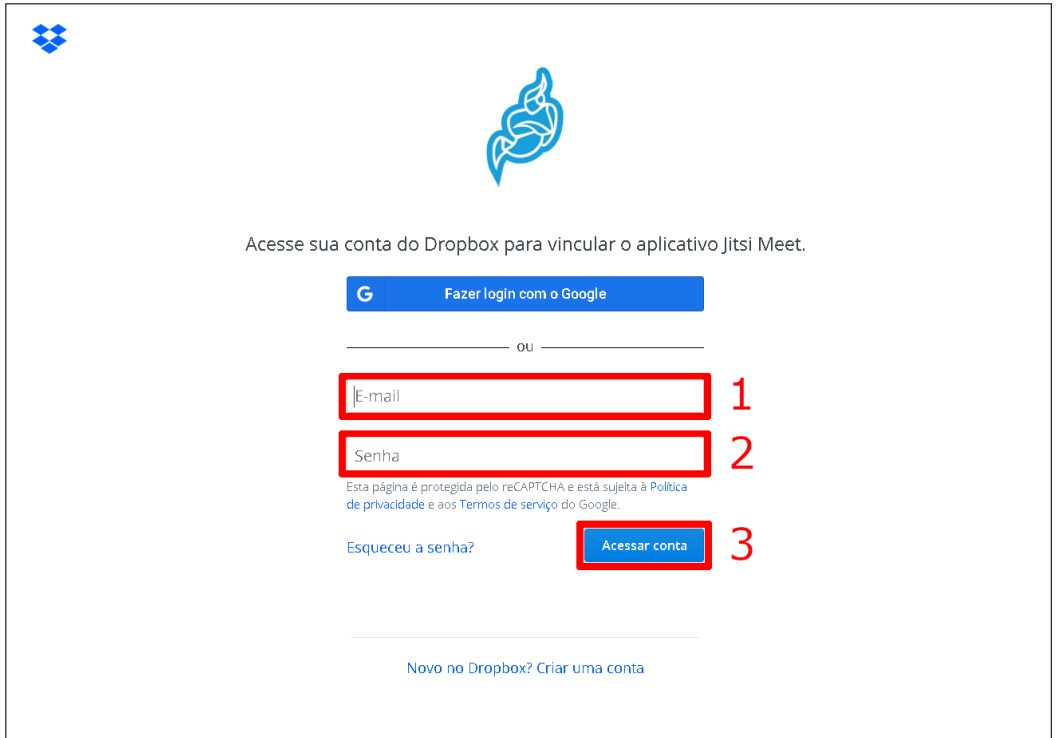

Fonte: Acervo da Unidade

Caso você não possua uma conta Dropbox, mas possua uma conta Google, clique em "Fazer login com o Google".

Se você já tiver uma conta logada neste navegador, basta clicar na conta que deseja usar.

Se você nunca logou a sua conta Google neste navegador, clique em "adicionar outra conta", caso tenha outras contas logadas mas você não pretende usar nenhuma delas, insira seu email e clique em "Próxima", insira a sua senha e clique em "Próxima", como mostra a Figura [3.38.](#page-28-0)

<span id="page-28-0"></span>Figura 3.38 – Logar no Dropbox com o Gmail

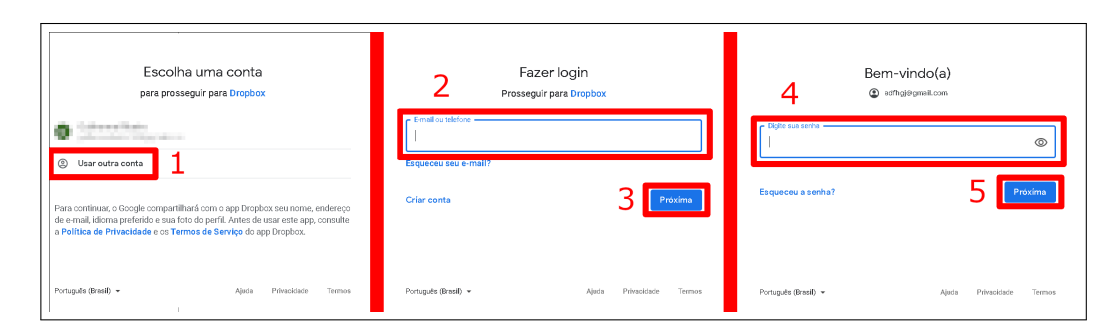

Fonte: Acervo da Unidade

Se for a primeira que vez acessa o Dropbox com essa conta Google, será necessário autorizar que o Dropbox tenha acesso a alguns dados da sua conta. Para autorizar, basta clicar em "Permitir", como mostra a Figura [3.39.](#page-29-0)

<span id="page-29-0"></span>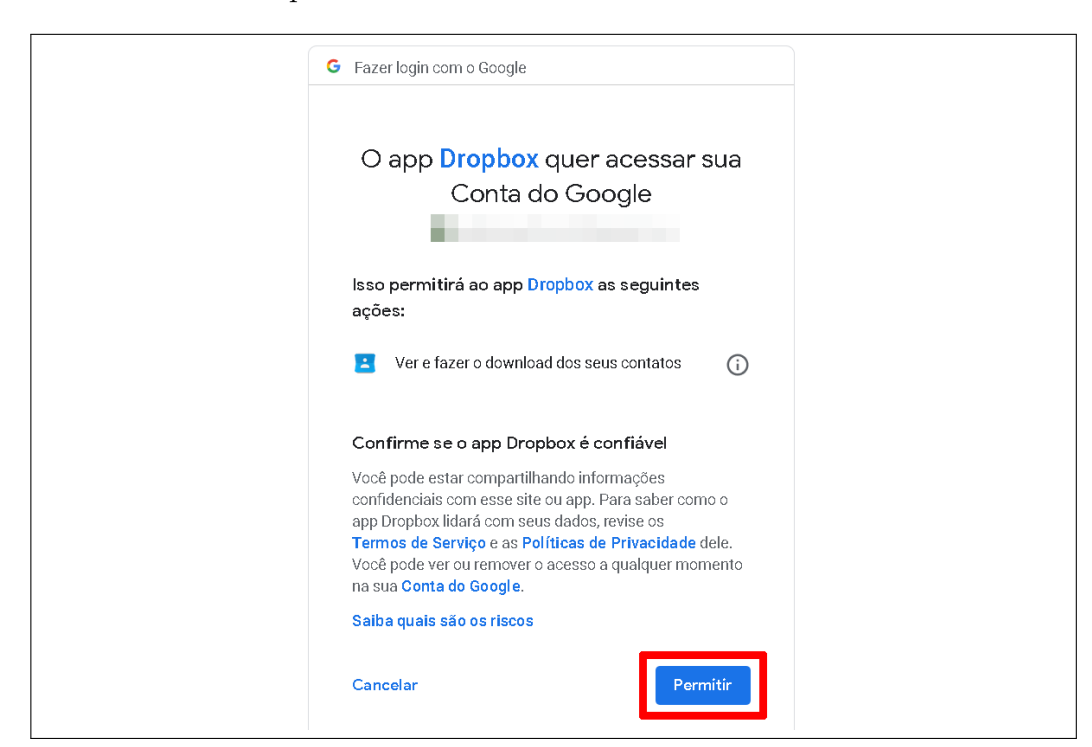

Figura 3.39 – Permitir Dropbox acessar dados do Gmail

Fonte: Acervo da Unidade

Após essa permissão, sua conta já estará vinculada ao Jitsi e você não precisará repetir a autorização novamente.

A aba de login no Dropbox irá fechar automaticamente e você estará de volta ao Jitsi.

Clique em "Iniciar gravação" para começar a gravar.

Figura 3.40 – Iniciar gravação

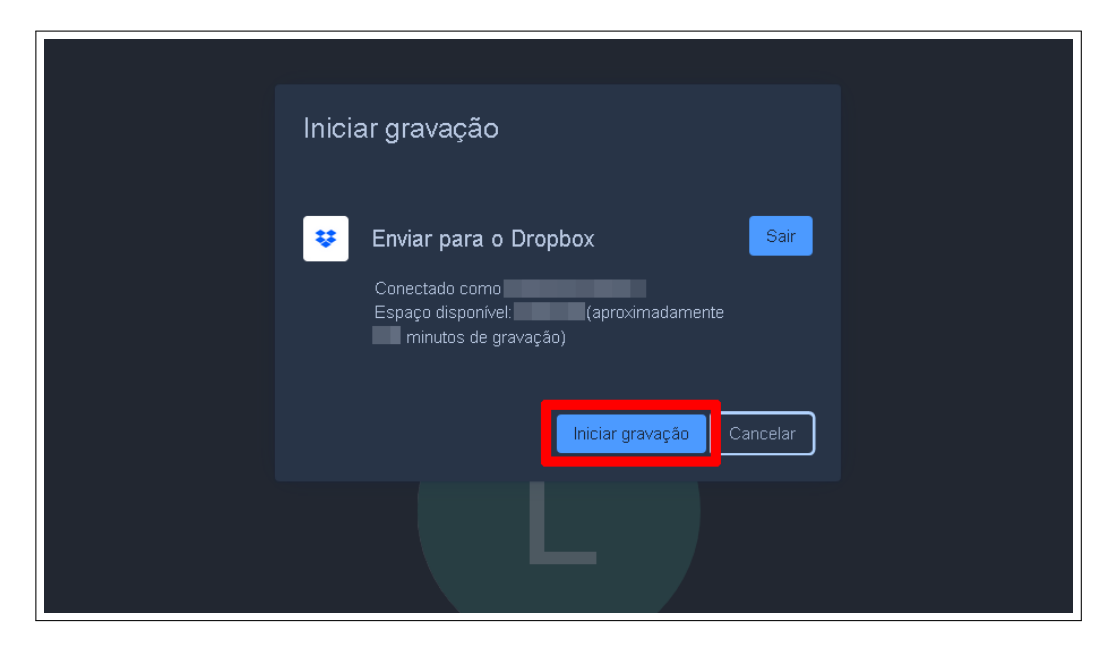

Fonte: Acervo da Unidade

**Obs.** Note que além de informar qual conta Dropbox você está usando, o Jitsi ainda exibe quanto de espaço você ainda dispõe em sua conta e quantos minutos de gravação você conseguirá armazenar nessa conta. Enquanto o conteúdo estiver sendo gravado, um ícone em vermelho no canto superior direito indicará que você está gravando.

### Figura 3.41 – Ícone de gravação

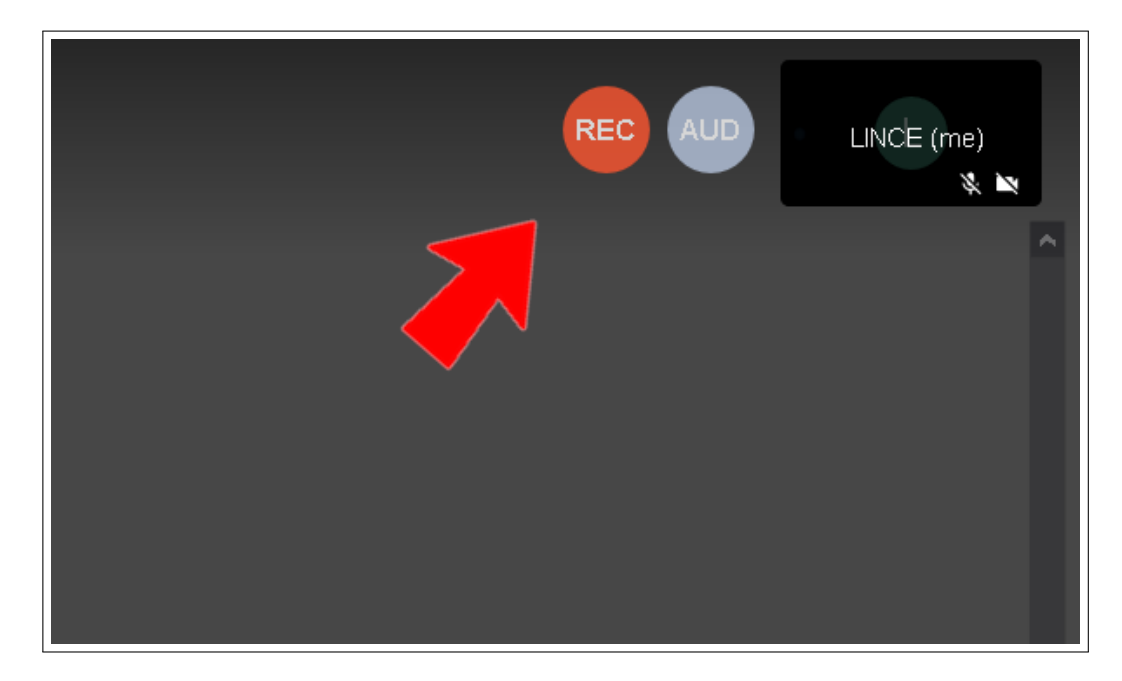

Fonte: Acervo da Unidade

Para encerrar a gravação, basta clicar em "mais opções", ícone de três pontos no canto inferior direito da tela (Item 10 da Figura [3.10\)](#page-10-1), clicar em "Parar gravação" e clicar em "Confirmar".

Figura 3.42 – Parar gravação

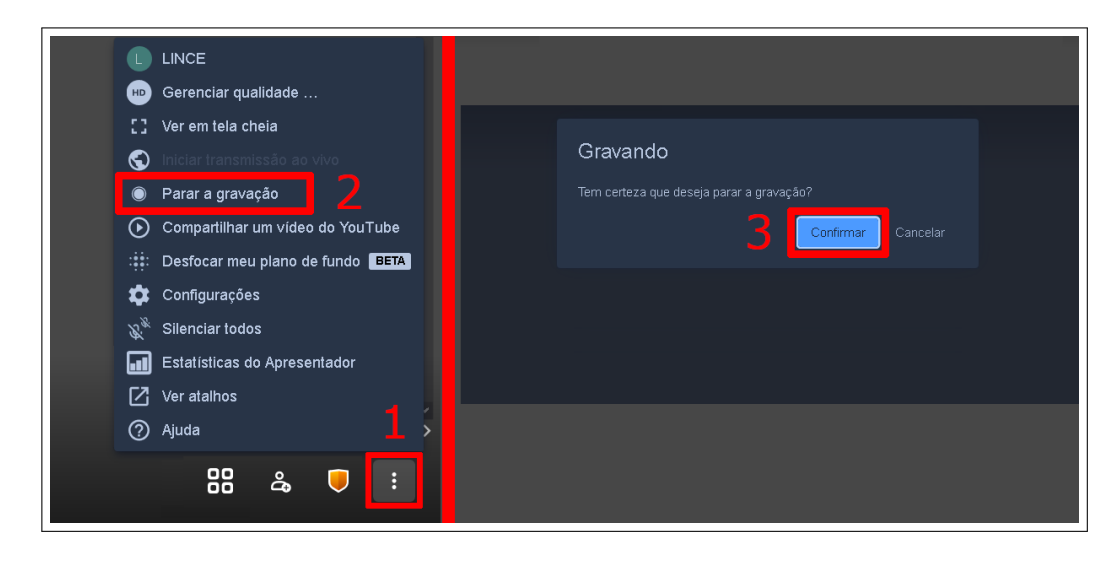

Fonte: Acervo da Unidade

Para acessar o vídeo que acabou de ser gravado, entre na página de login do Dropbox [<https://www.dropbox.com/login>,](https://www.dropbox.com/login) digite seu email e sua senha nos campos correspondentes e clique em "Acessar conta", conforme a Figura abaixo.

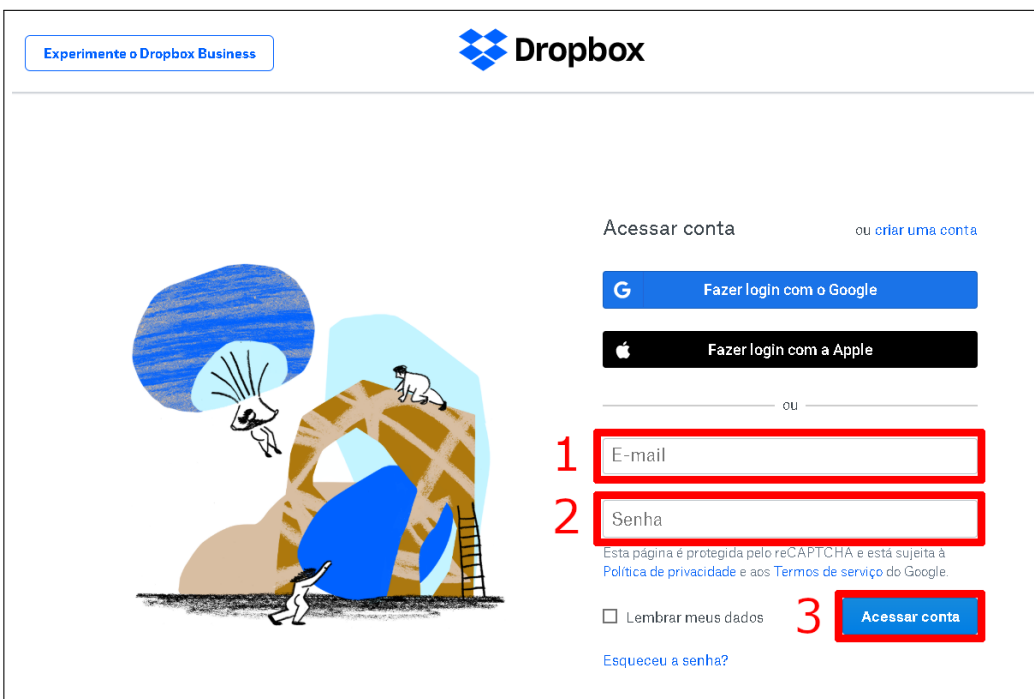

Figura 3.43 – Acessar conta Dropbox

Fonte: Acervo da Unidade

Se você tiver usado uma conta de email Google (Gmail), basta entrar na página de login do Dropbox [<https://www.dropbox.com/login>,](https://www.dropbox.com/login) clicar no botão azul "Fazer login com o Google", e selecionar a sua conta Google que já foi logada.

Figura 3.44 – Acessar conta Dropbox com o Gmail

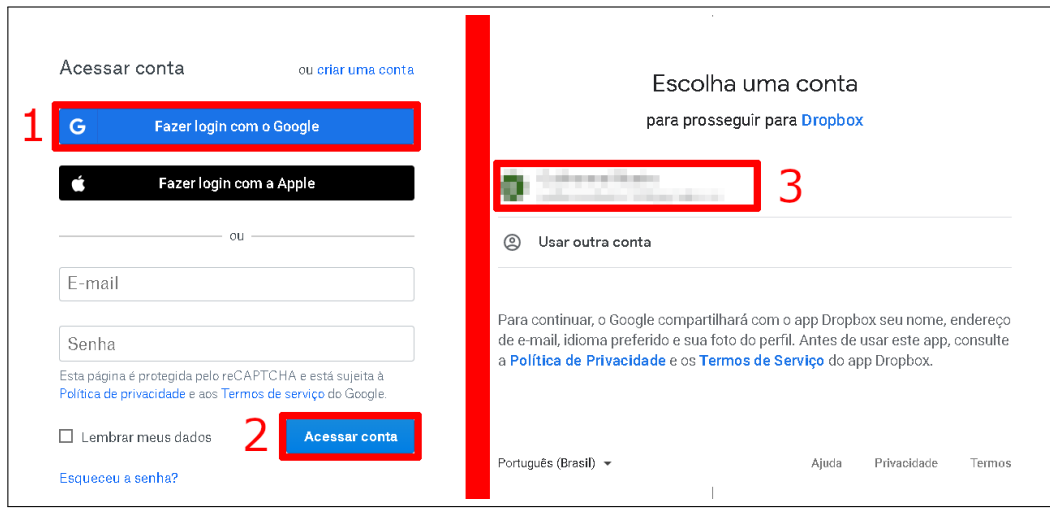

Fonte: Acervo da Unidade

Com o Dropbox aberto, clique em "Arquivos", no canto superior esquerdo, clique na pasta "Aplicativos", clique na pasta "Jitsi Meet" e clique na pasta "Recordings". Pronto, aqui estão as suas gravações.

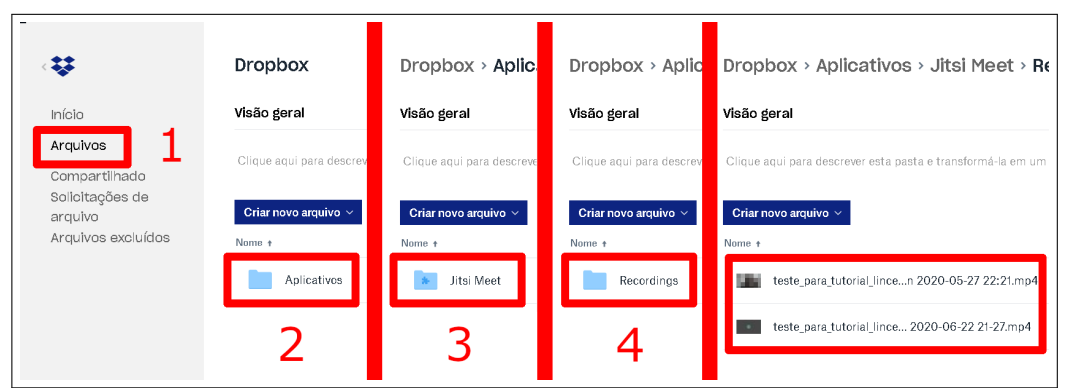

Figura 3.45 – Acessar gravações do Jitsi Meet no Dropbox

Fonte: Acervo da Unidade

Clicando sobre o nome de uma gravação você abre o reprodutor de vídeo. Basta apertar no botão central de "play" para assistir.

Figura 3.46 – Reproduzir video no Dropbox

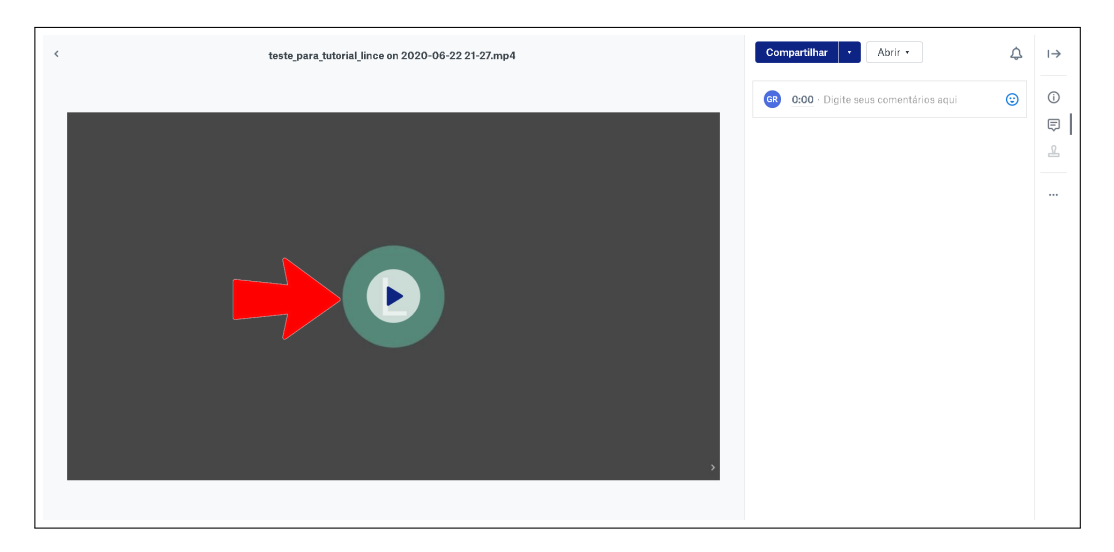

Fonte: Acervo da Unidade

Note que no canto superior direito há um botão chamado "Compartilhar". Clicando sobre ele você abre a opção de compartilhar esse vídeo via email com alguém. É só digitar o(s) email(s) para quem você deseja enviar, adicionar uma mensagem, se preferir, e clicar em "Compartilhar".

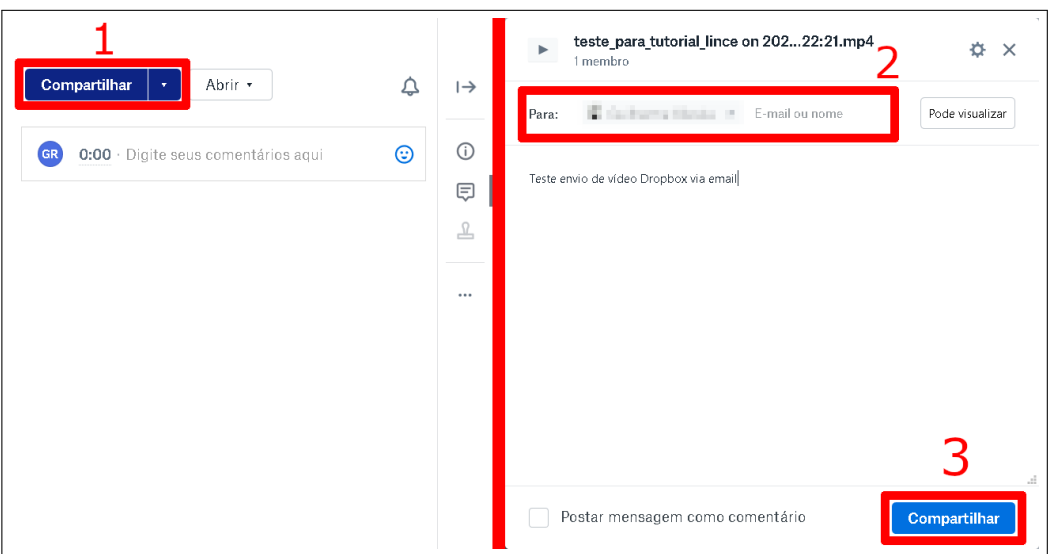

Figura 3.47 – Compartilhar vídeos no Dropbox

Fonte: Acervo da Unidade

Há também a opção de você baixar o vídeo em seu computador e compartilhá-lo da forma que desejar. Para baixar o vídeo, basta clicar no botão de três pontos, no canto direito da tela, e clicar em "Baixar".

Figura 3.48 – Baixar vídeos no Dropbox

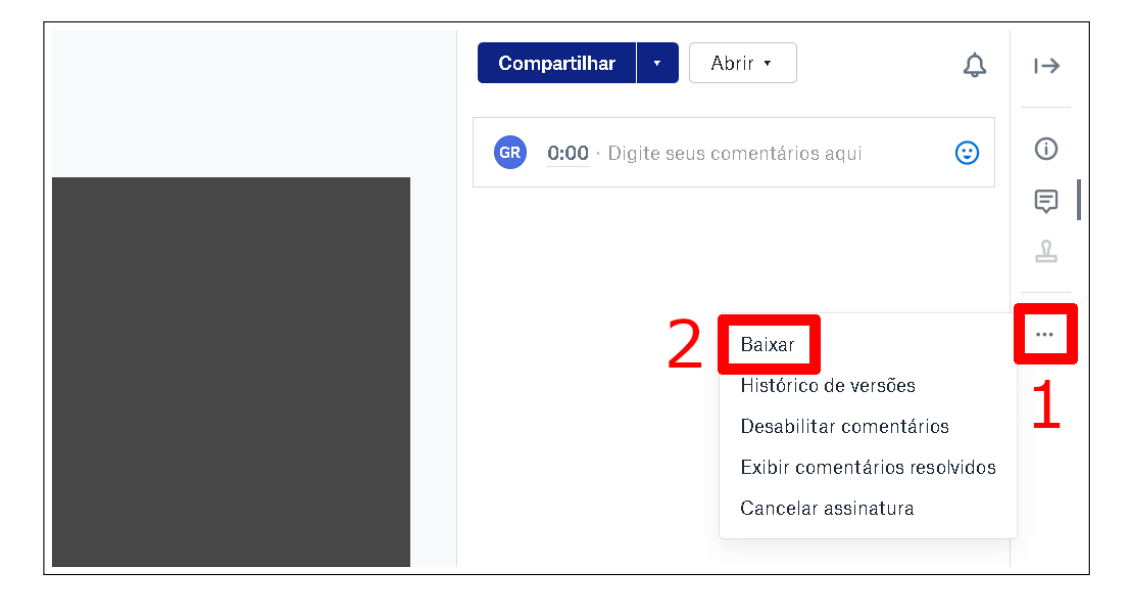

Fonte: Acervo da Unidade

**Obs.** O arquivo ficará na pasta de padrão de downloads do seu navegador, caso você nunca tenha alterado seu caminho.

### <span id="page-34-0"></span>**4 Como usar o Jitsi Meet no Android**

O Jitsi Meet, além de todo o suporte para o navegador como vimos anteriormente, também possui um bom aplicativo para smartphones Android. A versão atual do Jitsi Meet, a 20.2.3, funciona em Android 5.0 ou superiores. Se você possui um modelo de smartphone fabricado após 2015, provavelmente ele irá suportar o Jitsi Meet.

Até o dia da publicação deste tutorial o aplicativo está disponível apenas em inglês.

### <span id="page-34-1"></span>**4.1 Passo 1 - Instalando o aplicativo**

Para começar, entre no aplicativo da PlayStore no seu Android e digite Jitsi Meet na barra de pesquisas, ou cole o seguinte link na barra de pesquisas do seu navegador: " [<https:](https://play.google.com/store/apps/details?id=org.jitsi.meet&hl=en) [//play.google.com/store/apps/details?id=org.jitsi.meet&hl=en>"](https://play.google.com/store/apps/details?id=org.jitsi.meet&hl=en). Após isso, basta tocar em "Instalar" e esperar que o download e a instalação do aplicativo sejam feitos.

Figura 4.1 – Instalar Jitsi Meet

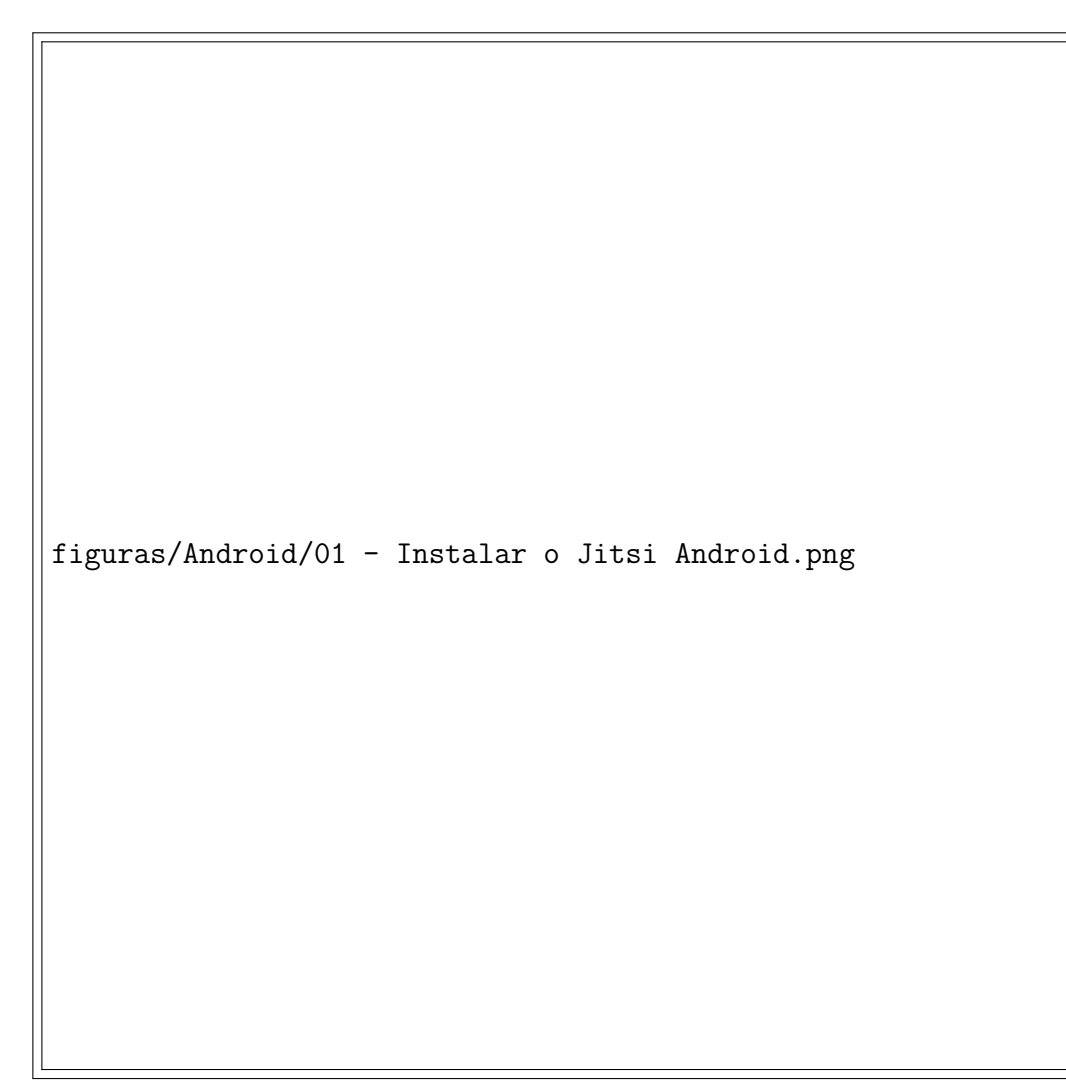

Fonte: Acervo da Unidade

### <span id="page-34-2"></span>**4.2 Passo 2 - Tela inicial do Jitsi Meet**

Logo que você abrir o aplicativo vai se deparar com a seguinte tela.

Figura 4.2 – Tela inicial do Jitsi Meet

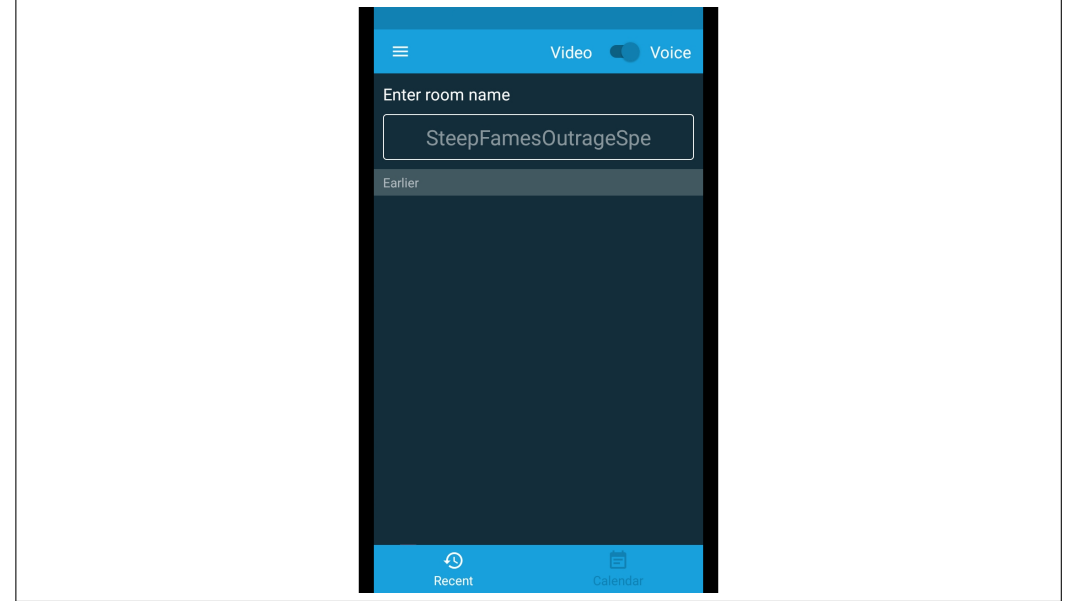

Fonte: Acervo da Unidade

Nesta primeira tela é possível ver a opção "Recent", no canto inferior esquerdo. Sempre que você abre o Jitsi Meet, e essa opção está selecionada,você consegue ver as últimas salas que acessou com este dispositivo

Agora vamos alterar o seu nome de usuário. Toque no botão de menu de opções, no canto superior esquerdo da tela e toque em "Settings". Toque no campo de texto abaixo de "Display name" e digite o seu nome. Para finalizar, basta tocar em qualquer parte da tela, fora do campo de texto e do seu teclado.

Figura 4.3 – Alterar nome de usuário no Jitsi Meet

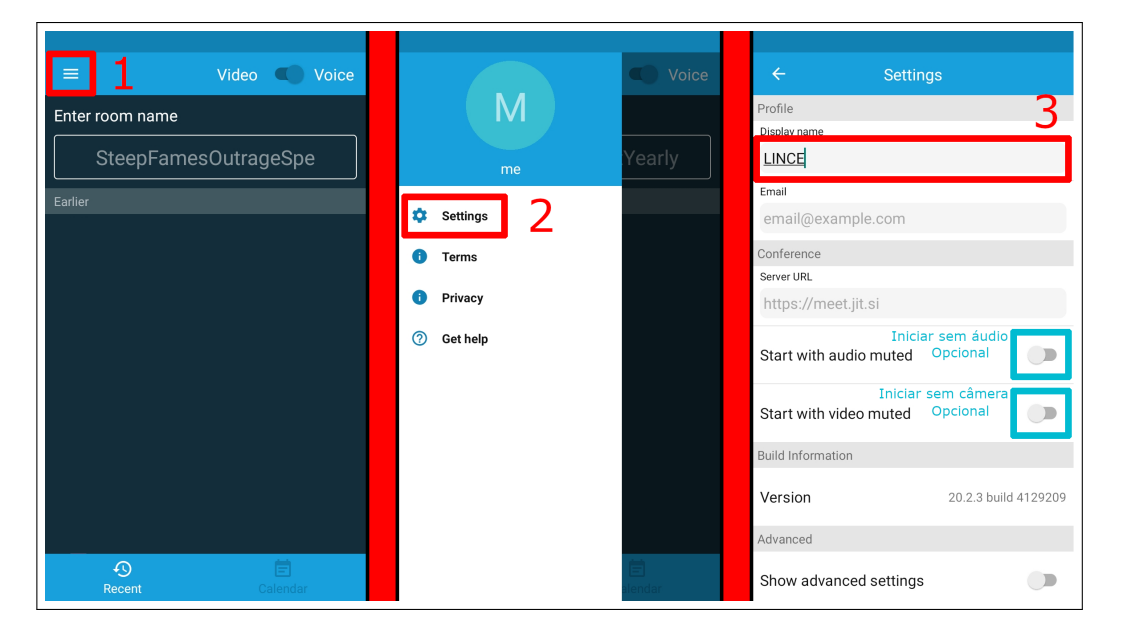

Fonte: Acervo da Unidade

Note que há duas opções mais abaixo que são "Start with audio muted" e "Start with video muted", que significam literalmente, "começar com o microfone desligado" e "começar o vídeo desligado". Essas opções são bem interessantes caso você seja apenas ouvinte nas salas que participa e não deseje compartilhar seu vídeo e/ou seu áudio com os demais. Para habilitar alguma dessas opções, toque na chave que há a direita de cada opção.

### <span id="page-36-0"></span>**4.3 Passo 3 - Criando uma sala**

Para criar uma sala, basta estar no menu principal do Jitsi Meet, tocar no campo abaixo de "Enter room name", digitar o nome da sala que deseja criar e tocar no botão "Create / Join".

<span id="page-36-1"></span>Figura 4.4 – Criar uma sala no Jitsi Meet

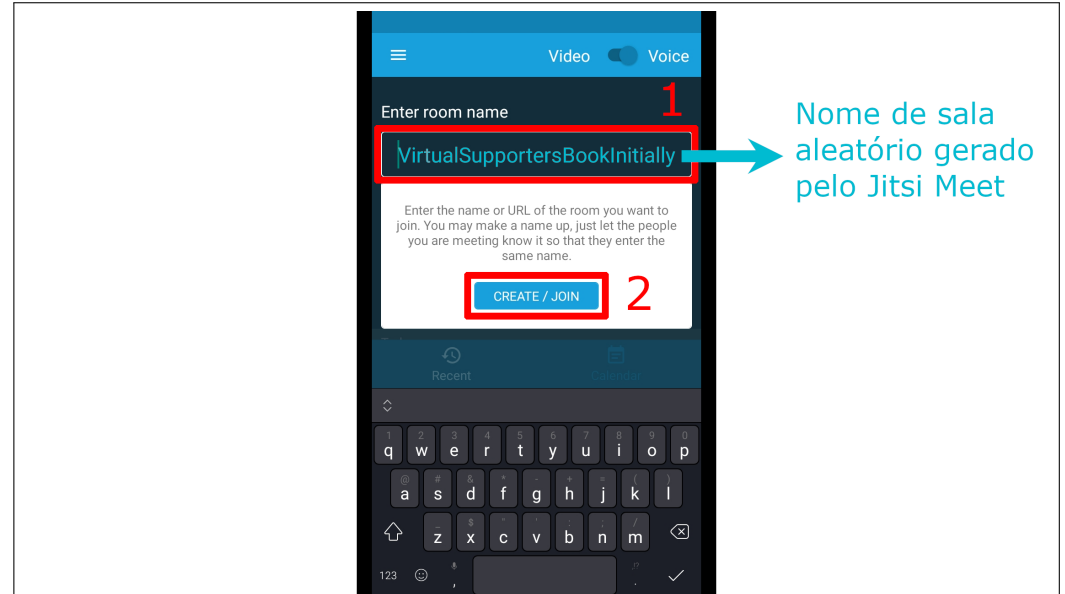

Fonte: Acervo da Unidade

**Obs.** Note que já há um nome de sala escrito no campo onde iremos inserir o nome da sala. Isso nada mais é do que um exemplo que o Jitsi Meet dá para um nome de sala. Quando você toca no campo e começa a digitar esse exemplo some da tela

Seja criativo com o nome, pois se ele coincidir com o de uma sala que está sendo usada no momento você estará acessando uma sala com outras pessoas, o que não é interessante já que você quer criar uma sala exclusiva para si e para os seus conhecidos. Além disso, se a sala possuir uma senha de acesso você não conseguirá acessá la, então capriche no nome.

**Obs.** O Jitsi Meet não considera espaços no nome da sala. Por exemplo, se você digitar "Minha Sala", ele irá criar uma sala com o nome "MinhaSala". Se quiser separar as palavras, utilize o simbolo "\_"(underscore)

Para este tutorial criamos a sala "Teste para Tutorial LINCE".

Ao entrar em uma sala pela primeira vez o Jitsi Meet precisará de permissão para usar seu microfone e a sua câmera, exibindo uma notificação como a da Figura [4.5.](#page-37-1) Basta clicar em "permitir"em ambas as notificações. Caso o seu dispositivo peça apenas para permitir o microfone, toque no ícone de câmera, para ativa-la e posteriormente clique em "Permitir".

<span id="page-37-1"></span>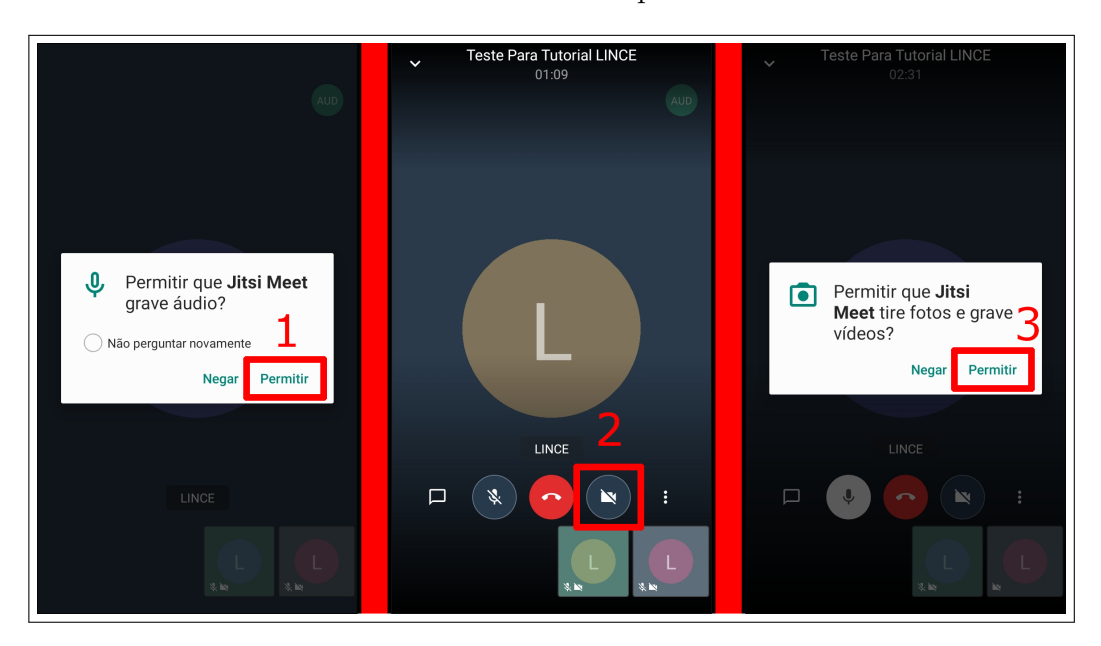

Figura 4.5 – Permitir uso do microfone e da câmera pelo Jitsi Meet

Fonte: Acervo da Unidade

Ativamos a câmera apenas para dar permissão ao Jitsi Meet para usar o recurso. Caso você não use a câmera, pode desativa-la, clicando novamente no ícone de câmera. Abordaremos um pouco mais dessa ferramenta no próximo passo.

### <span id="page-37-0"></span>**4.4 Passo 4 - Conhecendo as ferramentas**

Ao entrar em uma sala você vai se deparar com uma tela tal como a Figura [4.6.](#page-38-1) O círculo com a letra no meio representa as iniciais dos usuários que não estão com a câmera ligada. No nosso exemplo, como não estamos com a câmera ligada, aparece um "L" de LINCE.

Quando você está sozinho em uma sala, um botão azul escrito "Invite Others" aparece. Ao clicar nele você consegue compartilhar com outras pessoas o link da sala em que você está. Falaremos mais a respeito do compartilhamento da sala logo em seguida.

Na Figura [4.6](#page-38-1) enumeramos cada um dos botões e textos da tela principal do Jitsi Meet e logo abaixo da figura apresentamos o que significa cada um deles.

<span id="page-38-1"></span>Figura 4.6 – Tela principal do Jitsi Meet

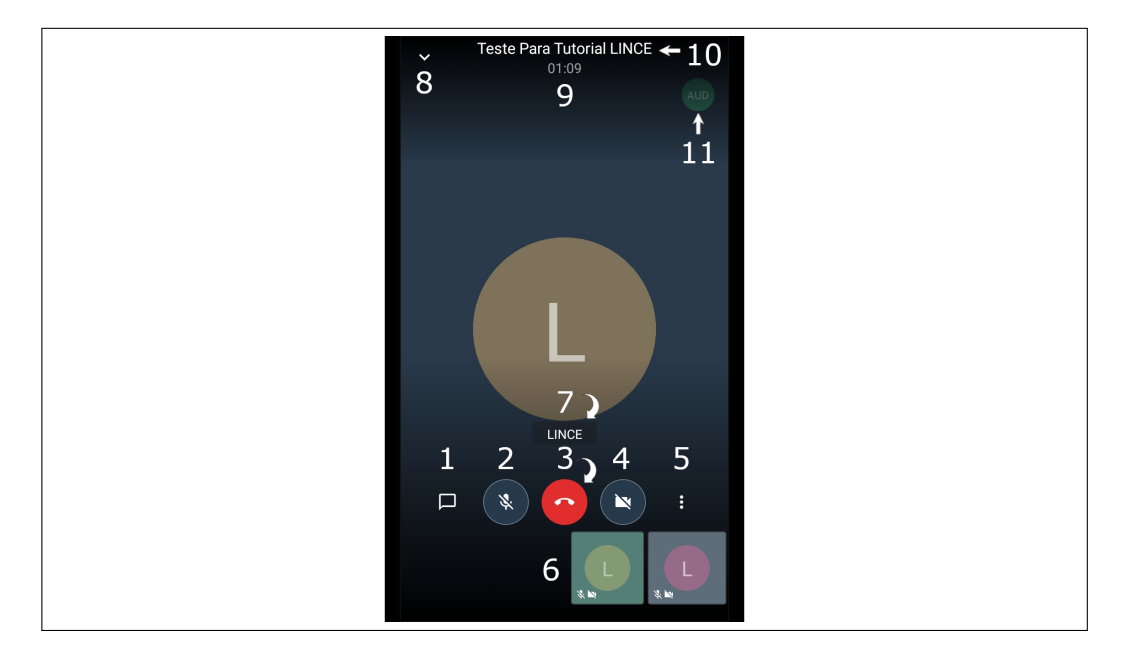

Fonte: Acervo da Unidade

### <span id="page-38-0"></span>**4.4.1 1 - Chat**

Tocando no botão de Chat você abre o serviço de mensagens do Jitsi Meet. Cada vez que alguém envia uma mensagem no chat, uma notificação sonora é ativada e o ícone do chat muda para a cor azul (tela esquerda da Figura [4.7\)](#page-38-2). O bate papo é instantâneo e mostra o horário em que cada mensagem foi enviada. Para escrever uma mensagem basta tocar onde diz "Type your message here", que significa "Digite sua mensagem aqui". Para enviar, basta clicar no ícone de envio, do canto direito da mensagem, conforme mostra a tela central da Figura [4.7](#page-38-2)

<span id="page-38-2"></span>Figura 4.7 – Chat do Jitsi Meet

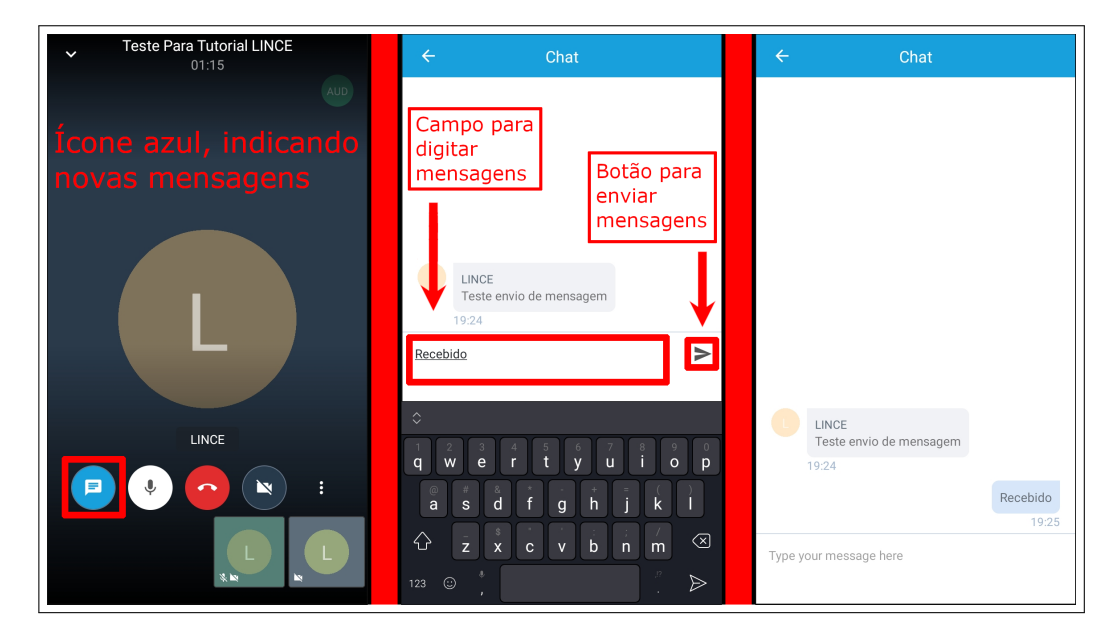

Fonte: Acervo da Unidade

### <span id="page-39-0"></span>**4.4.2 2 - Mudo / Não mudo**

Esta opção permite ligar e desligar o microfone para o uso no Jitsi Meet. A imagem abaixo mostra como o ícone muda quando está ligado e desligado.

Figura 4.8 – Diferença do microfone Mudo e Não Mudo

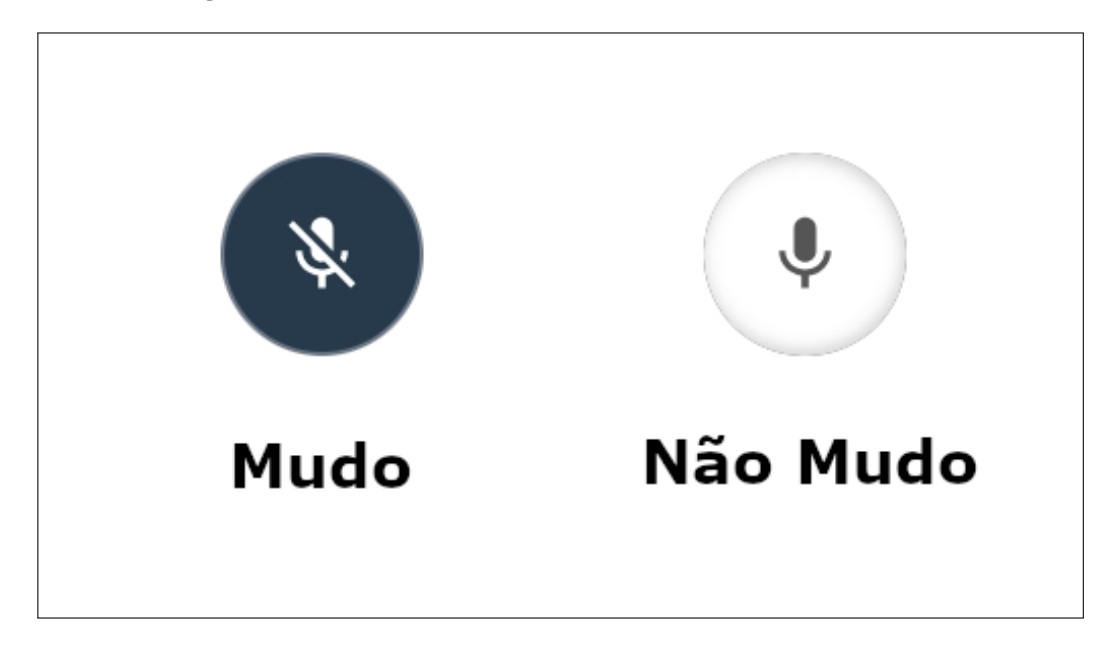

Fonte: Acervo da Unidade

### <span id="page-39-1"></span>**4.4.3 3 - Sair**

Clicando no ícone vermelho no centro inferior da tela você se desconecta da sala e retorna a tela inicial do Jitsi Meet

### <span id="page-39-2"></span>**4.4.4 4 - Ativar ou desativar a câmera**

Esta opção permite ligar e desligar a câmera de vídeo para o uso no Jitsi Meet. A imagem abaixo mostra como o ícone muda quando está ligado e desligado.

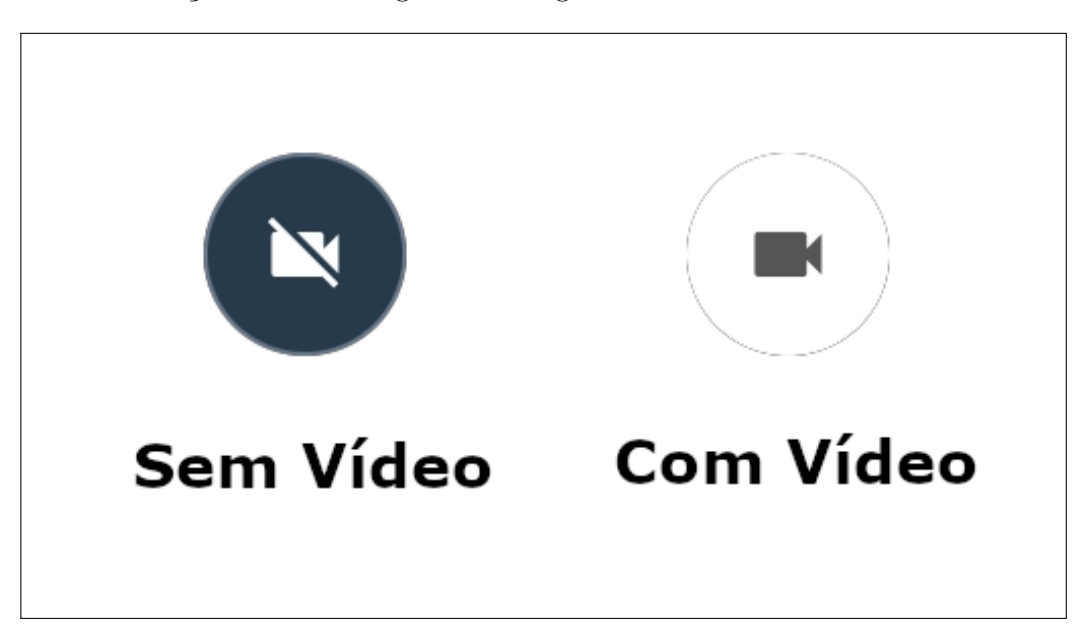

Figura 4.9 – Diferença da câmera ligada e desligada

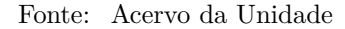

### <span id="page-40-0"></span>**4.4.5 5 - Mais opções**

Essa ferramenta exibe as configurações avançadas da sala. Aqui você pode convidar alguém para participar da sala, levantar a mão para chamar a atenção das pessoas, mudar o modo de visualização das telas dos participantes, e dentre outras coisas.

Quando você toca no botão de mais opções, ele mostra algumas ferramentas e como última opção temos o "More options"que significa mais opções. Para acessar essa parte, basta clicar em "More options"ou simplesmente deslizar o seu dedo de baixo para cima na tela. Para fechar essa aba é só fazer o processo inverso, deslizar de cima para baixo.

Logo mais iremos utilizar algumas dessas configurações.

Há duas ferramentas muito interessantes do Jetsi Meet que ainda não estão disponíveis para a versão Android, que são a gravação da mídia da sala em uma conta Dropbox e a criação de uma live no Youtube. Ambas as ferramentas aparecem nas opções das configurações avançadas do Jetsi Meet, porém até a publicação deste tutorial elas não estão funcionando. Quando tocamos em uma dessas opções, somos informados de que o Jitsi Meet está trabalhando no desenvolvimento desses recursos.

### <span id="page-40-1"></span>**4.4.6 6 - Usuários da sala**

Aqui você consegue visualizar os participantes da sua sala e consegue acessar o vídeo de quem está com a câmera ligada, tocando no quadrado correspondente.

### <span id="page-40-2"></span>**4.4.7 7 - Nome do usuário que está sendo assistido**

Pequena legenda que informa o nome de quem está sendo assistido. No exemplo da Figura [4.6](#page-38-1) a legenda mostra que estamos assistindo o usuário chamado "LINCE".

### <span id="page-40-3"></span>**4.4.8 8 - Modo split-screen**

Ao tocar nesse botão o aplicativo do Jitsi Meet é fechado e deixado em segundo plano, retornando ao menu inicial do seu Android, e exibindo uma pequena janela onde você consegue ver o conteúdo da sala. Com isso você consegue acessar outros aplicativos em seu aparelho e ainda continuar a ver e ouvir o que estão reproduzindo na sala.

Essa janela pode ser mudada de lugar, basta você tocar nela e arrastar para alguma das bordas do seu Android.

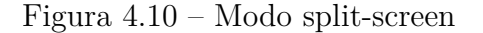

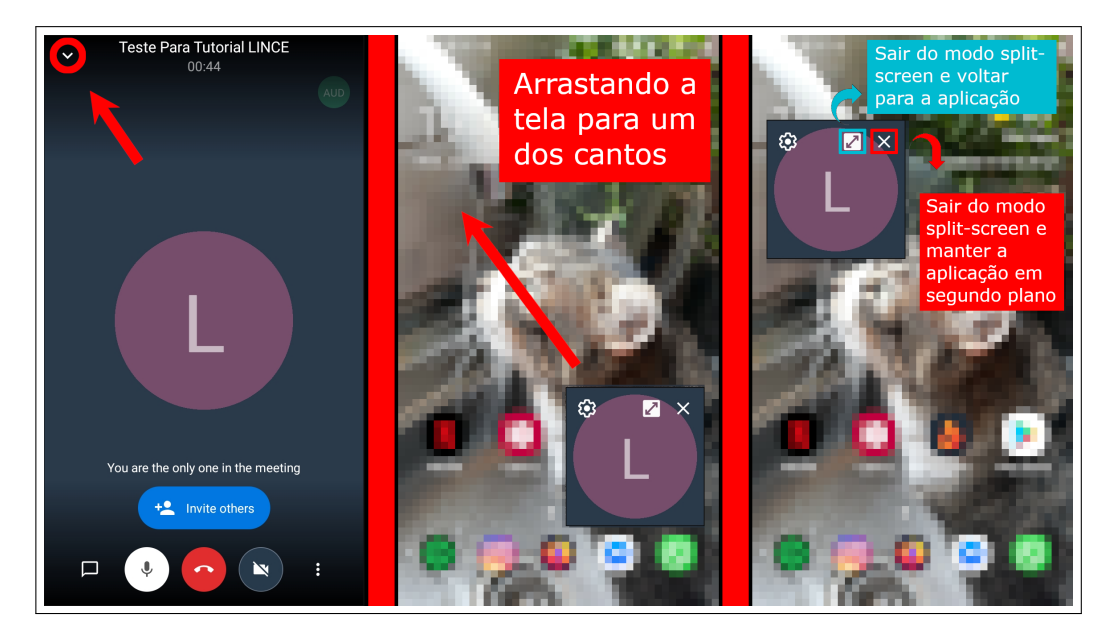

Fonte: Acervo da Unidade

Tocando no botão esquerdo, do canto superior direito, você volta para o aplicativo Jitsi Meet e tocando no botão da esquerda você fecha o Jitsi Meet em modo split-screen sem sair da sala e sem fechar o aplicativo.

Caso deseje realmente sair da sala, você deve retornar ao aplicativo, clicando novamente no ícone do aplicativo, e clicando no botão vermelho localizado no centro inferior da tela (Item 3 da Figura [4.6\)](#page-38-1)

### <span id="page-41-0"></span>**4.4.9 9 - Tempo de Atividade da sala**

Mostra o tempo em Horas:Minutos:Segundos desde que a sala foi iniciada.

- <span id="page-41-1"></span>**4.4.10 10 - Nome da sala**
- <span id="page-41-2"></span>**4.4.11 11 - Qualidade de áudio e vídeo**

### <span id="page-41-3"></span>**4.5 Passo 5 - Entrando em uma sala**

Existem duas maneiras de acessar uma sala no Jetsi Meet pelo Android. A primeira delas é utilizando um link de sala que alguma pessoa compartilhou com você, semelhante ao seguinte link: "https://meet.jit.si/NomeDaSala". Basta tocar no link que enviaram a você e tocar no ícone do Jitsi Meet, quando uma notificação aparecer perguntando com qual programa você deseja abrir o link. Como você sempre irá utilizar o Jitsi para abrir esse tipo de link, toque na opção "Sempre"para finalizar. A Figura [4.11](#page-42-1) mostra esse passo.

<span id="page-42-1"></span>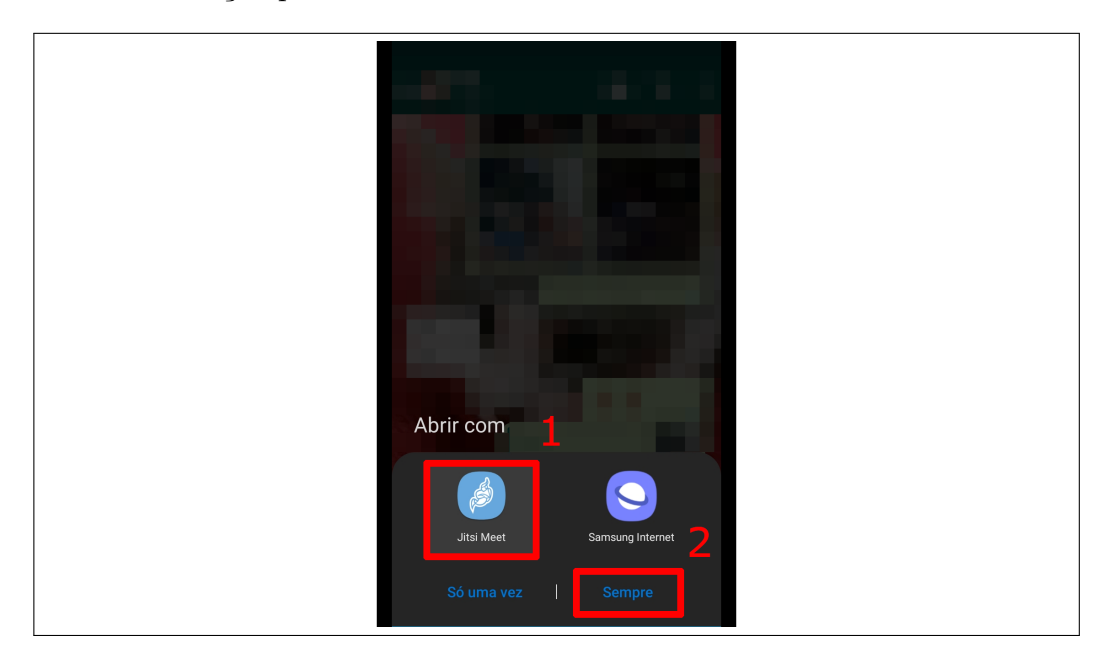

Figura 4.11 – Notificação para abrir link com o Jitsi Meet

Fonte: Acervo da Unidade

Outra opção é digitar o nome da sala que você deseja entrar na tela inicial do Jitsi Meet, conforme a Figura [4.4.](#page-36-1) Esse passo é exatamente igual ao de criar uma sala.

### <span id="page-42-0"></span>**4.6 Passo 6 - Adicionando uma senha na sala**

Caso você necessite fazer uma sala privada, ou não queira que pessoas indesejadas entre em sua sala, o Jitsi Meet da a opção de adicionar uma senha que será requisitada a todos que tentem entrar na sala. Qualquer participante da sala pode adicionar ou remover a senha.

Para criar uma senha, toque no botão de três pontos, no canto inferior direito da tela (Item 5 da Figura [4.6\)](#page-38-1), toque em "More options", e posteriormente em "Add meeting Password". Agora é só tocar no campo de texto, digitar a senha de sua preferencia e tocar em "Ok"

Figura 4.12 – Adicionar senha na sala

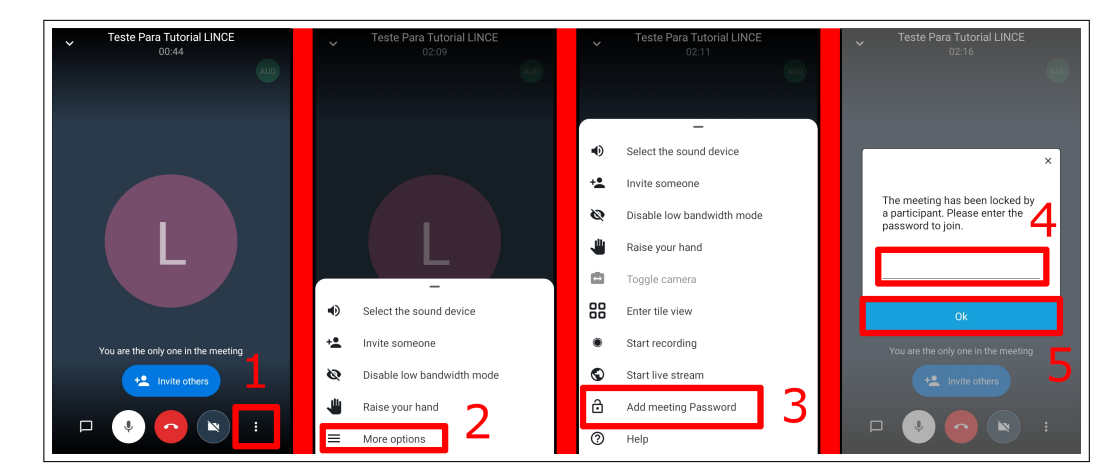

Fonte: Acervo da Unidade

Pronto, você acaba de adicionar uma senha na sala. Para remover a senha basta tocar no botão de três pontos, no canto inferior direito da tela (Item 5 da Figura [4.6,](#page-38-1) tocar em "More options", e posteriormente em "Remove meeting Password"

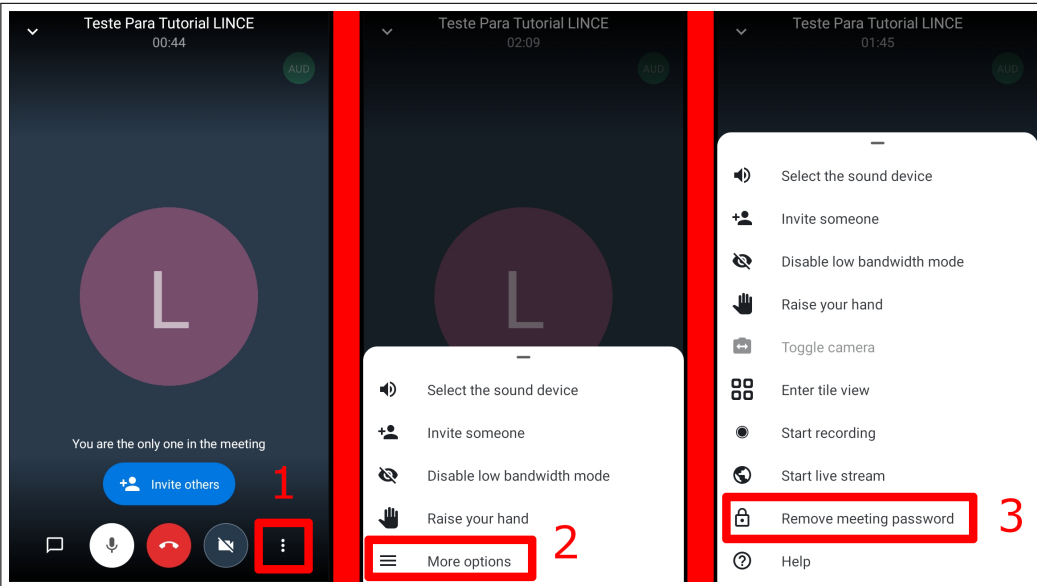

Figura 4.13 – Remover senha da sala

Fonte: Acervo da Unidade

**Obs.** Vale ressaltar aqui que a senha de sua sala é automaticamente excluída no momento em que todos os participantes saem da sala. Então, se você deseja que a sua sala sempre tenha uma senha, você terá que repetir o este mesmo procedimento todas as vezes

### <span id="page-43-0"></span>**4.7 Passo 7 - Compartilhando a sala**

Além da possibilidade de compartilhar a sala do Jitsi Meet apenas compartilhando o nome da sala, o aplicativo também oferece uma ferramenta para facilitar essa operação.

Para compartilhar o link da sala, toque no botão de três pontos, no canto inferior direito da tela (Item 5 da Figura [4.6\)](#page-38-1), toque em "More options", e posteriormente em "Invite someone". Ao clicar nessa opção o Android abrirá as opções de compartilhamento. Escolha o aplicativo em que você deseja compartilhar o link da sala ou toque em "copiar"para posteriormente colar em algum lugar.

Nas Figuras [4.14](#page-44-2) e [4.15](#page-44-3) exemplificamos como seria feito esse passo a passo para compartilhar o link com um contato no Whatsapp.

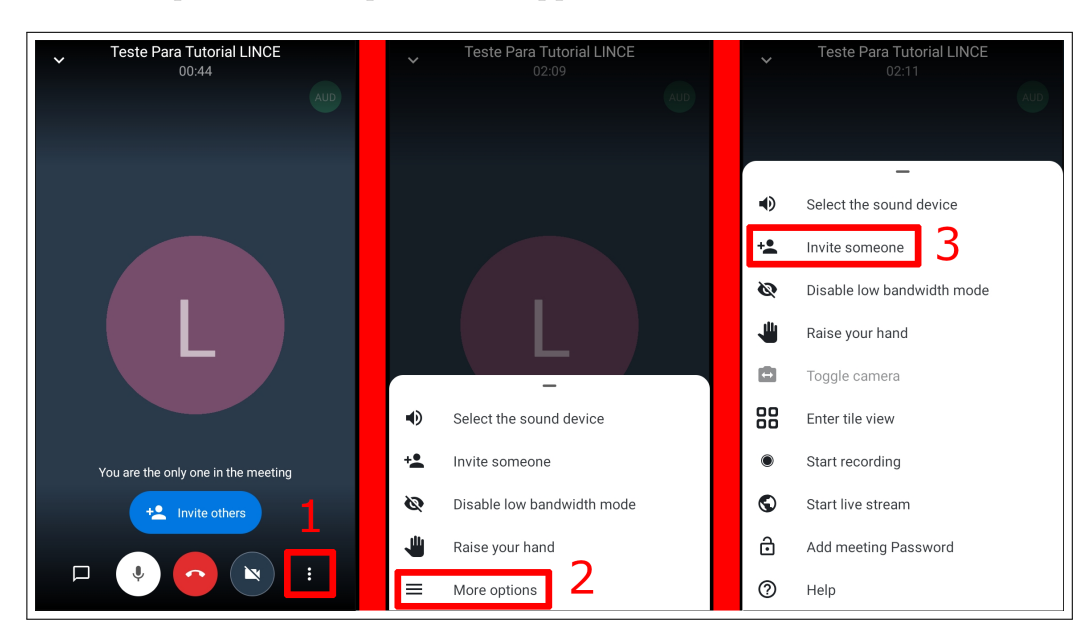

<span id="page-44-2"></span>Figura 4.14 – Compartilhar sala pelo Whatsapp

Fonte: Acervo da Unidade

<span id="page-44-3"></span>Figura 4.15 – Compartilhar sala pelo Whatsapp

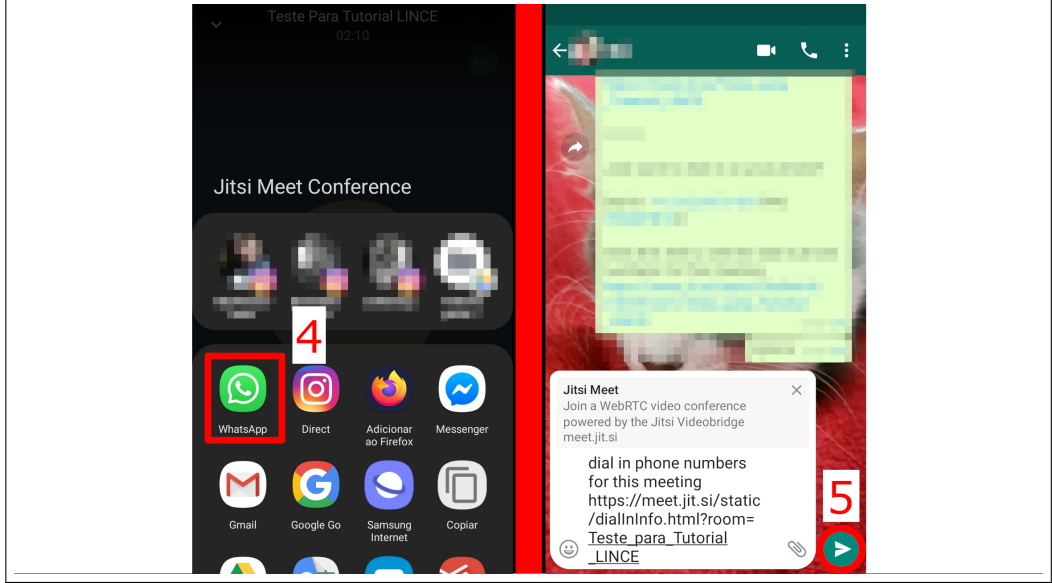

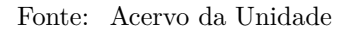

**Obs.** Esse procedimento varia entre as versões Android, pois o modo de compartilhar as coisas em cada versão é um pouco diferente, porém o processo é muito semelhante

### <span id="page-44-0"></span>**4.8 Mais funcionalidades**

### <span id="page-44-1"></span>**4.8.1 Mudando a câmera**

A maioria dos smartphones nos dias de hoje possui duas câmeras. Uma frontal, que geralmente usamos para nos mostrar e tirar "selfies"e outra traseira. O Jitsi Meet da a opção de trocar entre essas duas câmeras para você usar a que melhor lhe convém.

Para mudar de câmera é muito simples, basta tocar no botão de três pontos, no canto inferior direito da tela (Item 5 da Figura [4.6\)](#page-38-1), tocar em "More options"e posteriormente tocar em "Toggle camera".

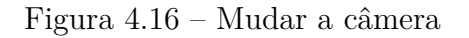

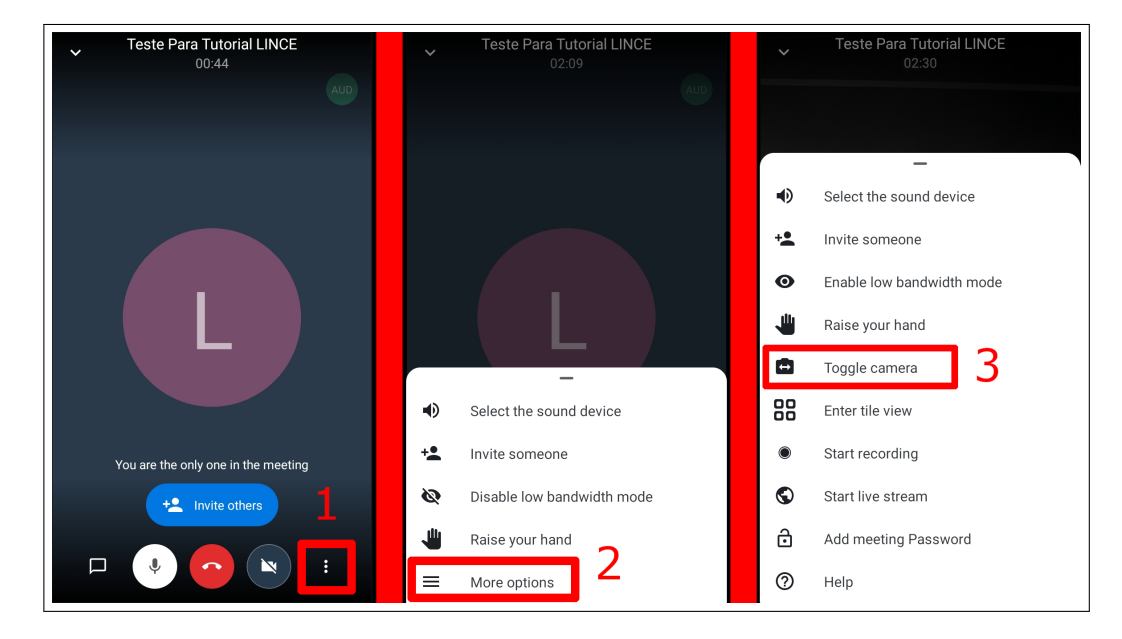

Fonte: Acervo da Unidade

### <span id="page-45-0"></span>**4.8.2 Levantar a mão**

Essa ferramenta serve para que as pessoas possam "levantar a mão virtualmente". Quando alguém utiliza esse recurso uma mensagem surge na parte superior da chamada, avisando que alguém está tentando falar, e um ícone de mão, em azul, surge no canto da telinha correspondente a quem levantou a mão. A Figura [4.17](#page-45-1) mostra isso.

<span id="page-45-1"></span>Figura 4.17 – Notificação e símbolo de mão levantada

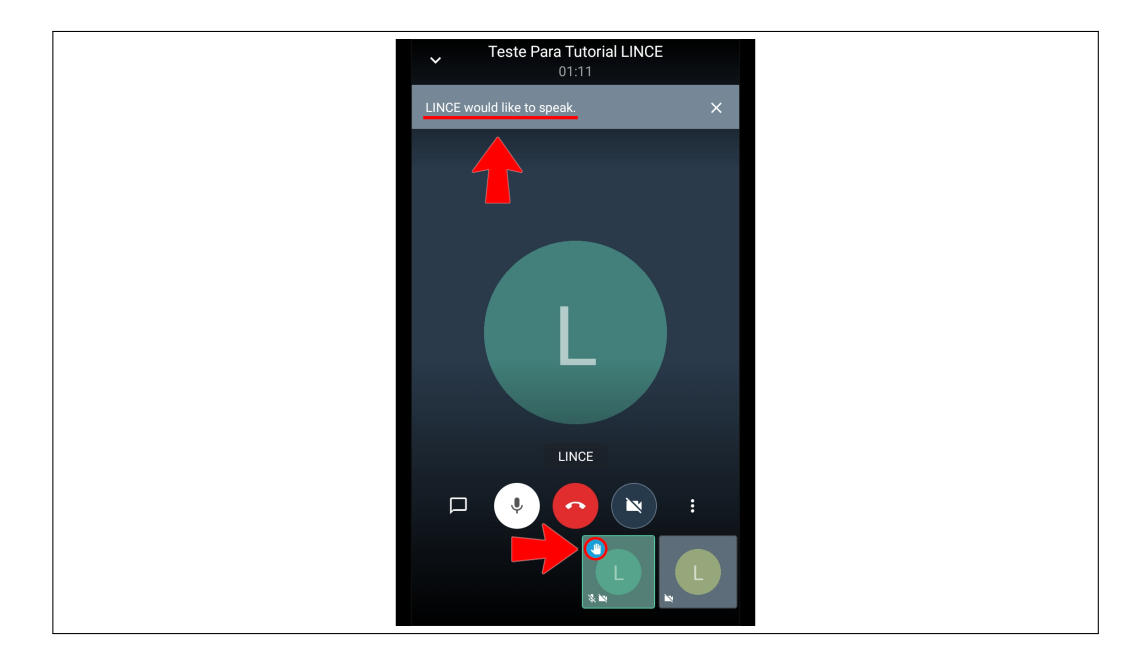

Fonte: Acervo da Unidade

Para levantar a mão, toque no botão de três pontos, no canto inferior direito da tela (Item

5 da Figura [4.6\)](#page-38-1), e toque em "Raise your hand", que significa "levantar sua mão", como mostra a Figura [4.18](#page-46-1)

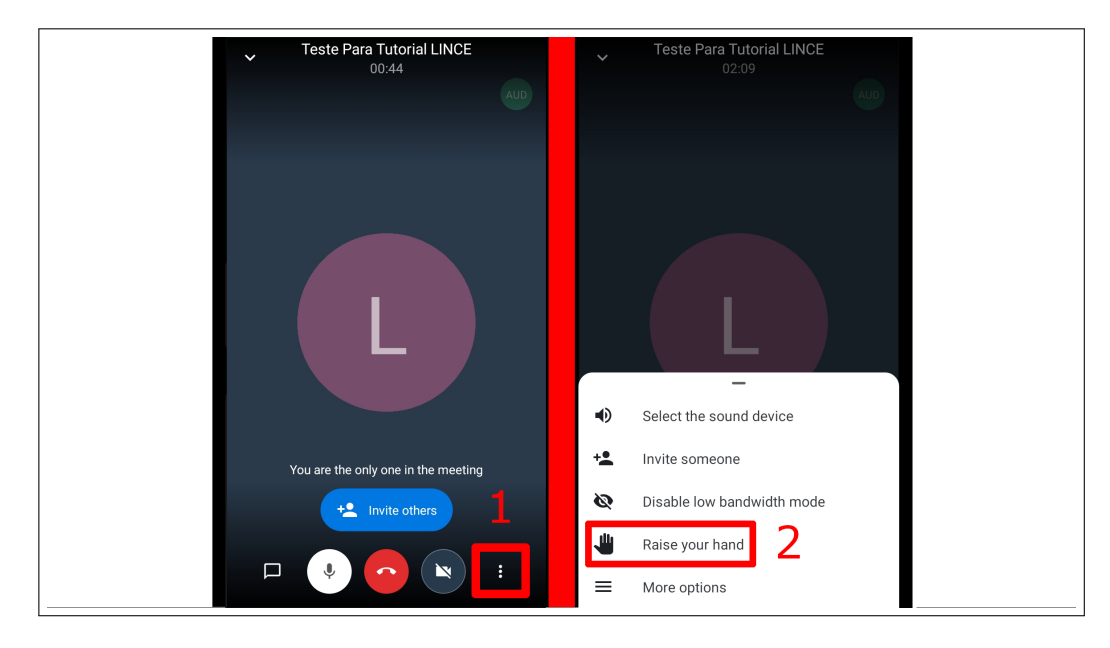

<span id="page-46-1"></span>Figura 4.18 – Levantar a mão

Fonte: Acervo da Unidade

### <span id="page-46-0"></span>**4.8.3 Mudar visualização**

Essa ferramenta permite que você mude o modo como o Jitsi Meet exibe as telas dos usuários da sala. A Figura [4.19](#page-46-2) mostra a diferença entre o modo de visualização normal e o modo de visualização em blocos.

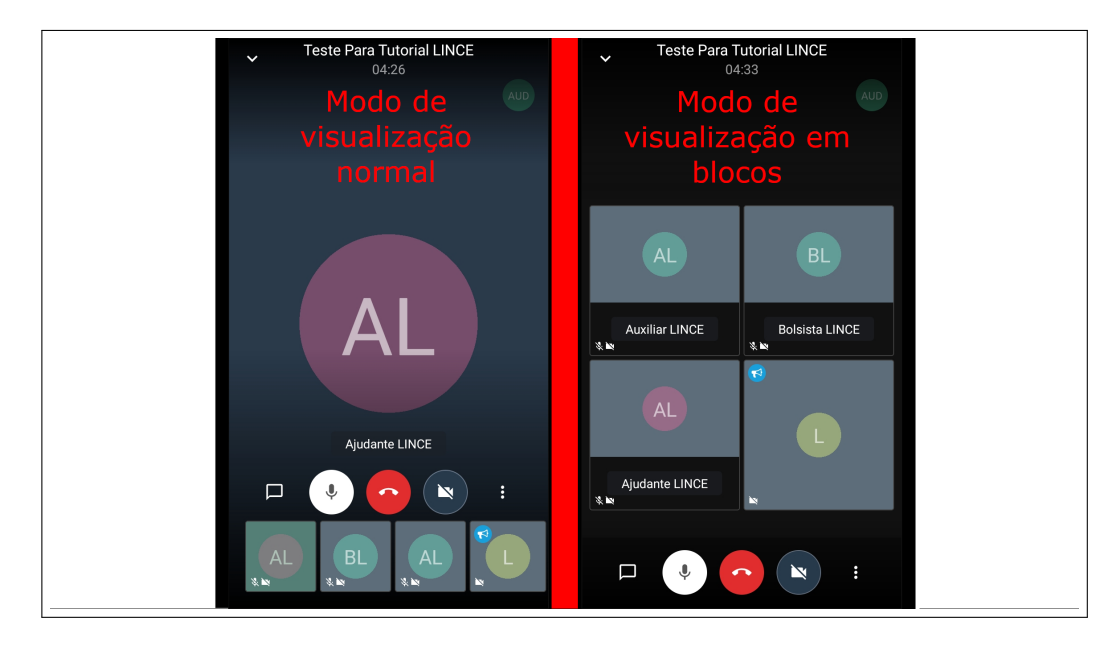

<span id="page-46-2"></span>Figura 4.19 – Modos de visualização

Fonte: Acervo da Unidade

### <span id="page-47-0"></span>**5 Como criar uma Conta Gmail**

Conforme progredimos com o tutorial, percebemos que surgiu a necessidade de criar uma conta de email Google, tanto para poder criar um canal no Youtube e fazer uma transmissão ao vivo do Jitsi Meet, quanto para criar uma conta no Dropbox utilizando uma conta Google.

A criação de um Gmail é muito fácil. Entre no site do Gmail [<https://gmail.com/>](https://gmail.com/) e caso você não tenha logado em uma conta Gmail neste navegador, a seguinte tela irá aparecer (Figura [5.1\)](#page-47-1).

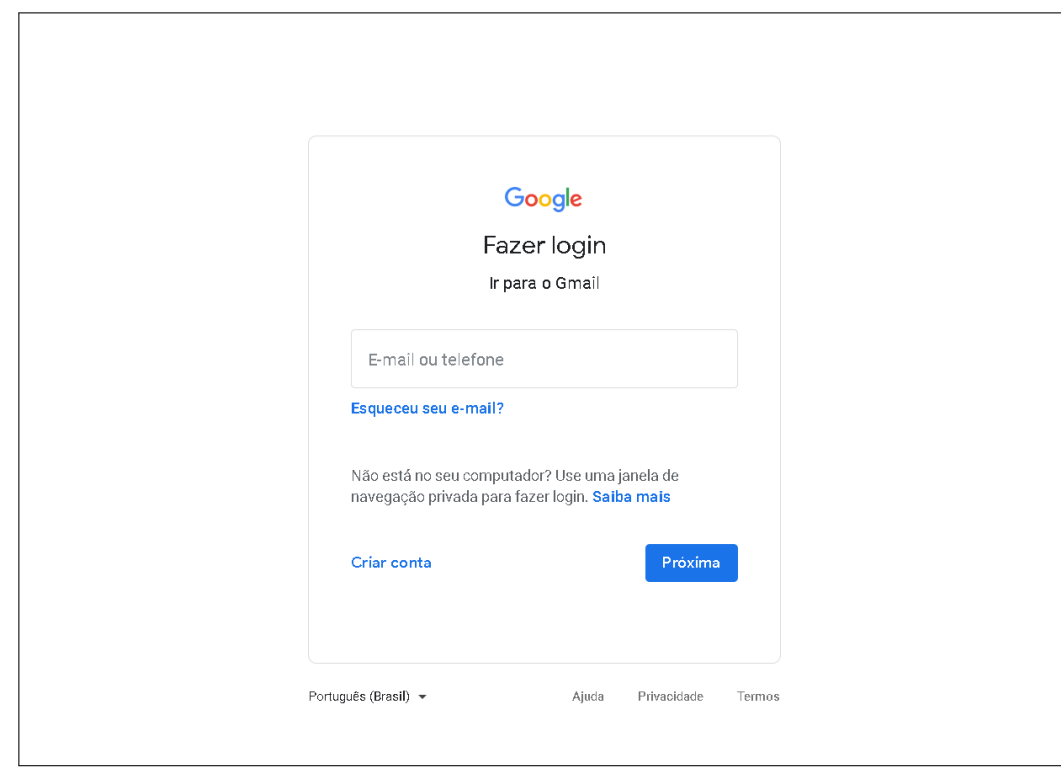

<span id="page-47-1"></span>Figura 5.1 – Tela de Login do Gmail

Fonte: Acervo da Unidade

Caso você já tenha logado uma conta Google e deseje criar outra, basta deslogar da conta atual, clicando no ícone da sua foto no canto superior direito e clicando em "Adicionar outra conta".

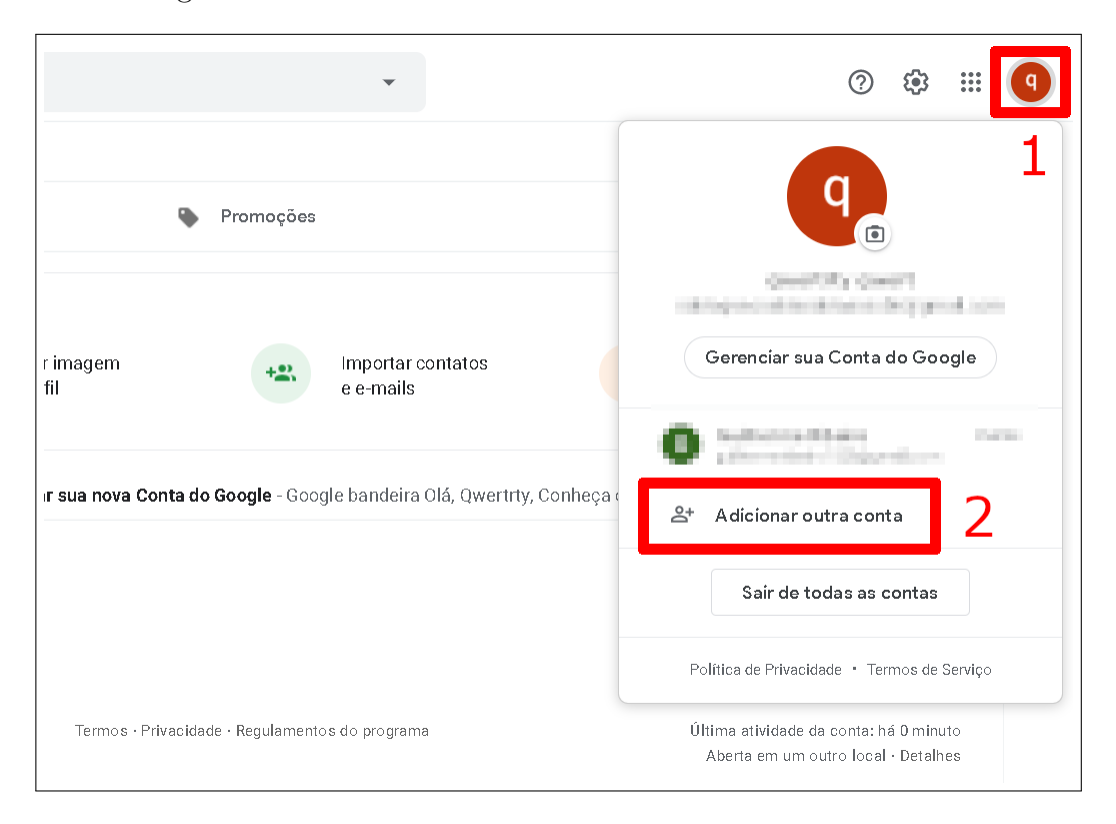

Figura 5.2 – Deslogar de uma conta Gmail

Fonte: Acervo da Unidade

Com a tela de login do Gmail aberta, clique em "Criar conta" e selecione a opção "Para mim"

Figura 5.3 – Crar conta Gmail

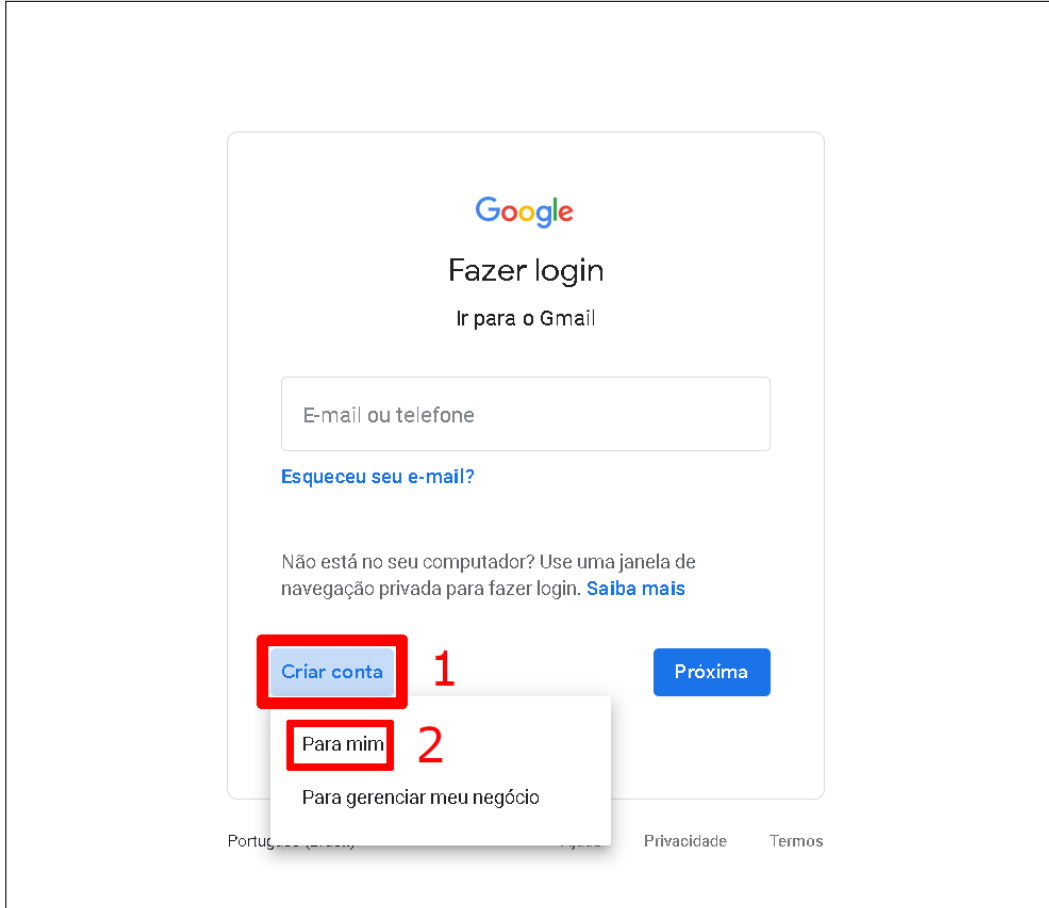

Fonte: Acervo da Unidade

Agora, digite seu nome no primeiro campo e seu sobrenome no campo a direita. Posteriormente, escolha um nome de usuário que possua entre 6 e 30 caracteres e digite no campo de "nome de usuário". É importante que esse nome seja fácil de você lembrar, pois é ele que você usará no Jitsi Meet. Agora digite uma senha, de sua preferência, com mais de 8 caractere, nos campos "Senha" e "Confirmar". **Digite exatamente a mesma senha nesses dois campos.** Agora clique em "Próxima".

### Figura 5.4 – Preenchendo dados

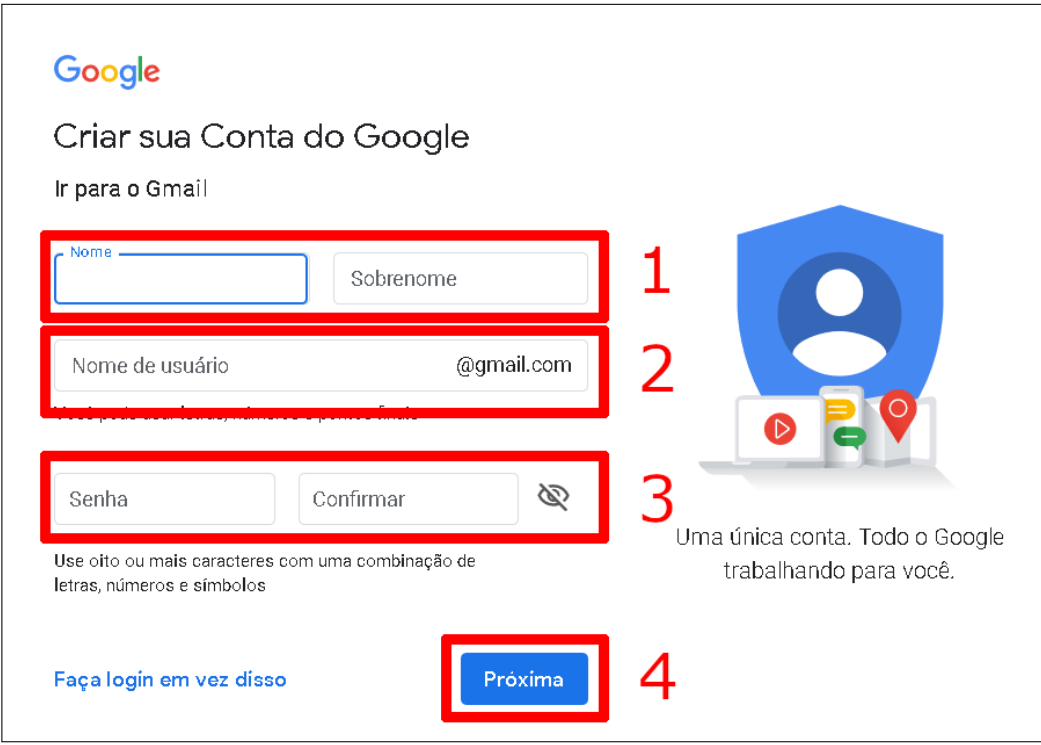

Fonte: Acervo da Unidade

Vale ressaltar que o Google verificará se o nome de usuário que você escolheu está disponível. Caso o nome de usuário já exista, a seguinte mensagem irá aparecer no campo abaixo do seu nome de usuário: "Este nome de usuário já está em uso. Tente outro".

Figura 5.5 – Aviso de nome de usuário já existente

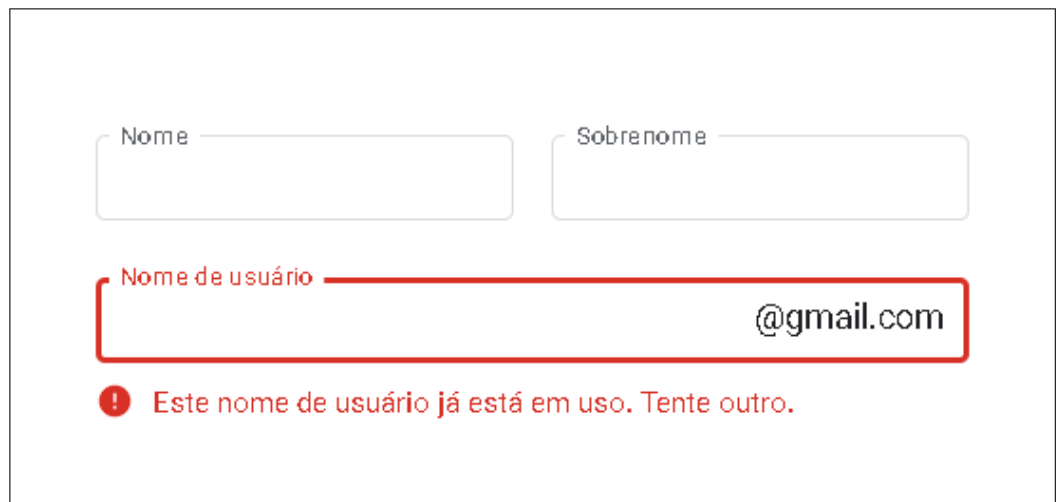

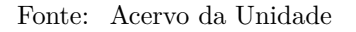

Basta tentar outro nome de usuário e clicar em "Próxima".

Agora, digite um número de telefone, no formato "(DD)99876543", no campo "Número de telefone" e digite um email que você possua no campo "Endereço de email". Essas informações não são mostradas para as outras pessoas e serve para você recuperar sua conta com facilidade, caso venha a perder a senha de acesso. Porém são opcionais e caso você não tenha alguns deles ou deseje não informar, basta deixar em branco.

Digite o dia do seu nascimento nos campos indicados, selecione o gênero que você se identifica e clique em "Próxima".

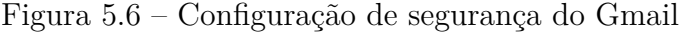

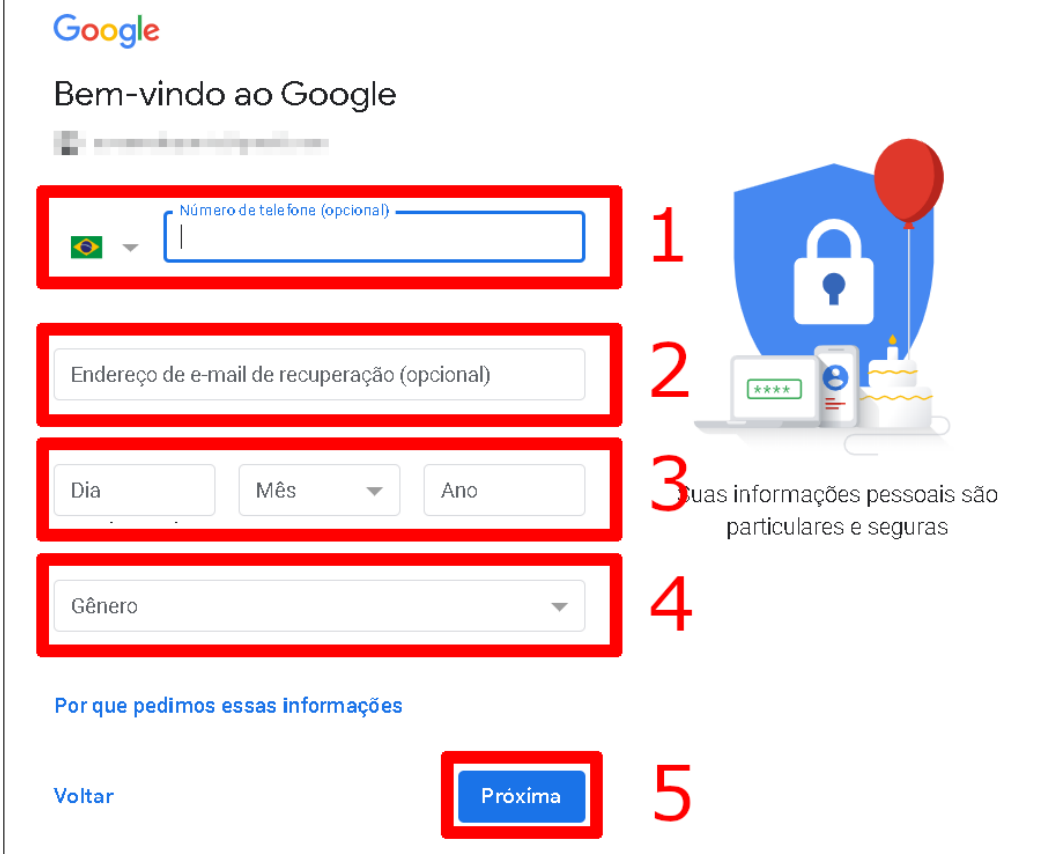

Fonte: Acervo da Unidade

A próxima página apresenta os Termos de Serviço e a Política de Privacidade do Gmail. Role a página até o final e clique em "Concordo".

Figura 5.7 – Termos e Políticas do Gmail

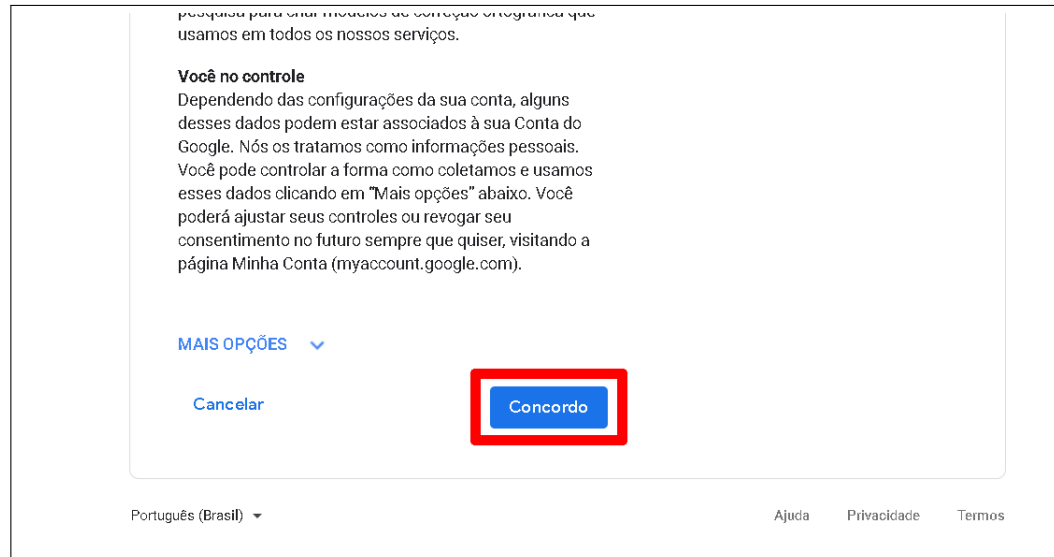

Pronto, a sua conta acaba de ser criada. Se você tiver feito tudo certo, a seguinte tela aparecerá (Figura [5.8\)](#page-52-0).

<span id="page-52-0"></span>Figura 5.8 – Tela principal do Gmail

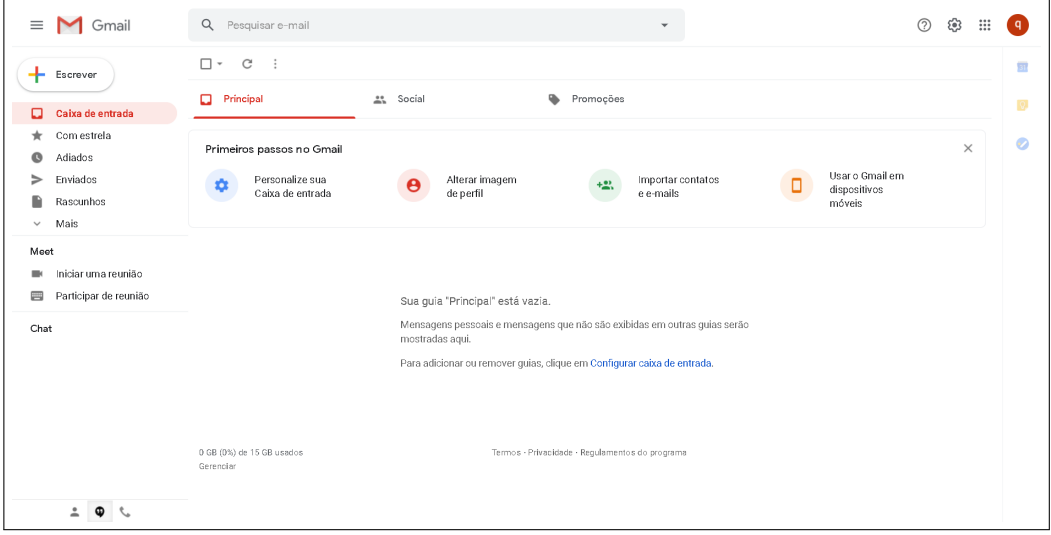

Fonte: Acervo da Unidade

## **Referências**

Site oficial do Jitsi -  $\langle \text{https://jitsi.org/}>.$ 

Site qwe.wiki que conta um pouco da história do Jitsi - [<https://pt.qwe.wiki/wiki/Jitsi>.](https://pt.qwe.wiki/wiki/Jitsi)

Aplicativo do Jitsi Meet na Play Store - [<https://play.google.com/store/apps/details?id=org.](https://play.google.com/store/apps/details?id=org.jitsi.meet&hl=en) [jitsi.meet&hl=en>.](https://play.google.com/store/apps/details?id=org.jitsi.meet&hl=en)

Site oficial do Gmail -  $\langle \text{https://mail.google.com/}\rangle$ .

As imagens apresentadas ao longo do tutorial são de minha autoria, tanto as screeshots quanto a edição.